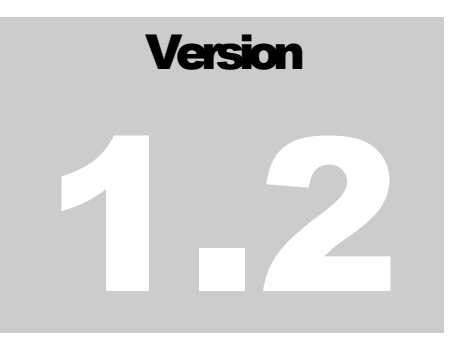

# OMEGA-IS PROJEKTGRUPP

Mikael Heimann, Mats Lundälv, Tomas Tjus & Keith E. Nelson

# Omega - interaktiv språklek Manual

# OMEGA- is Manual version 1.2

# www.omega-is.com

 Heimann, Lundälv, Tjus & Nelson, 2004 Topic Dos Hb, Meloton Hb, Tomas Tjus Psykologbyrå & SuperImpact Images Inc.

Utvecklat i samarbete med Regionsenter for barn og unges psykiske helse – Helseregion Vest, Bergen, Psykologiska institutionen, Göteborgs universitet samt Dart, Sahlgrenska universitetssjukhuset, Göteborg

# Innehåll

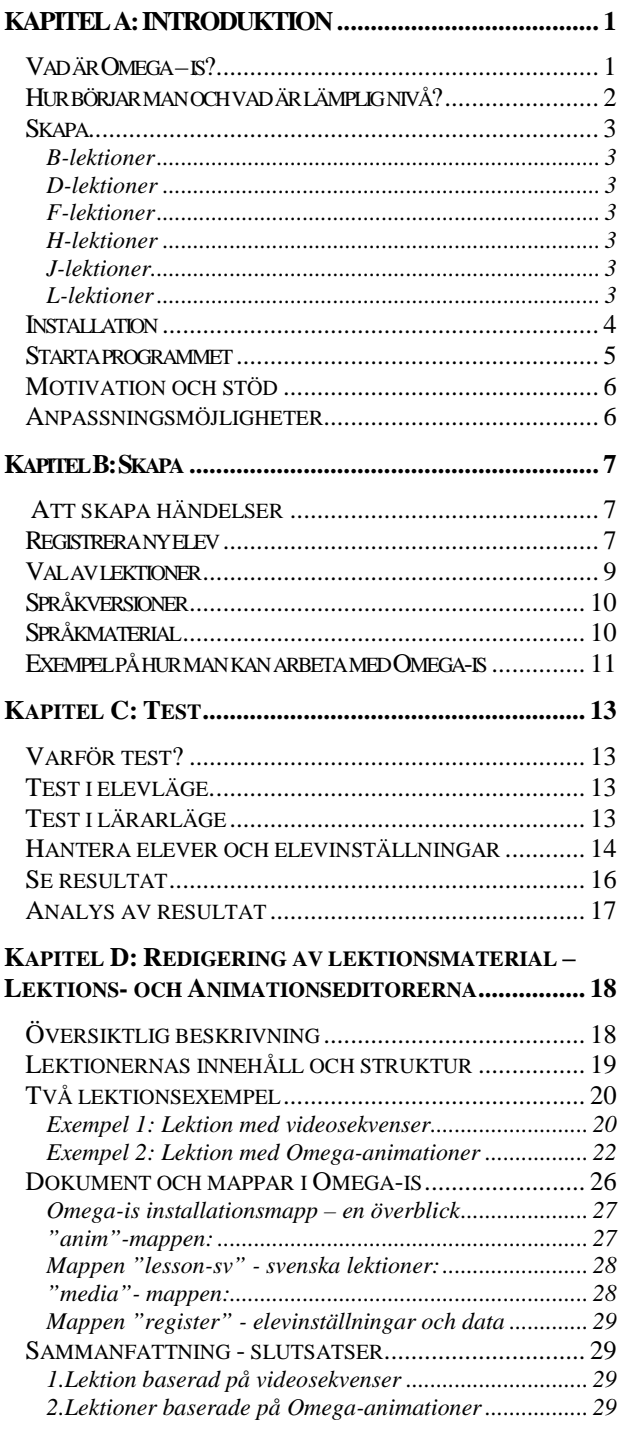

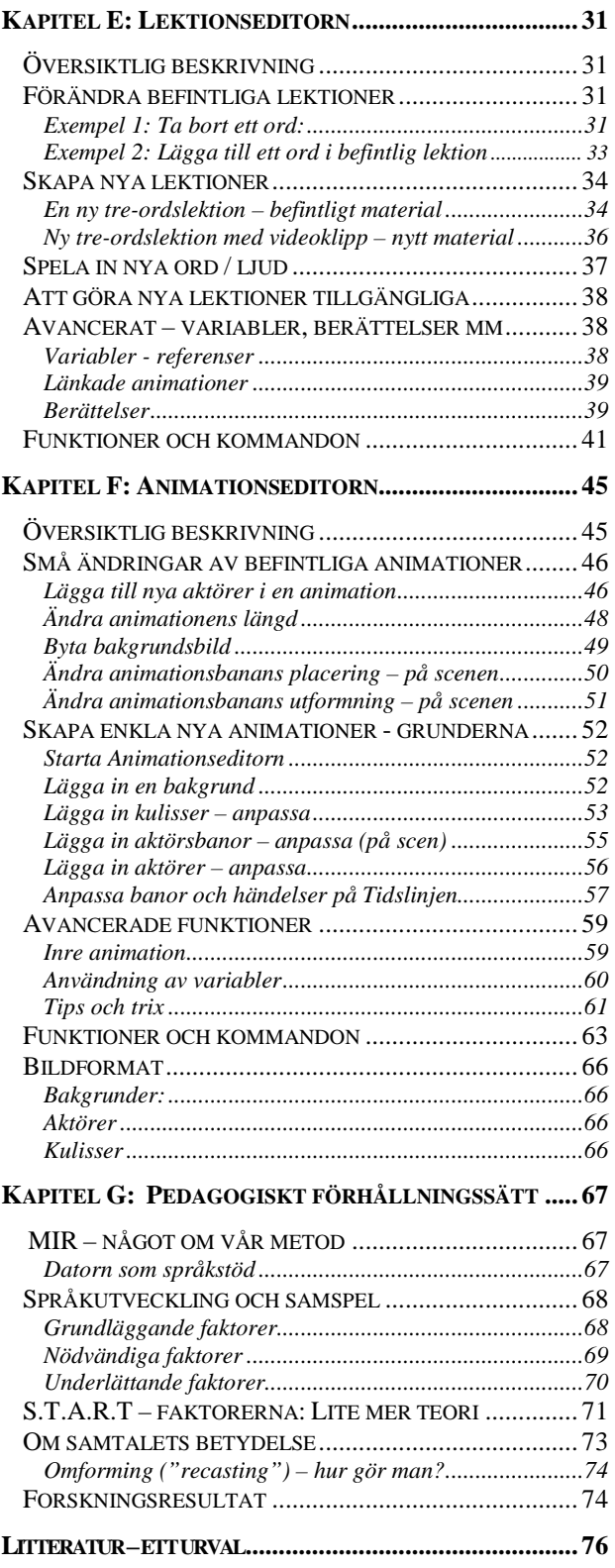

.

# Kapitel A

# Kapitel A: Introduktion

## Vad är Omega – is?

Omega-is är konstruerat för att stimulera språk- och kommunikationsutveckling hos elever som är i färd med att upptäcka skriftspråkets mysterier. Vad står bokstäverna för? Hur kan dessa representera ord och händelser? Programmets språkmaterial är avsett att utforskas av eleven med stöd av, och i samspel med, lärare eller förälder. Det språkliga materialet med tillhörande animeringar erbjuder inte enbart motiverande lästräning utan även samtalsmöjligheter där elevens fantasi och tankar kan komma till uttryck.

Programmet består av två huvuddelar (se figur 1). En lektionsdel med ett befintligt språk- och textmaterial där eleven kan skapa händelser med hjälp av textknappar. Dessutom kan eleven testa sin förmåga genom att se händelsen först, och därefter välja ord och skapa den mening som bäst återger vad han/hon just sett.

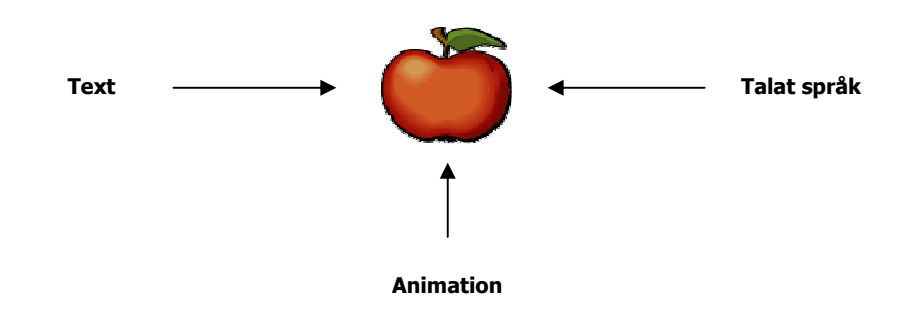

Figur 1: Lektionsdelens innehåll

I editeringsdelen kan den vuxne redigera befintligt material, eller skapa helt nytt material i syfte att uppnå en så anpassad och motivationsskapande situation som möjligt för eleven.

Uppbyggnaden av multimediamaterialet är gjort enligt följande struktur (se figur 2). Det språkliga innehållet representeras av text, och efter att eleven klickat på ordet får eleven höra det uppläst. Färdig mening (eller enskilt ord vid 1-ordsövningar) visas som en animerad händelse. Därigenom får eleven – inom ett begränsat tidsfönster - stöd i tre olika former (text, tal, animering) vilket underlättar förståelsen för språklig representation.

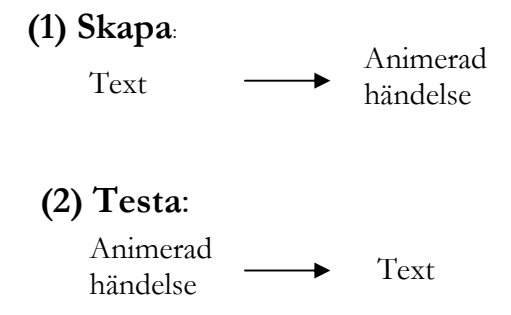

Figur 2: Programmets uppbyggnad

Efter att programmet startas skrivs elevens namn in i namnlistan. Därefter kan eleven börja utforska språkmaterialet i Skapa, eller pröva sin läsförståelse i Testa.

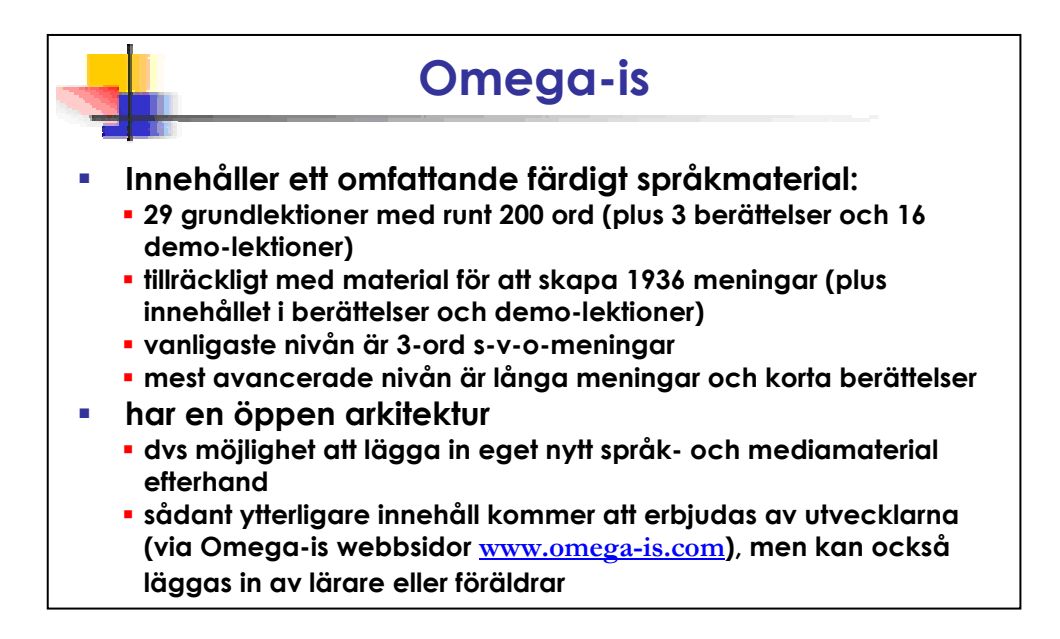

#### Hur börjar man och vad är lämplig nivå?

Hur mycket har jag lärt mig och hur mycket kunde jag innan? Detta kan testas i programmets Förtest. Det betyder att en elev själv kan se hur mycket han eller hon kan innan man börjar arbete med lektionen. Men det ger också den vuxne som arbetar tillsammans med eleven en möjlighet att få reda på vilken nivå som är bäst att börja på. En tumregel här är att använda 20 % korrekt som ett utgångsläge då eleven bör kunna en del redan innan, men dessutom få en utmaning att lära sig något nytt. Procentsiffran ska dock ses som ett grovt mått då våra erfarenheter är att vissa elever ibland kan väldigt lite vid Förtest (<20 %) men ändå lär sig lektionens innehåll. Det är viktigt att hitta en balans mellan elevens glädje i att utforska materialet och materialets svårighetsgrad (om det är för svårt leder det kanske mest till frustration).

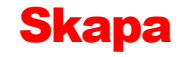

Den centrala delen i programmet är Skapa för utforskande av programmet där eleven på ett lekfullt sätt kan bekanta sig med text **Skapa**<br>Den centrala delen i programmet är Skapa för utf<br>programmet där eleven på ett lekfullt sätt kan bek<br>och vad man kan använda språket till. Språkmaterialets innehåll:

#### B-lektioner

Här finns enbart ett-ordsmaterial. Tanken bakom detta är här att eleven ska förstå hur texten representerar ett konkret föremål dvs. enbart substantiv är representerade. Dessutom gör den enkla strukturen att de elever som har svårt att hantera datorn motoriskt kan få en inblick i hur man går tillväga för att illustrera text genom enbart en musklickning/markering. Orden är delvis valda för att tvinga fram en fonologisk (ljudmässig) och/eller ortografisk (bildmässig) särskiljning (t ex där vissa ord liknar varandra mycket som. "Hunden, Huset").

#### D-lektioner

Dessa består av två-ordsmeningar med ett substantiv och ett verb för att illustrera att någon gör något och hur enkel grammatik byggs upp med ett subjekt och predikat.

#### F-lektioner

3-ordsmeningar med subjekt, predikat och objekt. Vissa ord som ingått i tidigare lektioner återkommer, men nya ord finns för ytterligare fonologisk träning. Orden är placerade ibland enligt bestämd grammatisk form där subjekt-predikat-objekt har givna kolumner men ibland även med enbart substantiv i en kolumn och verb i en annan. Dock får alltid den valda meningen en korrekt grammatisk struktur.

#### H-lektioner

Här finns de vanligaste prepositionerna representerade för att eleven ska kunna utforska lägesbestämning. Dessutom tränas genitivformen i vissa lektioner genom att eleven får utforska meningar med ägandeinnehåll ("- pandans bord")

#### J-lektioner

Här finns långa meningar där nya ord tillkommer. Syftet är att eleven ska träna läsning kombinerat med att arbetsminnet prövas, vilket är viktigt vid läsning och förståelse av längre text. Detta kan ju även prövas i testdelen om eleven tycker det är skoj med den typen av utmaning.

#### L-lektioner

Via olika alternativ kan eleven skapa sin egen berättelse med olika slags huvudaktörer, val av scenarios t.ex. var ska handlingarna utspelas, vad letar huvudpersonen efter, vem kan hjälpa till? Här är avsikten att ge eleven en förståelse för hur berättelser byggs upp och till stimulering av eget skapande genom att skriva eget när inte programmet används. Dessutom får man se sin egen skapade berättelse spelas upp i sin helhet som en sammanhängande film!

#### Installation

Sätt in CD-skivan. Under Windows startar installationen normalt automatiskt. Om inte; leta rätt på CD-enheten på systemet ("Den

här datorn") och öppna den. Leta rätt på och starta filen "Omega-is-1-2-Wininstall.exe". Installationer för operativsystemen Windows (-98 eller senare) och Linux/Unix finns tillgängliga på CDn, liksom en version för MacOS-X.  $\sqrt{}$ 

Följ instruktionerna på skärmen när installationen har startat. Bl.a. får du välja vilka språk som skall stödjas.

OBS att detta är en ganska omfattande installation som kräver en del tid! Räkna med 5 – 10 minuter för installationen.

Programmet kräver närmare 180 MB ledigt utrymme på hårddisken med ett språk installerat. Varje ytterligare språk kräver 10 - 15 MB i tillägg.

Datorn bör minst vara av typ Pentium 3, 600 MHz, med 256 MB RAM-minne. Pentium 4, >800 MHz och 512 MB RAM-minne rekommenderas.

Efter avslutad installation återfinns tre ikoner (plus ytterligare en mapp) i startmenyn:

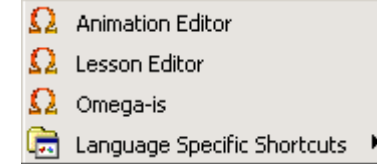

Ikonerna återspeglar det faktum att Omega-is egentligen består av tre olika program. Två av dessa (Animation Editor och Lesson Editor) ger möjlighet att själv redigera och utveckla programmet. Man kan t ex ändra på befintliga lektioner eller skapa helt nya. Mer om detta finns längre fram i manualen (samt på vår webbsida: www.omega-is.com).

Ikon nummer tre – Omega-is – utgör det egentliga programmet, det som ger möjlighet för en elev att på ett lekfullt sätt utforska språket, och som ger dig som är lärare eller förälder ett nytt pedagogiskt redskap.

Omega-is finns f.n. med gränssnittet i tre språkversioner (svensk, norsk och engelsk), och med lektionsmaterial i fyra språkversioner (svensk, norsk bokmål, nynorsk och engelsk). När programmet startas från någon av de tre startikonerna väljs den språkversion som stämmer med systemets inställningar – om den finns – annars väljs den engelska versionen. En valfri språkversion kan köras via någon av genvägarna i mappen "Language Specific Shortcuts". De lektionsspråk som är installerade kan köras från alla gränssnittsspråk, d.v.s. att lektionerna kan köras på exempelvis engelska i den svenska gränssnittsversionen, om engelska tagits med i installationen.

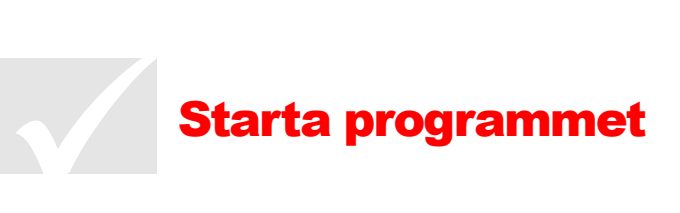

#### En snabbstart:

- Dubbelklicka på Omega ikonen.
- Välj "Gäst"
- Välj "Skapa" eller "Testa"
- Välj lektion

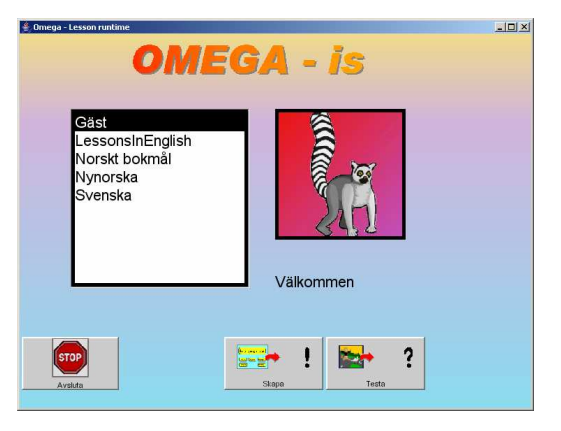

När programmet startar hamnar man direkt i elevläge. Här har eleven möjlighet att börja undersöka programmets innehåll, antingen i Skapa-läge (programmets huvudaktivitet), eller i Testa-läget (där eleven kan testa sin förmåga att tolka animationer och återskapa dem som text). Kör man som "Gäst" så sparas det man gör inte i en elevspecifik elevs resultatmapp utan i gästens/gästernas gemensamma.

Skapa ger möjlighet att undersöka språket på ett lekfullt och feltolerant sätt. Enstaka ord kan utforskas i B-lektionerna. Enkla två- eller treordsmeningar skapas och utforskas i D- och F-lektionerna, och längre meningar i H- och J-lektionerna Korta berättelser kan skapas i L-lektionerna.

I detta läge väljer man ord (eller korta fraser), presenterade som textknappar. De valda orden samlas till en mening på Meningsraden samtidigt som de talas. Den skapade meningen återges alltså som text, ljud och slutligen som en animation. Eleven skapar animationer som stimulerar språkförståelsen och som motiverar till samtal och utveckling.

Testa: Väljer man istället Testa får man möjlighet att på ett lekfullt sätt undersöka sin språkförmåga. Nu visas animationen först och därefter skall eleven välja de ord eller den mening som bäst beskriver det han eller hon just fick se. (Se kapitel B)

Test kan köras i två lägen: Dels i elevläge där man kan testa sin läsförståelse – oftast efter att motsvarande ord och meningar först utforskats i Skapa-läget. Dels kan test köras under mer kontrollerade former i lärarläge, med ord tillagda med syftet att utmana elevens läsförståelse ytterligare. (Till lärarläge och inställningar kommer man genom kommandot Ctrl+F2 eller Shift+F2).

I båda fallen lagras resultaten automatiskt i resultatfiler för varje elev. För många elever kan det vara skoj att utmana sig själv genom att göra samma test för att se om man kan få fler rätt än förra gången, eller om man lyckas svara ännu snabbare men behålla samma antal rätta svar: (Mer om test och resultat i kapitel C: Test.)

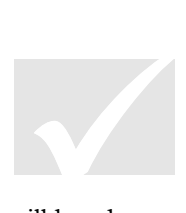

# Motivation och stöd

Våra erfarenheter visar att elever lär sig mest om det finns en vuxen till hands som kan ge positivt stöd då det behövs, men även som diskussionspartner när eleven vill prata om det som eleven upplever. Det är dock viktigt att det är eleven som ska ha initiativet vid utforskandet av språkmaterialet, elevens egen nyfikenhet och lust ska vara drivkraften! (Se vidare kapitel G)

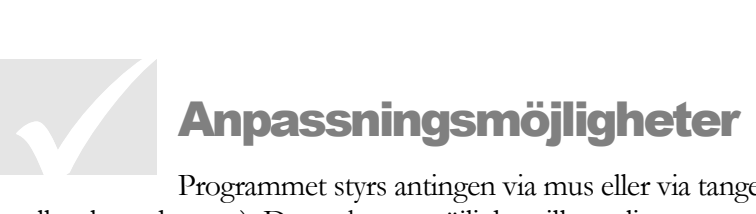

Programmet styrs antingen via mus eller via tangentbord (t ex mellanslag och enter). Detta skapar möjlighet till ytterligare anpassning för elever som har behov av 1- eller 2-kontaktsstyrning.

# Kapitel B

# Kapitel B: Skapa

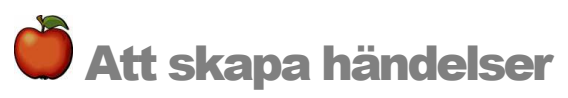

Målet med Omega-is har varit att skapa ett multimediabaserat dataverktyg som sätter eleven i förarsätet med möjlighet att på ett lekfullt sätt utforska språket. Detta utgör själva grundidén. Eleven ges möjlighet att undersöka allt från enstaka ord, meningar av varierande längd, till korta berättelser. Detta språkliga material återges i text, ljud och som animationer. Eleven skapar själv illustrerade meningar som stimulerar språkförståelsen och motiverar till vidare samtal och utveckling.

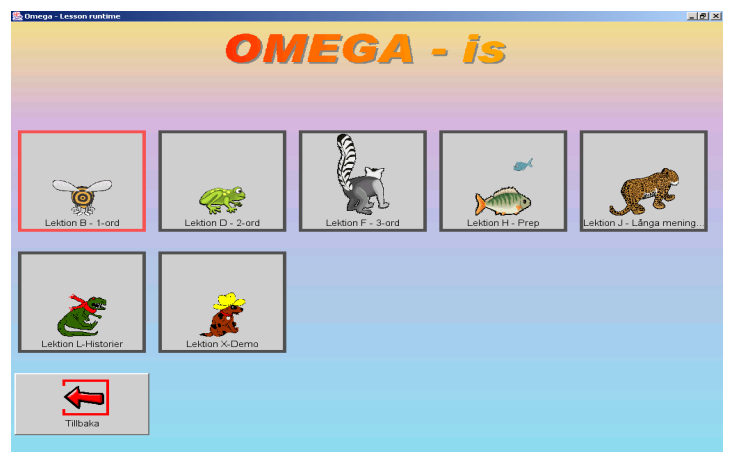

Val av svårighetsnivå (B, D, F, H, J eller L-lektioner) görs genom att klicka på en djurikon

# Registrera ny elev

Om man vill lägga till en elev eller ändra programmets grundinställningar måste man först gå till programmets lärarläge genom kommandot Ctrl/Shift+F2 (se figur nedan). I detta läge kommer man åt programmets inställningsfunktioner, särskilda lärartest samt testresultat (se vidare kapitel C). För att registrera ny elev välj <Ny Elev> – se bild (1) nedan – och skriv in elevens namn. Därefter kommer man till en ny dialogruta som ger möjlighet till vidare inställningar - se bild (2) nedan.

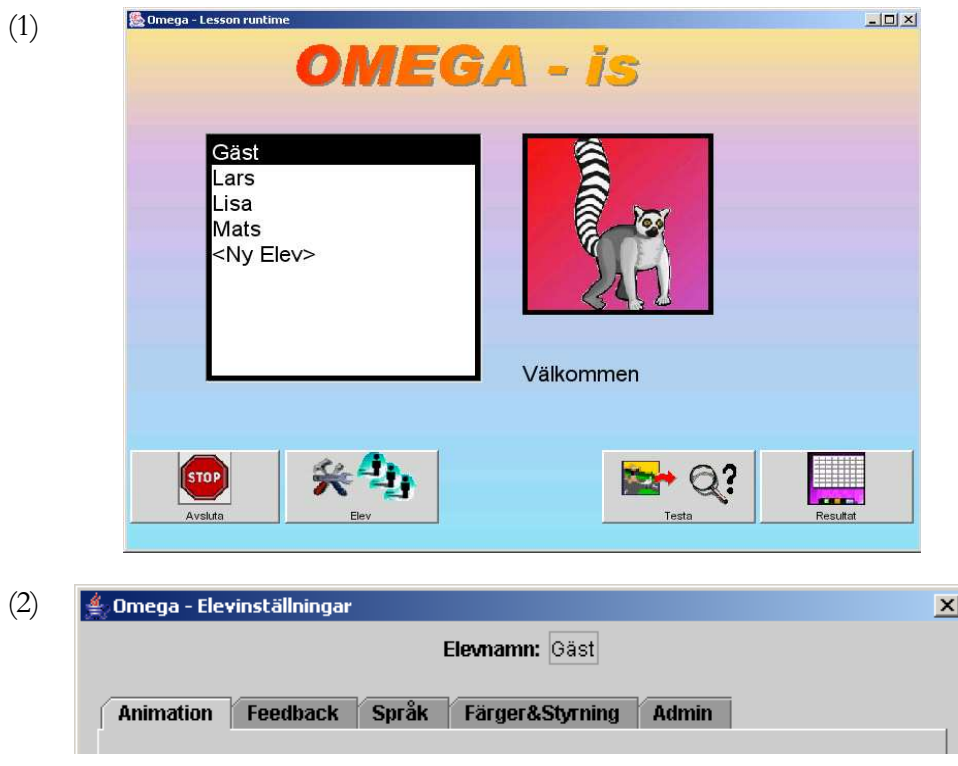

Animation och Feedback ger möjlighet att välja hastighet på, och ev. upprepning av, animationerna, samt justera feedback vid testövningar. Mer därom i kapitel C.

Språk: Här kan man välja det språk eleven skall arbeta med. Vilka val man har här beror på vilka språk som installerats (tillgängliga val på installations-CDn är engelska (brittisk), svenska samt norska (bokmål, eller nynorsk)).

Färger & Styrning: Här går det att ställa in färgsättning och kontrast på knappar, text, bakgrund och skärmbild. Det betyder att varje elev kan få ett eget utseende på programmet. Dessutom har man här möjlighet att ställa in detaljer för styrning via tangentbord – normalt Blanksteg/Mellanslag för att stega, och Enter för att välja.

Admin: Här kan man länka in en bild på eleven. Denna bild visas därefter varje gång som eleven börjar arbeta med programmet. Under "Admin" har man även möjlighet att radera inlagda elever och elevinställningar (lagrade elevdata måste raderas manuellt via filsystemet).

Efter avslutad registrering och eventuella justeringar av inställningarna kan eleven börja skapa egna meningar. Använd återigen kommando Ctrl/Shift+F2 för att komma tillbaks till elevläge och välj skapa meningar.

#### Val av lektioner

Programmet innehåller ett stort antal färdiga lektioner som ger möjlighet att låta eleven undersöka språk och skriven text utifrån de egna förutsättningarna.

B-lektionerna utgör den första och den enklaste nivån. Här undersöks enbart enskilda ord, dvs att eleven genom att klicka på ordbilden, får se ordet i text, får höra det sägas samt se ordet visualiserat. Det finns fyra färdiga B-lektioner som tillsammans innehåller 29 unika ord.

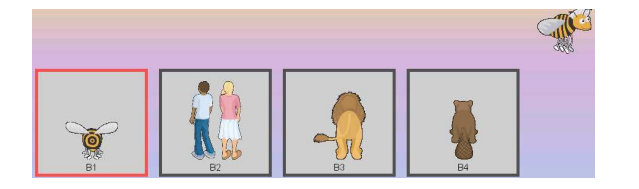

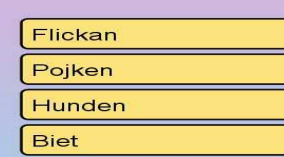

De fyra B-lektioner som ingår Ord som ingåt i lektion B1

D-lektioner. Här kan man kombinera ihop två ord, en aktör plus en händelse/ett objekt. Exempel på händelser som kan skapas är "Flickan gungar" eller "Ekorren dansar". Tre lektioner ingår (D1, D2 och D3) som totalt ger möjlighet att skapa 81 olika meningar/händelser.

F-lektioner. F-nivån ger möjlighet att skriva treordsmeningar bestående av en aktör/subjekt, ett verb och ett objekt (s-v-o). De första innehåller bara två substantiv och ett verb vilket ger möjlighet att lära sig hur nivån fungerar utan alltför många störande alternativ. Sammanlagt ingår 12 olika F-lektioner som tillsammans ger möjlighet att skapa 205 olika språkliga händelser.

H-lektioner. H-nivån innehåller fem lektioner där bl a prepositioner och positionsbestämning kan tränas. Nivån omfattar även undersökande av riktningsbestämning som t ex "tittar ut från", "tittar in genom" och "hoppar ut ur". Även genitiv tränas i några av H-lektionerna genom att eleven får utforska meningar med ägandeinnehåll (t ex "pandans bord"). Meningarna är nu betydligt längre och mer komplexa, och de ställer avsevärt större krav på elevens språkförmåga, motivation och arbetsminne. På H-nivån kan totalt 951 meningar/händelser skapas.

J-lektioner. J-nivån innehåller fem lektioner där bl a adjektiv och konjunktioner ingår. Nu är meningarna uppdelade i textknappar (se figur nedan) som ger många kombinationsmöjligheter och eleven närmar sig alltmer det "vanliga" skrivandet. Syftet är att träna förmågan att utforska större språkmaterial som förhoppningsvis leder fram till att skapa berättelser (L-lektioner). Vidare ges eleven här möjlighet att arbeta med meningar där aktörerna både uttrycker och visar känslor ("den glada" och "den rädda"). J-lektionerna innebär en än större träning av arbetsminnet pga den större informationsmängden som måste bearbetas. Totalt kan 699 meningar/händelser skapas av de olika J-lektionerna.

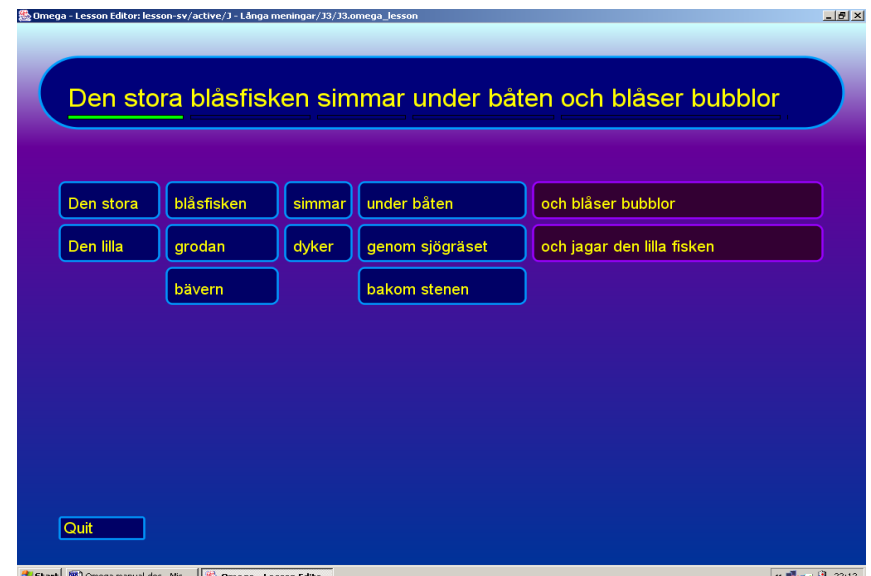

Exempel på komplexa meningar från J-nivån (J3)

L-lektioner. På denna nivå finns två lektioner där eleven kan skapa en längre berättelse genom att kombinera meningar. I meningarna finns möjlighet att bestämma vem som ska vara huvudaktör, vad den ska göra och i vilket sammanhang. Eleven kan då utforma olika versioner av samma grundberättelse. Syftet är att stimulera elevens fantasi för att skapa egna berättelser! Den berättelse som skapats kan läsas upp och/eller spelas upp igen, samt skrivas ut. Den kan också sparas för senare upprepning.

## Språkversioner

I sin nuvarande utformning ger Omega-is möjlighet att arbeta med fyra olika språk: svenska, norska (bokmål och nynorsk) samt brittisk engelska. Dessa fyra kan installeras enskilt eller tillsammans. Om fler än ett språk installeras, väljs språk i inställningsmenyn (kommando Ctrl/Shift+F2 lärarläge). Dessa inställningar görs per elev. Man kan således låta en elev arbeta med Omega-is-övningar i både en svensk och en engelsk version.

## Språkmaterial

Totalt innehåller grundmaterialet i lektion B1 till J5 147 unika ord. Utöver detta tillkommer de ord som ingår i berättelserna på L-nivån samt i de bifogade demolektionerna. Mer specifikt innehåller programmet 33 olika verb, 81 substantiv, 14 prepositioner (t ex bakom, bredvid, över, på, under, framför, genom samt i), 12 adjektiv (t ex blond, rödhårig och liten), 2 adverb (långsam och snabb), en konjunktion (och), två bestämda artiklar (den, det), ett pronomen (sig) samt en obestämd artikel (en).

Språkmaterialet ger möjlighet att sammanlagt skapa 1936 meningar/händelser förutom vad L-nivån och demolektionerna ger möjlighet till.

# Exempel på hur man kan arbeta med Omega-is

Låt oss utgå från följande scenario: En elev – Jan – med autismspektrumstörning skall pröva programmet. Jan har visat intresse för ord och hans lärare bedömer att Omega-is kan vara en väg värd att pröva. Jans språkliga ålder bedöms vara ca 5-6 år.

#### Steg för att komma igång:

- 1. Starta programmet
- 2. Kommando Ctrl/Shift+F2 för att komma till inställningar/lärarläge
- 3. Välj <Ny Elev> och skriv in elevens namn. Därefter kan man välja:
	- Animation: Välj om animationen skall repeteras, om avslutad mening skall markeras med ett ljud samt ställ in animeringashastighet
	- Feedback: För testdelen kan typ av feedback ställas in när eleven svarar rätt eller fel. Återkoppling kan ges i form av ljud, text, animationer eller filmsnuttar. Här kan man också ställa in hur ofta feedback skall ges.
	- Språk: Välj språk (svenska, norsk bokmål, nynorsk eller brittisk engelska) beroende på vad som installerats.
	- Färger & Styrning. Här kan man justera färgsättningen och på så sätt skapa en känsla av en unik miljö för varje enskild elev. Man kan även ställa in detaljer för styrning via tangentbord – normalt Blanksteg/Mellanslag för att stega, och Enter för att välja.
	- Admin. Här kan läraren länka till en bild av eleven alternativt att radera inlagda elever och elevinställningar.
- 4. Efter avslutade inställningar är man tillbaks i lärarläge. Nu kan man välja test eller gå direkt till lektionsdelen. För Jans del valde läraren att stanna kavar i lärarläget och testa på tvåordsnivån (D-lektioner). Klicka på Test och välj ett förtest (pretest).
- 5. Jan genomför pretest 1 för lektion D1. Resultatet blev två rätta meningar av 9 (22,2 % rätt vilket också loggas i resultatfilen som man kommer åt via knappen Resultat).
- 6. Det är nu dags för Jan att själv få prova programmet. Genom kommandot Ctrl/Shift+F2 kommer man tillbaks till elevläget.
	- (Notera att även här finns testmöjligheter. Test i lektiondelen slumpas medan test i lärarläge enbart innehåller ett förutbestämt antal meningar. Eftertesten i lärarläge – dvs posttests – innehåller även s k "dummyord", dvs ord som är fonologiskt eller semantiskt lika de ord som testas).
- 7. Jan får arbeta med D-lektionerna.
- 8. Efter att Jan arbetat sig igenom samtliga tre D-lektioner och även prövat de test som finns i lektionsdelen väljer läraren att åter testa Jan med de förutbestämda testen. Genom Ctrl/Shift+F2 ät man nu tillbaka i lärarläge.
- 9. Jan genomför posttest 1 (eftertest 1) och får nu 80 % korrekt. Därefter avslutas programmet

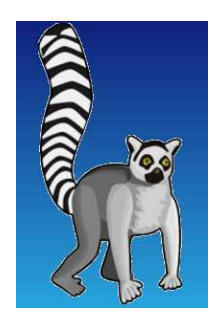

# C

Kapitel

# Kapitel C: Test

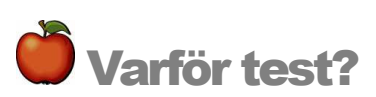

Testfunktionen i Omega ger möjlighet att pröva hur mycket ett barn förstår av språkmaterialet i en given lektion. Animeringen visas först och eleven ska genom att klicka på textknapparna skapa en mening som återger vad som hände. Testen kan köras i två lägen, dels i ett lärarläge och dels i ett mera fritt elevläge. I lärarläget är innehållet fördefinierat, medan testen i elevläget genereras slumpmässigt. Dessutom finns i lärarläget både för- och eftertest för att mäta och analysera effekter på språk- och läsförståelsen, efter det att språkmaterialet har utforskats

# Test i elevläge.

Här kan eleven i lekfull form utmana sin förmåga att uttrycka/återskapa animerade scener i text. Genom att observera elevens resultat i dessa övningar kan läraren också få en uppfattning om vilken nivå som är lämplig för eleven att arbeta med. I testen i elevläge finns exakt samma språkmaterial som i Skapa-lektionerna, och övningarna slumpas fram ur respektive lektion. Om eleven inte klarar mer än ca 20-30 % av meningarna ger det en vink om att materialet i lektionen kan vara meningsfullt att undersöka (se även sidan 2). Detta tips grundas på våra erfarenheter men det slutliga avgörandet kan bara tas av den lärare/förälder som känner eleven då elevers behov av trygghet och utmaningar varierar stort.

"Resultaten" av Test-övningarna (liksom i aktiviteterna i Skapa-övningarna) lagras och kan senare analyseras av en lärare. Se mer om resultathantering, och om test i lärarläge i avsnittet nedan!

# Test i lärarläge

För att komma till test i lärarläge, tryck Ctrl/Shift+F2. Klicka därefter på Testa. I lärarläge finns möjlighet att göra två förtest och två eftertest. Dessa test innehåller mer detaljerad information avseende elevens resultat jämfört med testen i elevläge. Dessutom finns här alternativa ord inlagda som ska utmana elevens läsförståelse både semantiskt (innehållsmässigt lika som t.e.x. 'bil/buss') och fonologiskt (ljudmässigt lika t.ex. 'bi/bil').

Innan ett test i lärarläge inleds måste man registrera elevens namn samt göra nödvändiga inställningar (se nästa avsnitt)

#### Hantera elever och elevinställningar

I det s.k. lärarläget (kommando Ctrl/Shift+F2) kommer man åt programmets inställningsfunktioner, lärartest samt testresultat. Här kan man lägga till en elev eller ändra de grundinställningar som ingår i programmet (se även kapitel B). För att registrera ny elev välj (1) <Ny Elev> och skriv in elevens namn. Därefter kommer man till en ny dialogruta (2).

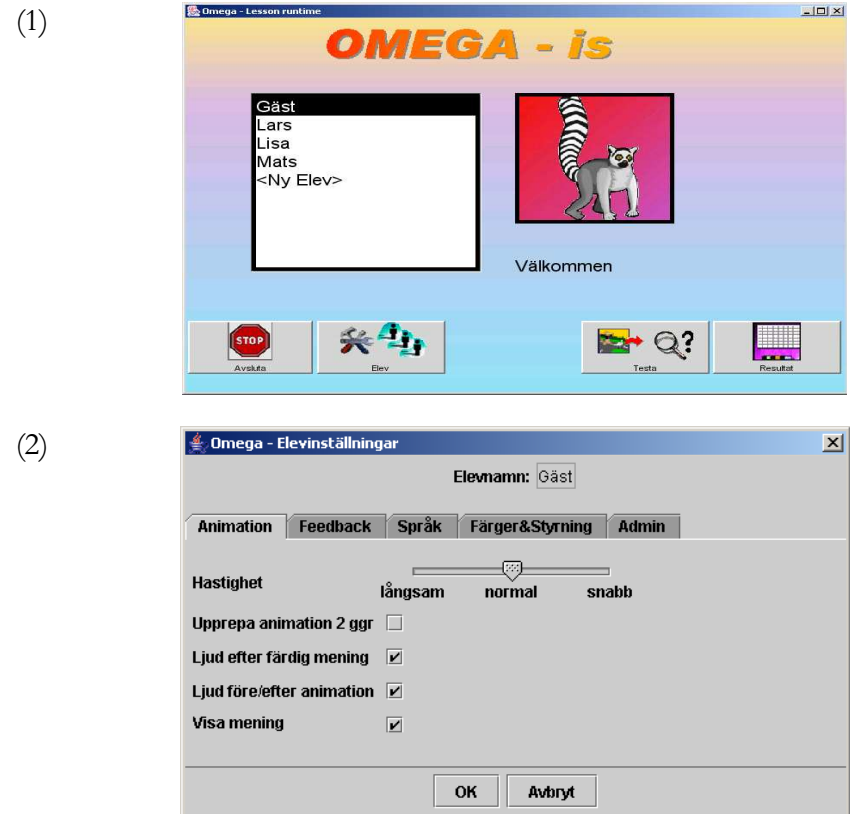

Animation ger möjlighet att välja animeringshastighet genom att klicka på skjutreglaget (långsam-normal-snabb). Dessutom kan val göras om animeringen ska visas två gånger, om en ljudsignal ska höras före och efter animering samt efter fullbordad mening. Slutligen kan man ställa in om meningen ska visas i text efter animering för ytterligare förstärkning av animeringens innehåll.

Feedback. Vid testning av läsförståelse kan olika former av feedback (återkoppling) väljas avseende korrekta respektive felaktiga svar. Återkoppling kan fås som text, ljud, bilder och filmsekvenser. Val av vilka av medföljande filmer, bilder och ljud som ska visas/spelas kan göras. Slutligen kan frekvens av återkoppling ställas in med hjälp av skjutreglaget.

Genom "Välj…"- knapparna kan man även komma åt egna filer. Det innebär att man kan använda unika ljud, bilder eller filmsekvenser som feedback – ytterligare en möjlighet till individanpassning.

Språk: Här väljs det språk eleven skall arbeta med. Vilka val man har här beror på vilka språk som installerats (tillgängliga val på installations CDn för Omega-is 1.0 är: engelska (brittisk), svenska samt norskt bokmål och nynorsk.

Färger & Styrning: Här går det att ställa in färg/kontrast/utseende på knappar, text och bakgrund i de olika skärmbilderna. Det betyder att varje elev kan få ett eget utseende på programmet.

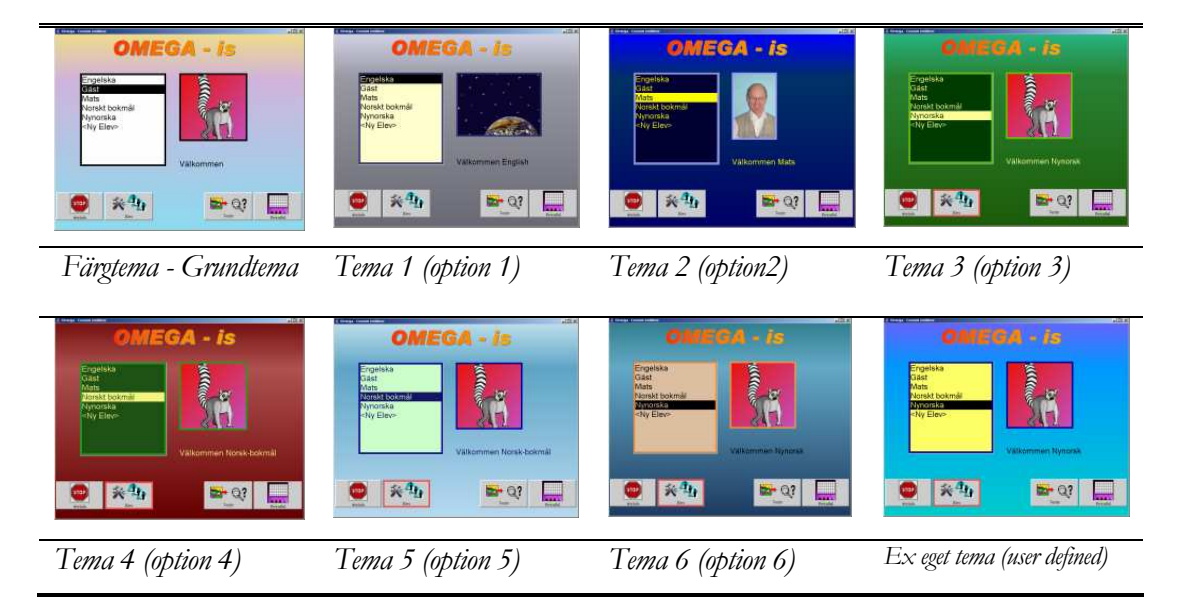

Bilderna ovan ger exempel på grundinställngar ("Färgtema") som kan väljas samt hur en egendefinerad färgsättning kan se ut. För att ändra på färginställningarna finns fyra olika inställningsmöjligheter under "Ändra färg". Här kan man justera utseendet vid start, val av lektion samt vid skapande av mening och berättelser etc.

Under Färger & Styrning kan man slutligen ställa in användandet av Blankstegs- (mellanslags-)tangenten. Två alternativ finns: "välj nästa" eller "aktivera valda". Det första alternativet innebär att "Tab" och "Blanksteg" stegar, och "Enter" aktiverar, det andra att "Tab" stegar, och "Blanksteg" och "Enter" aktiverar

Admin: Här kan man länka in en bild på eleven ("Välj elevbild…"). OBS - bilden skall vara i JPG-format! Därefter visas bilden varje gång som eleven loggar in och börjar arbeta med programmet. Under "Admin" har man även möjlighet ta bort (radera) en registrerad elev.

Efter avslutad registrering och eventuella justeringar av inställningarna kan eleven börja skapa egna meningar.. Använd återigen kommando Ctrl/Shift+F2 för att komma tillbaks till elevläge och skapa meningar.

#### Se resultat

Om den vuxne vill studera elevens resultat går detta att göra via det så kallade lärarläget: Tryck Ctrl/Shift+F2 från startmenyn. Klicka därefter på knappen Resultat. Det som visas först är en översikt över de test den aktuella eleven har gjort med en hel del information om vilka slags test det var, hur lång tid de tog, svarstid m.m. (se bild nedan).

| $\vert x \vert$<br>Omega - Resultatsammanfattning                                                                                                    |       |       |                 |    |                      |                |                |       |            |            |           |                          |  |
|----------------------------------------------------------------------------------------------------|-------|-------|-----------------|----|----------------------|----------------|----------------|-------|------------|------------|-----------|--------------------------|--|
| Elev.                                                                                                    | Mats  |       |                 |    | Som fil<br>Exportera |                |                | ١Ķ    |            |            |           |                          |  |
| Väljtyp: @ testa   Skapa                                                                                                    |       |       | <b>Detalier</b> |    |                      |                |                |       |            |            |           |                          |  |
| Dat                                                                                                    | L#    | Lt    | <b>RM</b>       | FM | %RM                  | R <sub>0</sub> | FO             | %RO   | <b>TRM</b> | <b>TFM</b> | <b>SL</b> |                          |  |
| 20031021                                                                                                    | Demo2 | test  |                 |    | 50,0                 | 5              |                | 83,3  | 5,8        | 11,4       | 2m 8s     |                          |  |
| 20031020                                                                                                    | Demo3 | ltest | 2               |    | 66,7                 | 7              | 2              | 77,8  | 4,7        | 11,4       | l9m 46s   |                          |  |
| 20031020                                                                                                    | Demo3 | test  | 3               | o  | 100.0                | g              | O              | 100.0 | 12,0       |            | 7m 5s     |                          |  |
| 20031020                                                                                                    | Demo2 | test  | 1               |    | 50,0                 | 4              | 2              | 66,7  | 3,9        | 10,3       | 1m 36s    |                          |  |
| 20031020                                                                                                    | D3    | test  | 1               |    | 50,0                 | 3              |                | 75,0  | 5,8        | 14,0       | 2m 16s    |                          |  |
| 20031007                                                                                                    | F4    | post1 | 3               |    | 75,0                 | 11             | $\overline{1}$ | 91.7  | 11,8       | 15.2       | 3m 38s    |                          |  |
| 20031001                                                                                                    | F3    | post1 | 3               | 5  | 37,5                 | 16             | 8              | 66,7  | 14,2       | 25,5       | 6m 2s     |                          |  |
| 20031001                                                                                                    | F10   | post1 | 2               | 1  | 66,7                 | 8              |                | 88,9  | 44,6       | 38,4       | 13m 45s   |                          |  |
| 20031001                                                                                                    | F3    | post1 | 1               | 2  | 33.3                 | 6              | 3              | 66.7  | 25,8       | 8,7        | l8m 7s.   |                          |  |
| 20031001                                                                                                    | H1    | post1 | $\overline{2}$  | 3  | 40.0                 | 2              | 3              | 40.0  | 7,0        | 5,5        | 3m 4s     | $\overline{\phantom{0}}$ |  |
| Genomsnitt:  %RM 58,9 %RO 74,5 TRM 11,6 TFM 12,2 SL 6m 35s<br>$Data = Datum$<br>$L# =$ Lektions-ID<br>$Lt = Lektionstyp$<br>RM = Korrekt mening<br>$RO = R$ ätt $Ord$<br>AM = Antal Meningar<br>%RM = Korrekt mening<br>$FM = Fel$ mening<br><b>Stäng</b><br>$FO = Fel$ Ord<br>$AO = Antal Ord$<br>$%$ RO = Rätt Ord<br>TRM = Tid Rätt Mening<br>TFM = Tid fel mening<br>TM = Tid Mening<br>SL = Sessionslängd |       |       |                 |    |                      |                |                |       |            |            |           |                          |  |

Resultat: Nivå 1för test

Vill man ha ännu mer detaljerad information (t ex avseende typ av grammatiskt fel som eleven gör) klickar man på knappen "Detaljer". Förutom procentsiffror för antal korrekta ord och meningar visas exakt vilka meningar som testades och barnens svar – se bild nedan. Vi kan av bilden utläsa att eleven gör helt rätt på de två första meningarna men gör fel avseende objektet i den tredje meningen. Dessutom finns svarstiden för varje enskilt ord angivet.

|          | <b>級 Omega - Resultat-Detaljer</b>                                                                                                    |      |                       |                          |            |      |      | ⊠ |  |  |  |
|----------|----------------------------------------------------------------------------------------------------|------|-----------------------|--------------------------|------------|------|------|---|--|--|--|
| Elev:    | Mats                                                                                                    |      | Exportera:<br>Som fil |                          |            |      |      |   |  |  |  |
| Тур:     | ltest                                                                                                    |      |                       |                          |            |      |      |   |  |  |  |
|          | Lektion: Mats-20031007_000609-F4-post1<br>16/20                                                                                                    |      |                       |                          |            |      |      |   |  |  |  |
| Urval    | Skapad mening                                                                                                    | Tid  | Typ.                  | Korrekt mening           | <b>ARM</b> | ARO. | AFO. |   |  |  |  |
| grodan   |                                                                                                    | 2,1  | s                     |                          |            |      | ۵    |   |  |  |  |
| gömmer   |                                                                                                    | 1,6  | ٧                     |                          |            |      | ۵    |   |  |  |  |
| lekorren |                                                                                                    | 2,3  | о                     |                          |            |      | Ω    |   |  |  |  |
|          | Grodan gömmer ekorren.                                                                                                    | 5,9  | s;v;o                 | Grodan gömmer ekorren  1 |            | 3    | Ω    |   |  |  |  |
| äpplet   |                                                                                                    | 2,5  | ls                    |                          |            |      | 0    |   |  |  |  |
| lgömmer  |                                                                                                    | 2,6  | V                     |                          |            |      | 0    |   |  |  |  |
| äpplet   |                                                                                                    | 4,9  | o                     |                          |            |      | ۵    |   |  |  |  |
|          | Äpplet gömmer äpplet                                                                                                    | 10,0 | s;v;o                 | Applet gömmer äpplet.    | 1          | 3    | Ω    |   |  |  |  |
| lekorren |                                                                                                    | 4,7  | s                     |                          |            |      | Ω    |   |  |  |  |
| lgömmer  |                                                                                                    | 4,3  | V                     |                          |            |      | n    |   |  |  |  |
| päronet  |                                                                                                    | 6,2  | o                     |                          |            | ۵    |      |   |  |  |  |
|          | Ekorren gömmer päronet                                                                                                    | 15,2 | s;v;o                 | Ekorren gömmer äpplet    | ١o         | 2    | 1    |   |  |  |  |
|          | <b>Totalt:</b> $ RM = 3 (75,0\%)$ ; RO = 11 (91,67%) FO = 1 (8,33%)<br>ARM = Antal Rätta Meningar<br>ARO = Antal Rätta Ord<br>AFO = Antal Fel Ord<br>$TO = Tid$ Ord<br>$TM = Tid$ Mening<br>RM = Korrekt mening<br><b>Stäng</b><br>RO = Rätt Ord<br>$FO = Tid$ Mening |      |                       |                          |            |      |      |   |  |  |  |

Resultat: Nivå 2 för test

Observera att resultatfunktionen i Omega-is även ger möjlighet att se vad eleven åstadkommit i Skapa-läget. Markera "Skapa" under "Välj typ" (se bild för Resultat: Nivå 1).

#### Analys av resultat

Genom att analysera resultaten i detalj kan föräldern eller läraren se om eleven förbättrar sin läsförståelse, om denna sker snabbare och dessutom se om det är något ord i meningen som är enklare eller svårare att läsa. Därigenom möjliggörs att på ett sytematiskt sätt undersöka eventuella svårigheter och om dessa kan vara relaterade till att vissa ordklasser är svårast för eleven. Till exempel upptäcktes i en studie att barn med autism hade svårast för objektsformen, vilket i sin tur kan utgöra underlag för vidare träning eller undersökning (Tjus & Strid, 2000). Lärare har även rapporterat att vissa elever, visserligen svarar långsammare men mer korrekt, vilket tyder på att barnen har blivit mer noggranna. Andra barn svarar både snabbare och med ökad säkerhet (Tjus m.fl., 1998). Tolkningen av resultaten är dock helt beroende på kunskap om hur den enskilda eleven fungerar och där räcker oftast en visuell granskning.

För den som vill göra större studier av barnens testresultat, som i exemplen ovan, går det att exportera resultaten till Excel eller annat kalkyl- eller statistikprogram för vidare statistisk bearbetning. Genom att klicka på knappen märkt 'Som fil…' - vid 'Exportera' - öppnas en dialogruta där man ger filen ett namn, samt anger var man vill ha den sparad. Därefter kan filen öppnas/importeras som textfil inifrån Excel eller motsvarande program.

# D

Kapitel

# Kapitel D: Redigering av lektionsmaterial – Lektions- och Animationseditorerna

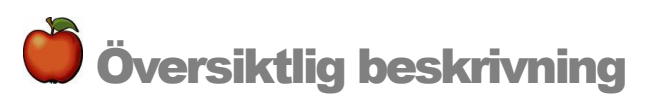

En övning – "lektion" – i Omega-is består dels av dess textmaterial (ord/fraser etc.), dels av det mediamaterial som utnyttjas. Mediamaterialet utgörs av inspelat tal (för varje ord/fras) och av de animationer (med tillhörande bilder och ljud) eller videofilmer som motsvarar meningarna som kan skapas i lektionen.

Det unika med Omega-is är inte bara det relativt rika medföljande språkmaterialet, representerat som text, tal och animation. Det är i högsta grad också de inkluderade redskapen för att bearbeta och komplettera detta material. Dessa redskap är Lektions- och Animationseditorerna.

För att hantera dessa på ett riktigt sätt, är det bra att ha en något djupare förståelse av hur lektions- och mediamaterialet skapas och kopplas samman.

I detta kapitel försöker vi ge en överblick över dessa sammanhang, och hur editorerna förhåller sig till varandra, lektionsmaterialet och hur detta kommer till uttryck i övningarna.

I de två följande kapitlen beskrivs de båda editorerna mer i detalj och var för sig.

OBS! Vi vill inte sprida några illusioner om att det är mycket enkelt och snabbt gjort för var och en att skapa en mängd nytt lektionsmaterial i Omega-is. Att hantera multimedia-baserat övningsmaterial av detta slag kräver i allmänhet en hel del kunskaper om media- och datorhantering, och fr.a. tid och intresse. Att göra övningar i Omega-is kräver dessutom att man sätter sig in i hur detta program och dess redskap fungerar. Vi som producerat Omega-is förväntar oss inte att läraren eller föräldern i gemen kommer att kasta sig över dessa redskap och producera nya övningar. Däremot är vi övertygade om att ett begränsat antal intresserade personer kommer att vilja pröva på och bidra med nytt material. Dessutom vill vi visa att man kan närma sig redigeringsverktygen på mycket olika ambitionsnivåer: Man kan

börja med mycket små, och relativt enkla anpassningar av, och tillägg till, det befintliga materialet.

Vi vill också uppmuntra till mindre och större projekt – på lokal nivå, eller tillsammans med oss producenter – för att tillsammans öka utbudet av stimulerande och pedagogiskt användbara övningar för olika målgrupper. Vi uppmanar alla användare att bevaka vår webbplats på **www.omega-is.com** där nytt material kommer att göras tillgängligt efterhand. Vi kommer också att bidra till att utbildningar erbjuds för intresserade. Mer om allt detta nedan i detta kapitel och de följande.

### Lektionernas innehåll och struktur

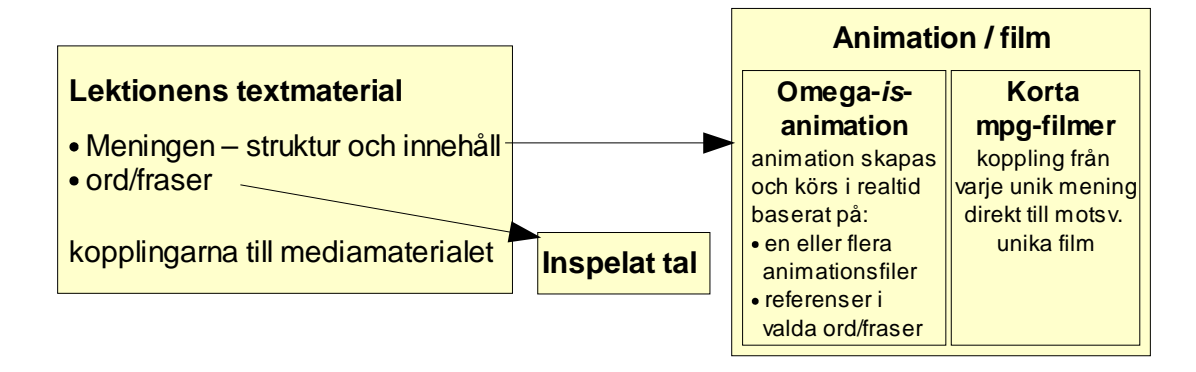

Låt oss börja med en skiss över det material en lektion byggs upp av:

Lektionens byggstenar: Text, struktur, kopplingar och media

Som synes är de ingående grundkomponenterna i sig ganska enkla att överblicka i denna skiss. Textmaterialet är vid detta laget ganska välbekant, liksom det inspelade talet. Lite överraskande är kanske de två typerna av **animation** resp. mpg-film? Detta kan bero på att nästan allt medföljande material i Omega-is är byggt på Omega-is-animationer. Exempel på användning av mpg-filmer hittar du f.n. endast i lektionen "Demo3" i "X-Demo"-mappen – i meningarna "koppen hoppar över handen" och "koppen hoppar över koppen". Vi skall nedan titta på den påtagliga skillnaden i hanteringen av lektioner eller enskilda meningar baserade på animation respektive mpg-film – fördelar och nackdelar (OBS! även QuickTime-formatets .mov-filmer och ljudformatet mp3 kan användas i version 1.2!).

I skissen ovan är de mer komplicerade delarna i lektionsmaterialet gömda bakom orden "struktur" och "kopplingar". Ett par övningsexempel får visa hur dessa strukturer och kopplingar kan se ut, var de olika lektions- och mediafilerna lagras i Omega-is mappstruktur, och hur man ger eleven tillgång till nya lektioner.

# Två lektionsexempel

Vi kommer nu att se på två exempel på lektioner: Den ena bygger på korta videofilmklipp – s.k. mpg- eller mov-filer av den typ som man ofta kan ta med digitala stillbildskameror. Det andra lektionsexemplet bygger på Omega-is eget animationsprogram. Målet är alltså en allmän bekantskap med redigeringsredskapen, lektionerna och deras mediamaterial. Detaljerna kring hur Lektions- och Animationseditorerna används återkommer vi till i de följande kapitlen.

#### Exempel 1: Lektion med videosekvenser

- Starta "Lesson Editor" Lektionseditorn
- Välj "Arkiv" "Öppna" eller klicka på "Öppna"-ikonen (mappen)
- Då ser du innehållet i Omega-mappen: Gå in i mappen "lesson-sv"
- Gå sedan in i mappen "PassiveLessons" (passiva lektioner)
- Öppna lektionen "HandCupJumpExample.omega\_lesson"

Skärmbilden bör nu se ut som nedan:

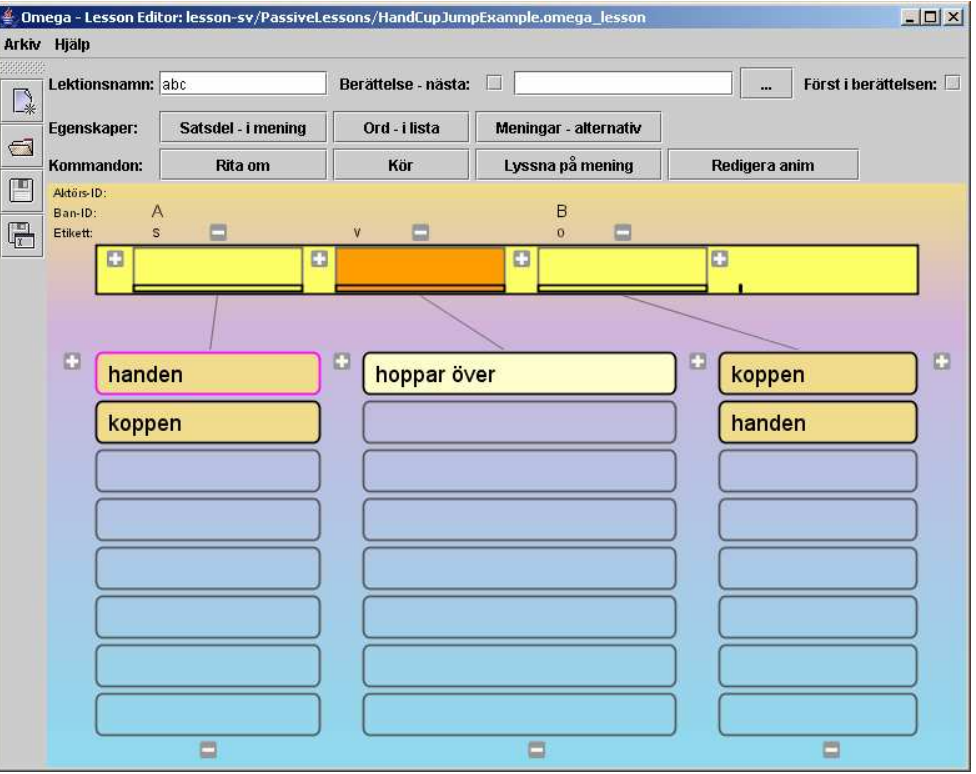

- Klicka på (t ex) "koppen" (i vänstra kolumnen), sedan "hoppar över", sedan "handen" (i högra kolumnen). Orden pratas och placeras i sina respektive "fack" i "Meningsraden".
- Klicka på knappen "Lyssna på mening" och hör hela meningen talas.
- Klick på knappen "Kör" och en kort videosekvens som illustrerar meningens betydelse spelas upp
- Prova att byta ut ett (eller två) av orden i meningen genom att klicka på motsvarande ord i "ordlistorna"
- Klicka på "Kör" igen för att se ett videoklipp för den nya meningen.

Hur hittas rätt videosnutt?

• Klicka på knappen "Meningar – alternativ"

Följande fönster visas:

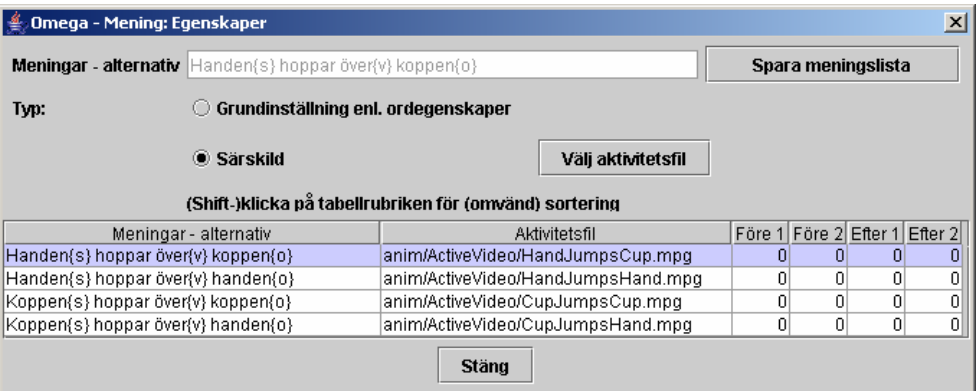

Här visas de fyra meningar/kombinationer som kan skapas i denna övning. Som synes har varje mening kopplats till en "Särskild" s.k. "Aktivitetsfil", dvs små videoklipp i form av mpg- eller mov-filmer. Observera var filmerna finns lagrade – den s.k. "relativa sökvägen"; "anim/ActiveVideo/…". Denna sökväg utgår från "omega"-mappen, dvs den mapp där Omega-is har installerats på datorns hårddisk. Den nedersta meningen i listan – "Koppen hoppar över handen" – illustreras av filmen "CupJumpsHand.mpg".

- Pröva att återfinna denna film genom att:
	- 1. Klicka på / markera nedersta meningen i listan
	- 2. Klicka på knappen "Välj aktivitetsfil"
	- 3. Leta upp filen "CupJumpsHand.mpg" genom att i fil-dialogen (från omega-mappen) först gå till mappen "anim", och därefter till mappen "ActiveVideo". Välj "Avbryt" när filen hittats.

Detta exempel har visat hur en enkel lektion baserad på filmklipp är uppbyggd:

- Två substantiv ("koppen" och "handen"), som kan agera som subjekt och objekt, tillsammans med en verbfras ("hoppar över"), kan tillsammans bilda 4 meningar.
- Dessa meningar kräver 4 unika illustrationsfilmer här lagrade i mappen "../omega/anim/ActiveVideo/".
- Lektionen "HandCupJumpExample.omega\_lesson" är svensk, och finns därför någonstans under "…/omega/lesson-sv/…" – här i mappen "PassiveLessons".
- Lektionen refererar också till ljudfiler. Mer om detta i nästa exempel.

#### Exempel 2: Lektion med Omega-animationer

- Starta "Lesson Editor" Lektionseditorn om den inte är igång
- Välj "Arkiv" "Öppna" eller klicka på "Öppna"-ikonen (mappen)
- Öppna mappen "lesson-sv"
- Gå sedan in i mappen " LessonTemplates" (lektionsmallar)
- Öppna lektionen " 3WordsExercise-s-v-o-closed.omega\_lesson"

Skärmbilden bör nu se ut ungefär som nedan:

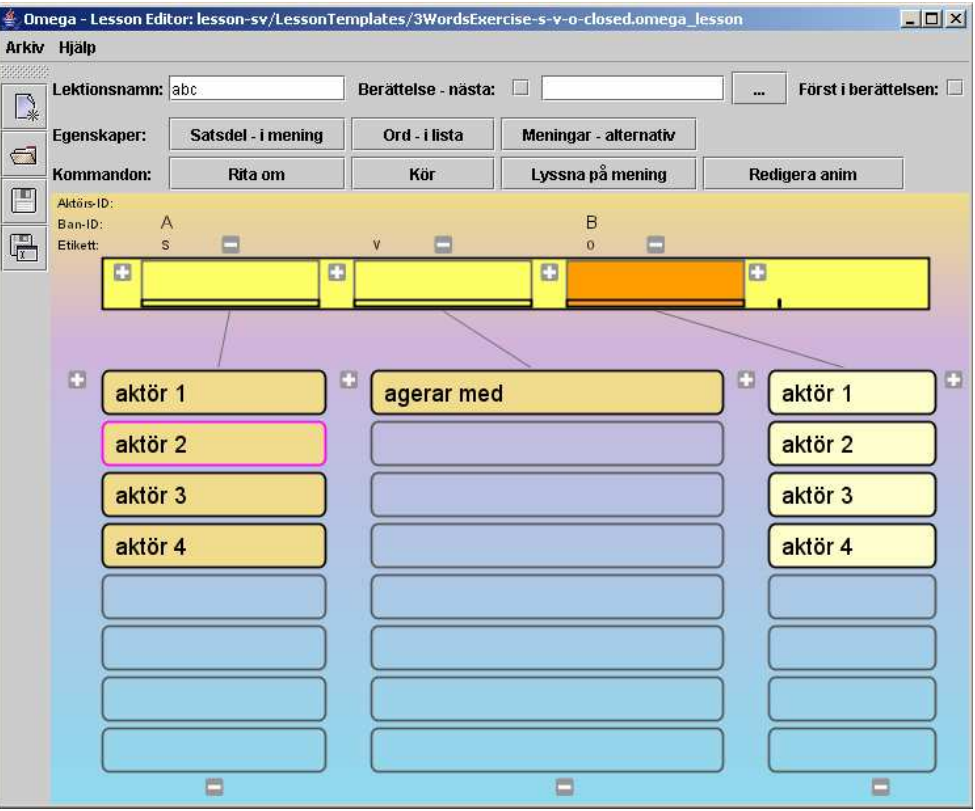

Detta är, som synes, samma lektionsmall som visas när Lektionseditorn startas.

• Börja, som i föregående exempel, med att skapa några meningar genom att klicka på orden i listorna. Använd "Lyssna på mening" och "Kör" för att undersöka resultatet!

I denna lektion spelas inga videosekvenser upp vid "Kör". Istället körs en animation gjord i Omega-is eget animationsprogram – i olika varianter, beroende på vilka ord – och därmed "aktörer" – som ingår i meningen.

I denna lektion kan 16 olika meningar skapas (4 x 1 x 4 = 16). Om videoklipp eller traditionella animationer hade använts, så skulle detta ha krävt 16 olika filmer för att illustrera alla varianterna. Här klarar vi oss med en (1) animation som skapas och spelas upp med en rollbesättning som bestäms av den unika mening som skapats.

• Klicka på knappen "Meningar – alternativ" för att få en överblick över de möjliga meningarna! Jämför med föregående exempel:

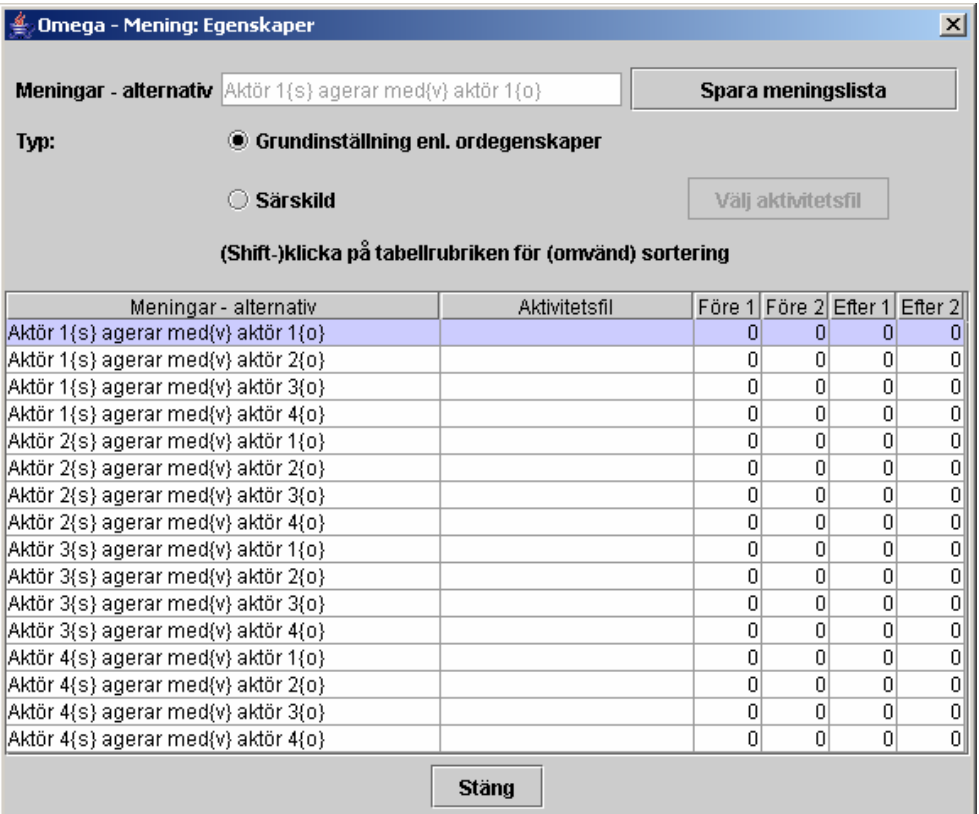

Här finns inga länkar till mpg-filmer för varje mening. Istället är alternativet "Grundinställningar enl. ordegenskaper" markerat.

Var hittar vi då dessa ordegenskaper och dess länkar till animation och aktörer?

- Stäng dialogen "Meningar alternativ" (ovan)
- Klicka på knappen "Ord i lista" (eller högerklicka på något ord i listorna). En "Ord:Egenskaper"-dialog visas.
- Klicka på knappen med verbfrasen "agerar med" i listan. Följande dialog visas:

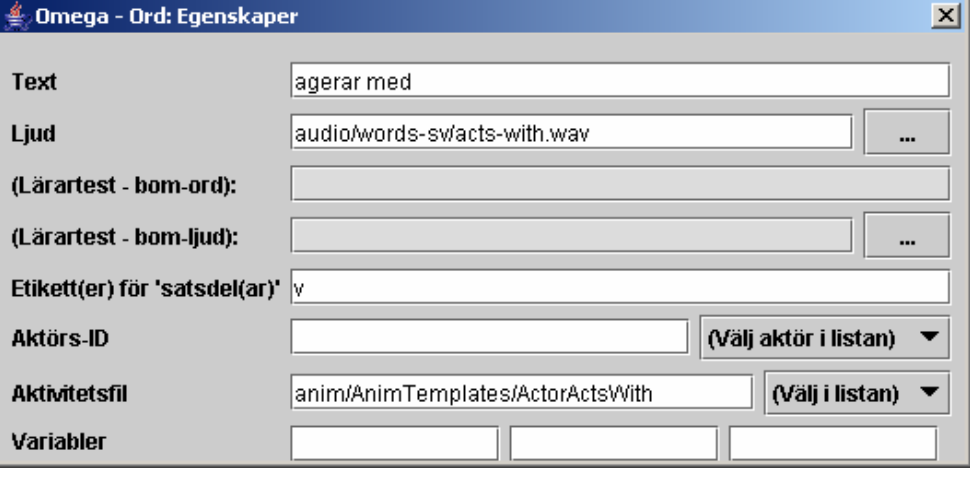

Låt oss titta närmare på innehållet i egenskaperna för knappen "agerar med". Vi koncentrerar oss för tillfället endast på de två fält som refererar till mediafiler:

- > I fältet för "Aktivitetsfil" finns en referens till dokumentet "anim/AnimTemplates/ActorActsWith". Klicka på knappen "Välj i listan" och leta upp animationsfilen "ActorActsWith.omega\_anim". Den finns i mappen "AnimTemplates", som i sin tur ligger under mappen "anim" i "omega"-mappen. Välj "Avbryt" när filen är funnen.
- Den andra kopplingen till ett mediadokument finns i fältet för "Ljud". Där länkas till ljudfilen "audio/words-sv/acts-with.wav" (eller "…actswith.mp3". Som synes är namnet engelskt, men avser svenskt inspelat tal i mappen "words-sv", som i sin tur ligger i mappen "audio", under mappen  $"median" - i"omega" - mapen.$

Känns det överväldigande att hålla rätt på alla dessa dokument och mappar i mappar? Det är i så fall förståeligt. Vi hoppas att detta skall klarna efterhand, och försöker bidra med en överblick över dokumentstrukturen i nästa avsnitt.

Namnen på mediafilerna är engelska för att få ett så lätthanterligt system som möjligt för att länka till motsvarande dokument i olika språkversioner av Omega-is och dess lektioner.

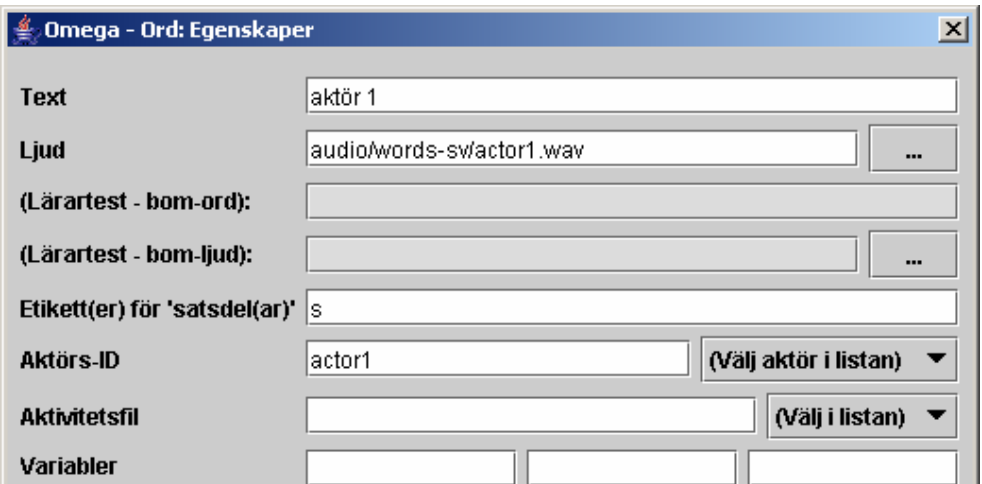

• Klicka nu – fortfarande med ord-egenskapsdialogen öppen – på ett av de andra orden, t.ex. "aktör 1" i den vänstra listan.

Innehållet i dialogen visar nu egenskaperna för denna ordknapp, såsom dess Text och länken till aktuellt Ljud (liksom förut). Lägg märke till att här inte finns någon länk till en Aktivitetsfil, men istället finns här ett Aktörs-ID angivet – "actor1".

• Klicka på knappen "(Välj objekt i listan)". Där bör finnas följande "aktörer" att välja mellan: actor1, actor2, actor3, actor4 och banana. Dessa aktörer finns tillgängliga i Omega-animationen "ActorActsWith.omega\_anim" som länkades till i föregående ordegenskapsdialog.

Övriga detaljer i ordegenskaperna lämnar vi därhän tills vidare.

Vi avslutar detta exempel med att ge en första bekantskap med Animationseditorn:

- Se till att en komplett mening skapats i Meningsraden
- Klicka sedan på knappen "Redigera anim". Animationseditorn startas nu med den animation som meningen länkar till:

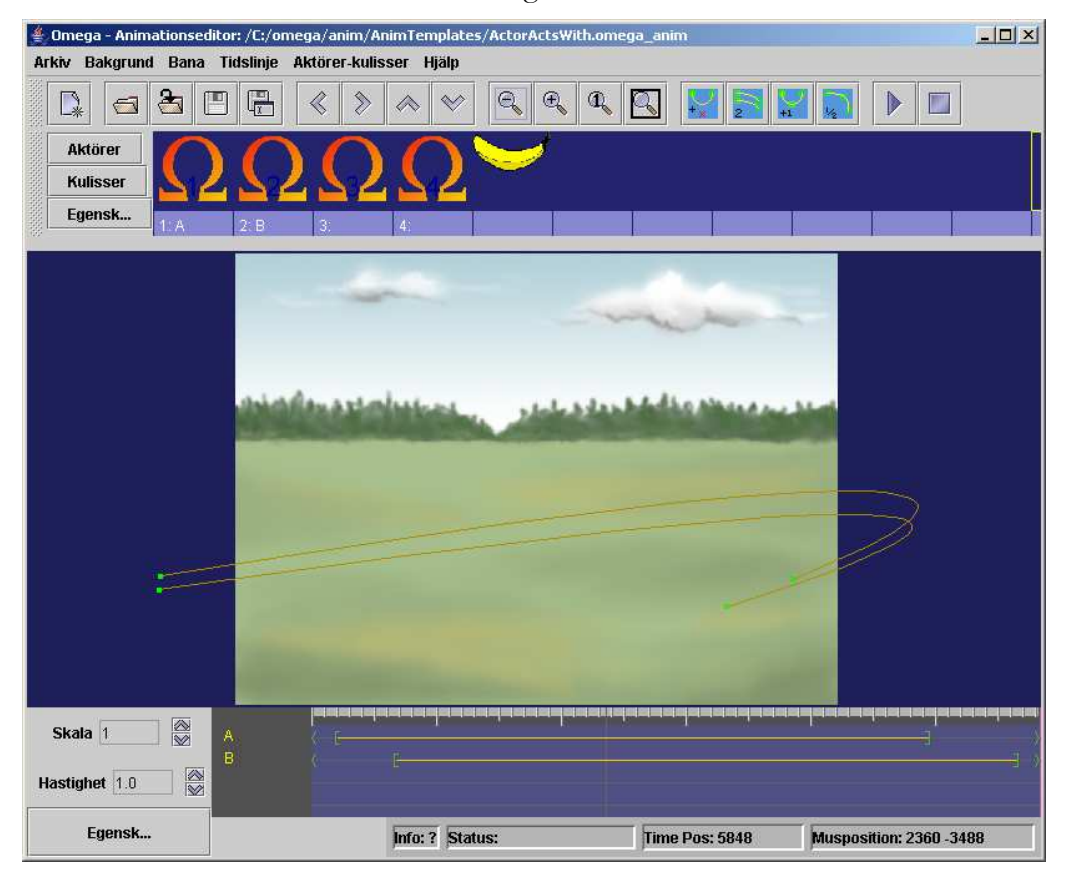

Här ser vi animationen "ActorActsWith.omega\_anim" färdig för redigering. De fyra aktörerna som listades ovan i Lektionseditorn återfinns i Aktörslistan i övre delen av skärmen – fyra Omega-aktörer. Dessutom finns här en outnyttjad bananaktör.

Vi skall inte nu fördjupa oss mycket mer i Animationseditorns hemligheter; det återkommer vi till nedan i Kapitel F. Vi nöjer oss med att ta en liten titt på aktörernas egenskaper:

• Öppna Aktörsegenskaperna genom att högerklicka på en av aktörerna, t.ex. den första Omega-aktören, längst till vänster i raden. Dialogfönstret (se nedan) visar egenskaperna för den aktör som för tillfället är markerad.

Lägg märke till Aktörs-ID – t.ex.. "actor1" – som anropas från lektionen för att koppla varje aktörsord i lektionen till rätt aktör i animationen!

Notera också att det är här som aktörens utseende bestäms via kopplingen till en viss bild-fil, i detta fall bilden "actor\_1.png" i mappen "actor" under "media" mappen.

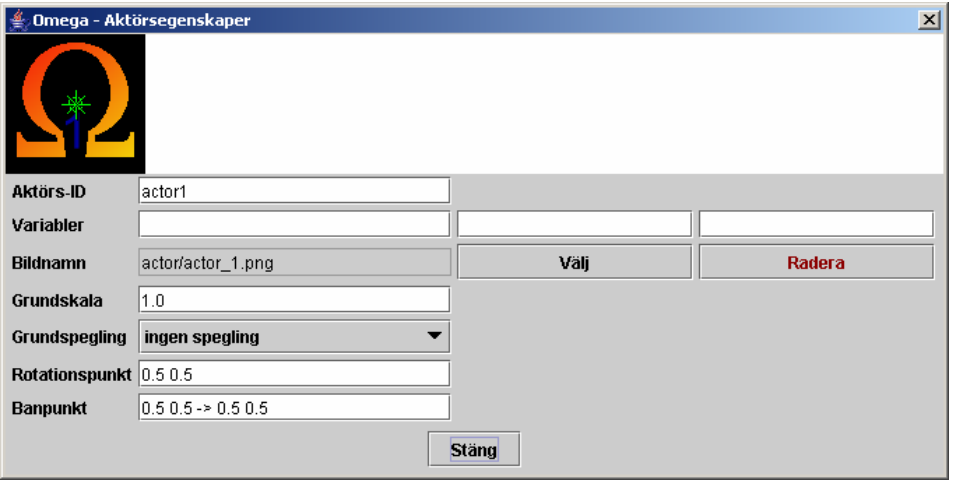

Stäng nu egenskapsdialogen. Notera gärna att de två vänstra aktörerna, som har "etiketterna" 1 och 2, är kopplade till var sin animationsbana via ett "Ban-ID" ("A" respektive "B"). Banorna är representerade nederst på skärmen utefter "Tidslinjen" – med sina respektive ID – och återfinns också på animationens "scen". (Dessa "Ban-ID" - "A" och "B" - finns också refererade i Lektionseditorn – vid boxarna för orden i Meningsraden. Mer om detta i Animations- och Lektionseditorernas kapitel nedan.)

Prova gärna att köra animationen i Animationseditorn genom att klicka på "spela" knappen uppe till höger. De två aktörer som används är 1 och 2, vilka är knutna till banorna med ID "A "och "B". Du kan prova en annan aktör genom att med musen dra en av dessa etiketter till platsen under den önskade aktören.

Avsluta detta exempel med att stänga Animationseditorn (bekräfta med ett ja), och därefter ev. även Lektionseditorn.

#### Dokument och mappar i Omega-is

Exemplen ovan har givit en första inblick i vilka dokument/filer som används för Omega-is lektioner och animationer. Det har säkert framgått att det är en hel del, och då har vi ändå bara skrapat lite på ytan. Detta inte sagt för att avskräcka, men för att ge en nödvändig förståelse för den komplexitet som tyvärr är mer eller mindre ofrånkomlig i ett multimediaprogram av denna typ.

Man behöver inte ha full kontroll på allt detta för att börja leka med enklare redigeringsuppgifter. Programmet ger dig också ett visst stöd att hitta rätt. Men ju bättre överblick man har, desto lättare är det förstås att undvika onödiga problem.

För att underlätta orienteringen i denna terräng försöker vi nedan ge en överblick över mapp-strukturen i Omega-is-installationen, och över var de olika dokumenten/filerna lagras i dessa mappar.

#### Omega-is installationsmapp – en överblick

I Windows installeras Omega-is normalt på hårddisken i en "omega"-mapp under mappen/katalogen "Program" ("Program files" på engelska och en del andra system). Den grundläggande katalogstrukturen ser ut ungefär som följer:

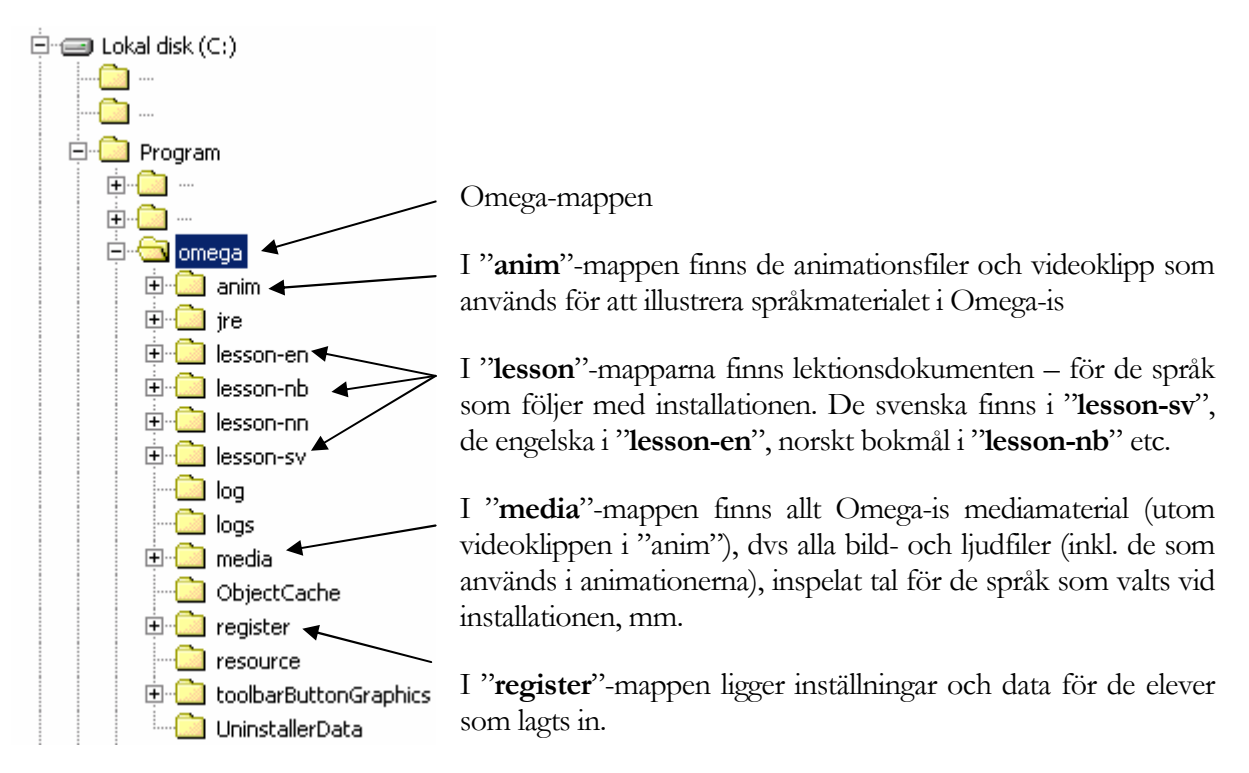

Övriga mappar lämnar vi därhän, eftersom de är av mer teknisk karaktär.

Så fortsätter vi med en närmare titt på de utpekade mapparna ovan.

#### "anim"-mappen:

Omega-is animationsfiler är textdokument i s.k. XML-format. De innehåller i sig själva inget mediamaterial, utan refererar till bilder och ljud som är lagrade under "media"mappen. Animationerna är fördelade i följande mappar:

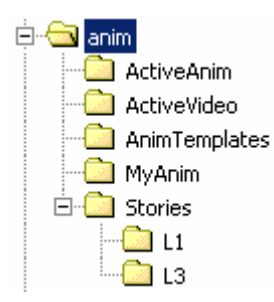

"ActiveAnim" – innehåller alla animationer som används, utom de som hör till berättelserna (L1 och L3) som ligger lagrade under "Stories".

Några animationsmallar återfinns i "AnimTemplates.

En tom mapp "MyAnim" ligger förberedd för egenutvecklade animationer.

Det begränsade antalet videoillustrationer som medföljer Omega-is finns lagrade i mappen "ActiveVideo".

#### **Electron** lesson-sy **D** active 由 B - 1-ord  $E -$  D - 2-ord image\_enter.png --<mark>- D1-</mark> image.png  $\overline{\mathbb{Z}}$  D2 D1.omega\_lesson ිම D3 由 - <u>Can</u> F - 3-ord 由 **M** H - Prep 中 3 - Langa meningar 中 L-Historier 由 X-Demo 白 **ActiveStories Dall** L2 ∙<mark>⊆a</mark> L3 LessonTemplates PassiveLessons

#### Mappen "lesson-sv" - svenska lektioner:

I mappen "active" finns de lektioner som är tillgängliga i elevmenyn – B, D, F, H, J, L och X-lektioner, etc.

 Programmet bygger självt upp menyerna utifrån innehållet i "active"-mappen. Denna kan i sin tur innehålla mappar, och till slut en mapp med en "xxx..omega\_lesson"-fil som startar en lektion – som "D1.omega\_lesson" i exemplet t.v.! Lektionsfilerna är (liksom animationsfilerna) av typen XML.

Varje mapp måste innehålla en bild som heter "image.png", och helst även en andra med namnet "image\_enter.png". Dessa bilder representerar mapparna respektive lektionerna i menyerna

Innehållet i "historierna" ligger i en särskild "ActiveStories"-mapp – utom första avsnittet i varje historia, som finns i L-mappen under "active".

I övrigt hittar vi här lektionsmallar i "LessonTemplates", samt mappen "PassiveLessons" för eget arbetsmaterial etc.

#### "media"- mappen:

I den omfattande "media"-katalogen finns det mycket att förlora sig i. Vi får nöja oss med en översikt över innehållet:

> Mappen "actor" innehåller alla de bilder som används som aktörer i Omega-animationerna. De är fördelade på ett flertal underkataloger. En del bilder återfinns som dubbletter, eller i varianter, i flera mappar. Bildformatet är PNG (Portable Network Graphics) med transparent bakgrund (antingen 256 färger + indexerad bakgrund, eller miljoner färger + s.k. Alfa-kanal). Här finns även en mapp för egna aktörer "MyActors".

Mappen "audio" inrymmer de allra flesta av programmets ljudfiler, alla i s.k. wave/mp3-format ("xxx.wav/mp3"). De fördelar sig på två funktioner:

- 1. De ljudeffekter som används i animationerna direkt under "audio"
- 2. Det inspelade talet för lektionerna i mappar för de språk som valts vid installationen – "words-sv", "words-en" etc.

Här finns en mapp förberedd för egna ljud – "MyAudio".

Mappen "background" innehåller animationernas bakgrundsbilder – oftast i s.k. JPG-format. Även här finns en mapp för eget - "MyBackgrounds".

I mappen "feedback" finns filmer, bilder och ljud som används som feedback vid körning i "Test"-läge.

I mappen "Wings" finns de bilder som används som kulisser i omegaanimationerna.

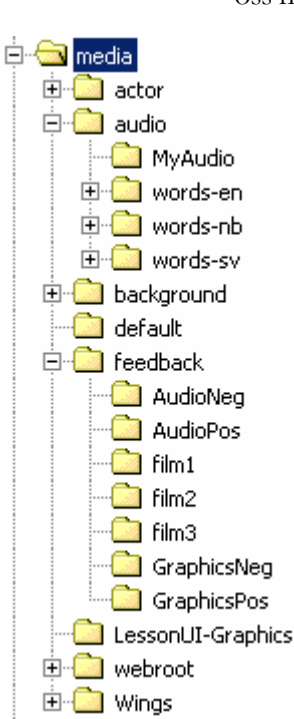

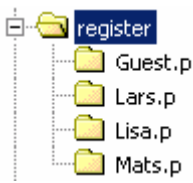

#### Mappen "register" - elevinställningar och data

Här finns en mapp för varje registrerad elev. Mapparna innehåller en fil för elevens inställningar – "pupil\_settings.xml", och en elevbild ("id.jpg"). Dessa filer skapas i samband med att en ny elev läggs in, och uppdateras vid ändringar i elevens inställningar – dvs i "Lärar"-läge.

 Dessutom hittar man datumstämplade registreringar av elevens aktiviteter, vilka kan studeras närmare under "Resultat" i "Lärar"-läge.

#### Sammanfattning - slutsatser

Därmed har vi tagit oss igenom denna introduktion i Omega-is redigeringsverktyg, datafiler och katalogstruktur.

Vi avslutar med att återknyta till de två exempel på lektioner som beskrivits ovan, och med att dra några slutsatser om de två typer av Omega-is-lektioner de representerar:

#### 1. Lektion baserad på videosekvenser

Egenskaper: Bygger på kopplingar till inspelade videosekvenser för meningarna, samt på inspelade ljud för de enskilda orden/fraserna

Fördelar: Enkel struktur - mindre antal referenser - endast video-filer (mpg/mov - för meningarna) och ljud-filer (wav/mp3 - för orden/fraserna) att hålla reda på.

> Man behöver inte lära sig Animationseditorn för att göra eget material.

> Dramatisering och filmning av händelser, med koppling till språkliga uttryck, kan bli en viktig del i en pedagogik där Omega-is används för efterbearbetning av intryck och språkligt material.

Nackdelar: Kräver en film per möjlig mening, vilket kan bli en förfärlig massa utrymmeskrävande mediamaterial vid lite mer komplexa övningar.

> Många meningar/händelser kan vara svåra att representera med vanliga videoklipp (om man inte ger sig in på mer ambitiösa projekt med animerad film eller trickfilmning förstås).

#### 2. Lektioner baserade på Omega-animationer

Egenskaper: Bygger på kopplingar till Omega-animationer för meningarna – med referenser från ingående ord/fraser till olika aktörer i animationerna, samt på inspelade ljud för de enskilda orden/fraserna

- Fördelar: Effektivt och flexibelt: En animation kan representera ett flertal meningar i lektionen. En lektion, med flera hundra möjliga meningar, kan byggas på ett fåtal animationer.
- Nackdelar: Mer komplex struktur ett antal referenser (och möjliga variabler) att hålla reda på - från orden i lektionen till olika animationer, och till olika aktörer och deras banor i animationerna.

 Man måste förstås lära sig Animationseditorn för att göra och redigera material baserat på Omega-animationer.

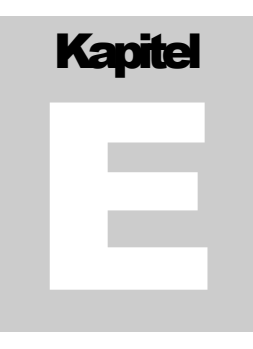

# Kapitel E: Lektionseditorn

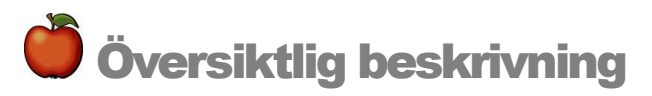

Lektionseditorn ger möjlighet att skapa nytt lektiosmaterial. Det kan röra sig om helt nya lektioner som anpassas till en elevs unika motivation och behov eller om justeringar av befintligt material.

Lektionseditorn är ett eget program som öppnas genom att från startmenyn välja Lesson Editor. Klicka på ikonen för Omega Lesson Editor och vänta tills programmet startat.

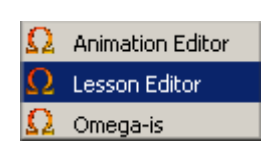

OBS! Lektionseditorn håller reda på om ändringar gjorts i en lektion! Om de inte sparats markeras detta i fönstrets "titelrad", och en varning ges vid kommandona "Avsluta", "Öppna" eller "Nytt".

# Förändra befintliga lektioner

När programmet startats hamnar du först i ett s.k. default-läge där det finns möjlighet att skapa helt nya lektioner (se detta avsnitt). Här är dock uppgiften att ändra en befintlig lektion.

- 1. Klicka på symbolen för Öppna, alternativt gå in under Arkiv Öppna.
- 2. Öppna den språkmapp där du vill ändra befintlig lektion t.ex. lesson-sv om det är en svensk lektion.
- 3. Öppna mappen Active
- 4. Öppna den mapp som motsvarar den sökta lektionens lektionsnivå (B-D-F etc.)
- 5. Öppna sedan mappen med det lektionsnummer du vill ändra och slutligen själva lektionsfilen (som har ett namn som slutar med ".omega\_lesson").

#### Exempel 1: Ta bort ett ord:

Du vill ta bort ett ord som eleven upplever så störande att han/hon inte klarar att arbeta vidare. Ordet och dess länkningar till animationer och ljudeffekter kommer att försvinna. I följande exempel ska ordet "påsen" i övningslektionen Xercise-B2 bort. Gör följande:

• Öppna med Lesson Editor den lektion där ordet finns (Xercise-B2 i mappen " Xercises" i "X-Demo"-lektionerna). Om ett ord på allvar behöver rensas bort i de vanliga lektionerna, får proceduren upprepas för varje lektion där ordet finns.

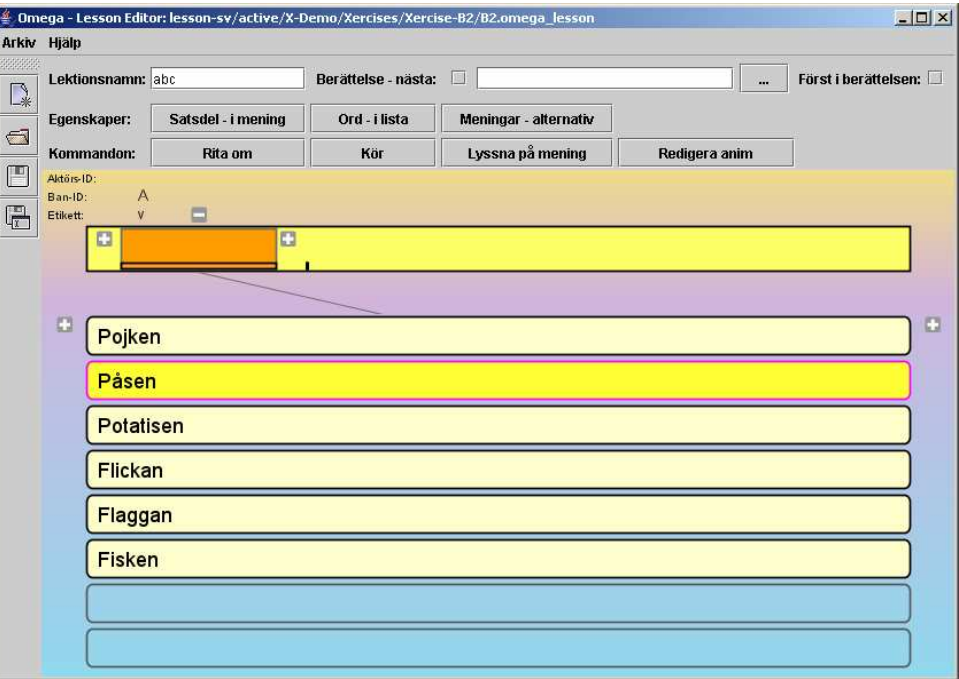

- När lektionen öppnats syns en lista med samtliga ord som förekommer i lektionen.
- Klicka därefter på knappen märkt "Ord i lista" eller högerklicka på något av orden i listan. Då öppnas dialogfönstret "Ord: Egenskaper" (se nedan).
- Klicka därefter på ordet "Påsen" i listan. Då visas egenskaperna för detta ord i dialogrutan enl. nedan. Placera markören och ta bort ordet som är skrivet i fältet "Text". Stäng dialogrutan och spara ändringen innan Lektionseditorn avslutas – genom att klicka på diskettsymbolen (Spara) eller gå in under Arkiv och välja Spara. Nu kommer ordet "Påse" inte att finnas med när man arbetar med denna lektion.

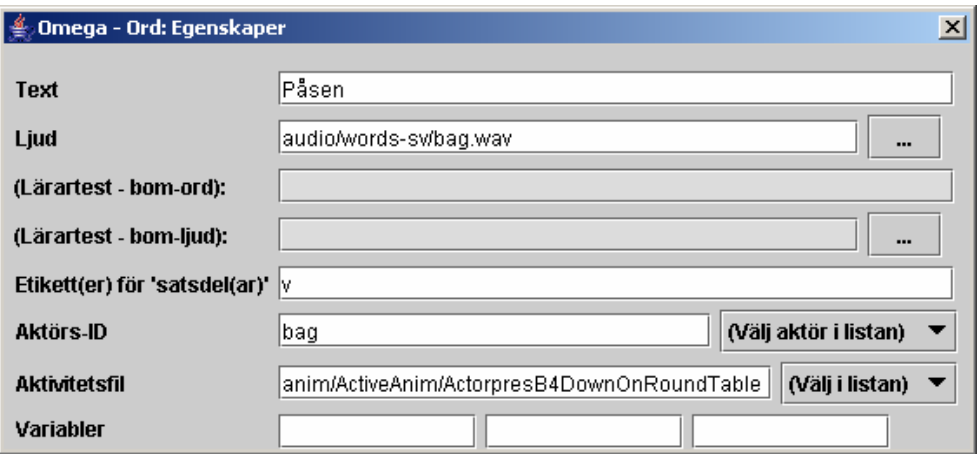

#### Exempel 2: Lägga till ett ord i befintlig lektion

- Öppna med Lesson Editor den lektion där ordet ska läggas till.. Återigen använder vi lektion Xercise-B2 som exempel. Klicka dig fram via mapparna "lesson-sv", "active", "X-Demo" och " Xercises" så att du ser lektionen. Öppna den så att du ser listan med orden som förekommer i lektionen.
- Klicka på knappen märkt "Ord i lista" eller högerklicka på något av orden i listan – så att dialogen "Ord: Egenskaper" öppnas.
- Klicka därefter på en tom textknapp nedanför de befintliga. Den blir markerad med en färg i ytterkant. Sätt markören i fältet Text i dialogen och skriv in ordet du vill lägga till t.ex. "Dammsugaren". Bokstäverna syns samtidigt på ordknappen. (Detta ord – "dammsugaren" - råkar finnas representerat med en aktör i en av animationerna. Om man vill lägga till ett nytt ord som inte kan illustreras med en aktör i de befintliga animationerna, ja då får man naturligtvis börja med att lägga till en lämplig aktör (med motsvarande bildfil) i en befintlig eller ny animation – se nästa kapitel F.)
- Klicka på blädderknappen "…" på raden för Ljud. Leta upp ljudfilen där ordet "Dammsugaren" är inspelat (vacuum.wav(mp3) i mappen Media/Audio/wordssv). Dubbelklicka på filen eller markera den och tryck på knappen "Ladda". Då är länkning gjord till det inspelade ljudet.
- Egna ljud kan spelas in via en mikrofon kopplad till datorns mikrofoningång. Man kan använda "Ljudinspelaren", standardprogrammet i Windows, men vi rekommenderar gratisprogrammet Audacity (se Multimediabyrån på www.multimedia.skolutveckling.se eller http://audacity.sourceforge.net), ljudredigeraren i CD/DVD-paketet Nero, eller något annat av de många program för ljudredigering som finns på marknaden (t ex GoldWave, SoundForge etc.). OBS! Kvaliteten på ljud inspelade direkt i datorn kan variera väldigt mycket. Ta gärna hjälp av någon ljudkunnig person för att få bättre kvalitet. Spara ljudfiler i wav- eller mp3-format och flytta dem till mappen "media/audio/words-sv" etc.
- För att få en länkning till en animering av ordet måste först en animation eller s.k. "Aktivitetsfil" - väljas som innehåller en aktör som motsvarar ordet. Detta görs ur det bibliotek av animationsfiler som finns under knappen "Välj i listan" längst till höger samma rad (nedåtriktad pil - <välj fil>). Markera lämplig animation – i detta fall filen "B1.omega\_anim" i mappen "ActiveAnim" – och klicka sedan på Välj.
- Därefter ska aktörs-ID fyllas i dvs. det unika namn som är tilldelat aktören i animationen som skall kopplas till ordet. Klicka först på knappen med ordet "Dammsugaren" så att ordet kommer upp i "Meningsraden". Klicka sedan på kanppen "Välj aktör i listan". Där bör du kunna välja aktören "VacuumCleaner". Du kan också själv skriva in detta aktörs-ID. Provkör!
- Stäng dialogrutorna och Spara ändringarna innan Lektionseditorn stängs.
# Skapa nya lektioner

För att kunna skapa helt nya lektioner kan befintligt material användas i nya kombinationer. Detta görs lämpligast genom att kopiera en mapp i active-mappen för det språk som är tänkt, exempelvis lesson-sv, mapp D2. Den kopierade mappen kan lämpligen döpas om till t.ex. D4 (i installerad version finns enbart D1- D3). Därefter öppnas lektionen i Lektionseditorn. Nya ord skrivs in på det sätt som beskrevs ovan. Aktivitetsfiler, aktörer och ljud väljs etc.

Om en lektion skapas med helt nytt material måste ljudinspelningar finnas, liksom animationer med bakgrunds-, kuliss- och aktörsbilder, alternativt videoklipp, i de bibliotek som är avsedda för detta. Se bl a. Animeringsdelen (nästa kapitel) för hur detta ska göras. För ett-ords, två-ords och tre-ordslektioner finns mallar i mappen Lesson Templates som kan användas för detta.

Vi ger här två exempel:

- 1. Hur en tre-ordslektion kan skapas när man utgår från en existerande lektion, och från befintliga animationer och befintligt mediamaterial
- 2. Hur en lektion med helt nytt material skapas med hjälp av videoklipp och nyinspelade ljud

#### En ny tre-ordslektion – befintligt material

- - Starta Lektionseditorn (Lesson editor) välj Öppna
	- Gå tillmappen "lesson-sv\active\X-Demo\Xercises\Xercise-Demo1"
	- Öppna där lektionen "demo.omega\_lesson"
- Vi har här en lektion baserad på aktiviteterna "jagar" och "hoppar över". Lektionen utnyttjar två animationer som illustrerar dessa händelser. Vi vill nu se om vi kan utnyttja detta material med nya aktörer, så att vi kan arbeta med ord och meningar som inte finns i de medföljande basövningarna.
- - Klicka på ordet "jagar" så att det hamnar i Meningsraden
	- Klicka sedan på knappen "Redigera anim" Animationseditorn öppnas med den animation som är kopplad till ordet "jagar" (ChaseChased.omega\_anim)
	- Notera vilka aktörer som finns tillgängliga i animationens aktörslista
- Stäng animationseditorn klicka sedan på "hoppar över" (som ersätter "jagar" i Meningsraden) och aktivera åter knappen "Redigera anim" – nu öppnas Animationseditorn med animationen "JumpOver.omega\_anim" - Jämför innehållet i aktörslistan med föregående animation (se nedan)

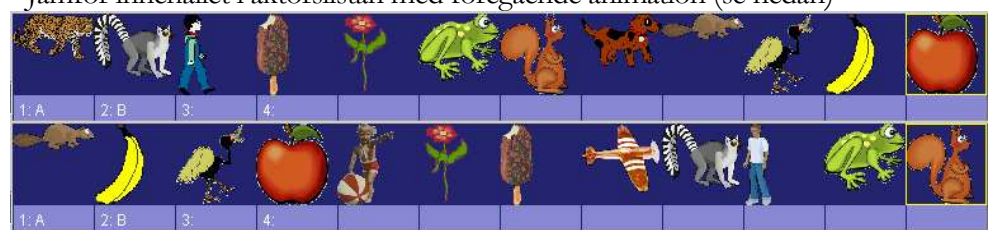

Som synes finns bl a en bäver, en groda och en ekorre med i båda.

- Vi väljer därför att skapa en jaga-hoppa-över-lektion med aktörerna "grodan", "bävern" och "ekorren" (Det går naturligtvis också att spara om animationerna ovan under nya namn, för att göra en helt ny gemensam aktörslista för de båda animationerna, och sedan använda dessa i den nya lektionen):
	- Välj "Arkiv" "Spara som" för att spara om den öppna lektionen under ett nytt namn. Då öppnas en Spara-dialog enligt nedan.
	- Gå upp en nivå i mappstrukturen:
	- Skapa där (i mappen " Xercises") en ny mapp, klicka först en och sedan en gång till på mappens namn (Ny mapp) och döp den till "Xercise-Lesson1", gå in i mappen och spara filen som t ex ChaseJump\_new.omega\_lesson.

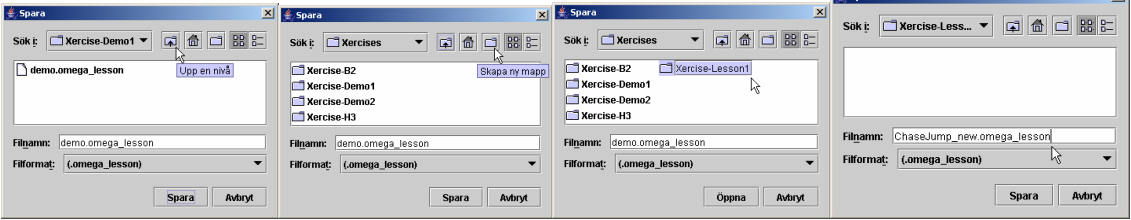

- Nu är det dags att ändra innehållet i lektionen:
	- Klicka först fram en mening på Meningsraden (t ex "Pojken jagar glassen")
	- Öppna dialogen för Ord: Egenskaper (knappen "Ord i lista" eller högerklick på något av orden) och klicka på ordet "pojken", så att dess egenskaper visas.
	- Ersätt i formuläret texten "pojken" med "Grodan"
	- Klicka på knappen "…" vid Ljud och bläddra fram ljudfilen "frog.wav(mp3)" i mappen "audio\words-sv"
	- Vid Aktörs-ID rensas "boy" bort och ersätts genom "Välj aktör i listan" med "frog"
	- Fortsätt med att ersätta/lägga in de övriga nya aktörerna i kolumn 1 och 3 för alla de tre aktörerna grodan(frog), bävern(beaver) och ekorren(squirrel) enligt bilderna nedan.

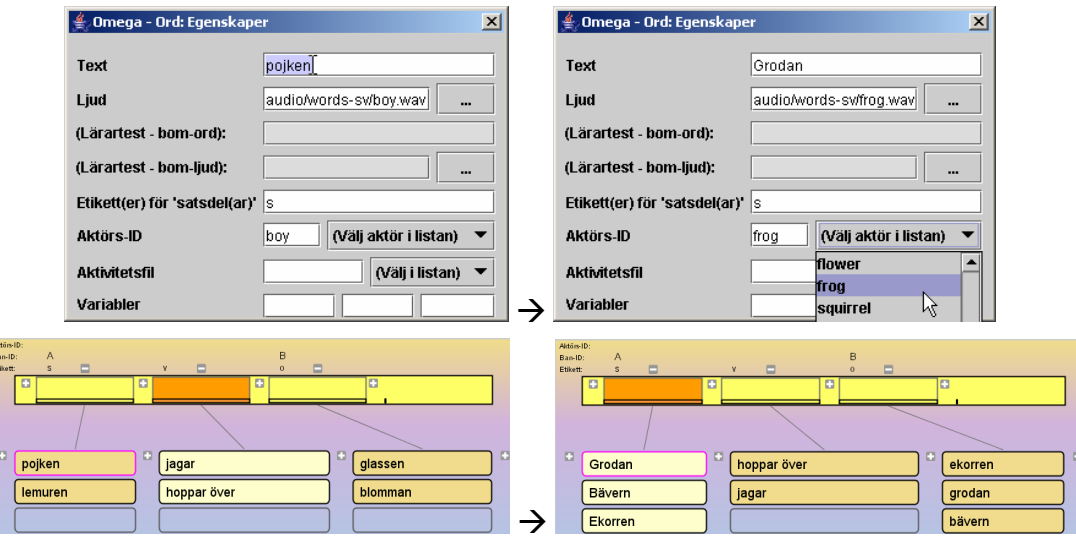

• Provkör, korrigera och spara den nya lektionen – provkör i lektionsdelen.

#### Ny tre-ordslektion med videoklipp – nytt material

Vi ska nu se hur det kan gå till att skapa en lektion baserad på helt nytt mediamaterial. Vi väljer då att utgå från videoklipp, eftersom detta inte kräver kunskaper och färdigheter i att hantera Animationseditorn och all bild- och ljudhantering i anslutning till skapandet av animationer (se kapitel F). Det vi behöver är ett antal korta videosekvenser som illustrerar de meningar vi vill kunna skapa, samt ljudinspelningar för de ord eller fraser som ingår.

• Vi börjar med att planera lektionens innehåll, och tänker oss följande utseende: prinsessan pussar prinsen prinsen knuffar prinsessan

Detta skulle kräva 2×2×2=8 stycken videosekvenser för att täcka alla möjliga kombinationer, och 4 ljudinspelningar för de ingående orden

- Det är nu dags att se till att dessa mediafiler kommer på plats antingen genom att spela in dem själv eller med hjälp av någon annan resurs.
	- Spela in de fyra orden enligt anvisningarna i nästa avsnitt och placera ljudfilerna i mappen "media\audio\words-sv\MyWords" under omegamappen. Om filerna ges engelska namn är det lättare att utan förvirring överföra materialet till andra språkversioner – alltså: "princess.wav(mp3)", "prince.wav(mp3)", "kisses.wav(mp3)", "pushes.wav(mp3)". (Varför inte spela in orden på engelska när vi ändå är igång? Lägg orden i motsvarande mapp under "words-en".)
	- Dramatisera nu de 8 händelserna antingen med levande aktörer, eller med handdockor eller dylikt.
	- Spela in med videosekvensfunktionen i en digital stillbildskamera, eller med en videokamera.
	- Överför videoklippfilerna till datorn och placera dem i mappen "anim\ActiveVideo" under omega-mappen. OBS! Videosekvenserna bör i allmänhet vara mycket korta, c:a 3 – 10 sek. OBS också att videofilerna skall vara av s.k. MPG/MOV-typ! Även s.k. AVIfiler kan i allmänhet användas, men måste då döpas om med ändelsen ".mpg".
- Starta Lektionseditorn (om den inte redan är igång)
	- Öppna lektionen "3WordsExercise-s-v-o-VideoClip" i mappen "lessonsv\LessonTemplates"
	- Välj "Arkiv"- "Spara som" och spara lektionen i en ny mapp t.ex. under mappen "lesson-sv\active\X-Demo\Xercises"
	- Öppna egenskapsdialogen för "Ord i lista" och lägg in orden enligt lektionsplanen ovan. Länka också in de nyinspelade ljudfilerna för orden (från mappen "media\audio\words-sv\MyWords").

OBS! I denna lektion, baserad på videoklipp, behöver inga Aktörs-ID anges, eller s.k. aktivitets- eller animationsfiler länkas in i egenskapsdialogen.

- Stäng ordegenskapsdialogen när detta är klart och spara lektionen.
- Klicka på knappen "Meningar alternativ", och markera därefter radioknappen "Särskild" (vid Typ) och använd "Välj aktivitetsfil" för att leta upp rätt videofil från mappen "anim\ActiveVideo" – se bild nedan.

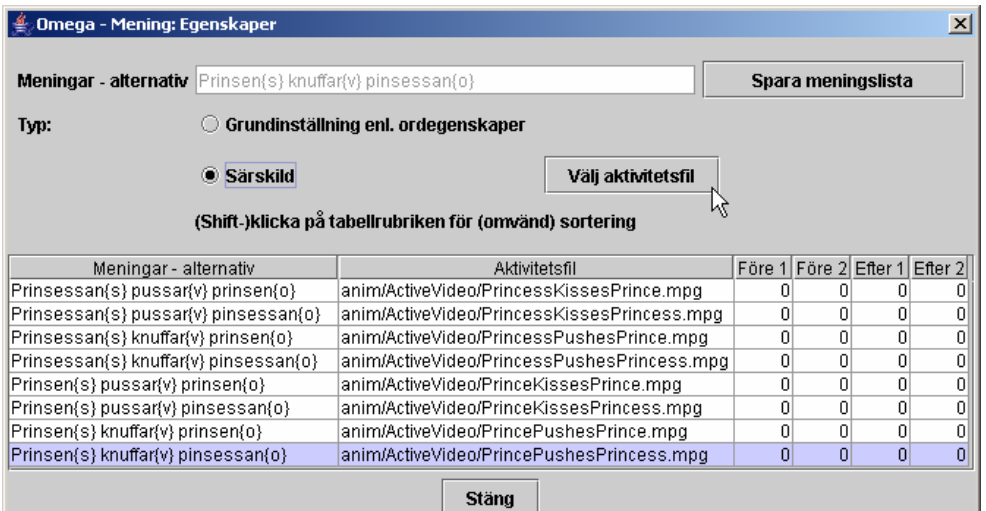

• Stäng egenskapsdialogen Meningar – alternativ, spara lektionen, provkör från Lektionseditorn (korrigera om nödvändigt) och sedan från lektionsläget i huvudprogrammet.

# Spela in nya ord / ljud

Egna ljud kan spelas in via en mikrofon kopplad till datorns mikrofoningång. Man kan använda "Ljudinspelaren", standardprogrammet i Windows. Detta återfinns oftast under Tillbehör – Underhållning i Startmenyn. Skulle det inte finnas där kan man leta upp det under namnet sndrec32.exe i WINNT- eller Windows-katalogen och "system32"-mappen. Här finns bara mycket basala redigeringsmöjligheter, som att beskära ljuden i början och slutet.

För bättre inspelnings- och ljudbearbetningsmöjligheter kan man rekommendera en användning av gratisprogrammet Audacity (se Multimediabyrån på www.multimedia.skolutveckling.se eller http://audacity.sourceforge.net) alternativt ljudredigeraren i CD/DVD-paketet Nero, eller något annat av de många program för ljudredigering som finns på marknaden (t ex GoldWave, SoundForge etc.).

OBS! Kvaliteten på ljud inspelade direkt i datorn kan variera väldigt mycket. Ta gärna hjälp av någon ljudkunnig person för att få bättre kvalitet. Bättre är oftast att spela in ljud på en extern inspelningsutrustning och sedan spela in det på datorn via Line-ingången, alternativt överföra färdiga ljudfiler på annat sätt.

Ljudfilerna skall vara sparade i wav- eller mp3-format och placeras i mappen "media/audio/words-sv" (-en etc) för inlästa ord/fraser till lektionerna, alternativt "media/audio"-mappen för effektljud till animationerna.

I allmänhet rekommenderas den tekniska kvalitén 44 100 kHz; 16 bitar; mono eller stereo, för de digitala ljudfilerna.

# Att göra nya lektioner tillgängliga

Lektionsmenyerna i Omega-is avbildar dynamiskt innehållet i mappen "active" under "lesson-xx", där "xx" står för respektive språk; "sv" för svenska, "en" för engelska, "nb" för norskt bokmål, "nn" för nynorsk etc.

För att göra en ny lektion tillgänglig i lektionsmenyn skapar man en mapp med det namn man vill att lektionen skall ha. I denna placeras lektionsfilen xxx.omega\_lesson. Vill man att lektionens knapp skall representeras av bilder måste en-två bildfiler med namnen image.png och image\_enter också finnas i denna lektionsmapp. (Den bild som slutar med "\_enter" är den som visas när knappen har fokus via muspekaren eller tangentstyrning).

Strukturen för detta finns avbildat ovan under kapitel D, avsnittet "Mappen "lesson-sv" - svenska lektioner" på sid 27. De bilder som används för image- och image\_enter-filerna finns samlade i mappen "LessonUI-Graphics" under "media" mappen.

# Avancerat – variabler, berättelser mm

Lektionseditorn innehåller en rad mer sofistikerade funktioner för att dynamiskt bygga upp referenser från elevens val i lektionen till rätt animationsfiler och aktörer i dessa. Dessutom finns funktioner för att överföra information mellan en serie lektioner – och valen i dessa – för att på så sätt kunna bygga upp berättelser.

Dessa funktioner är ibland något komplexa att förklara och ta till sig. Vi nöjer oss här med en ganska kort presentation, och hänvisar därutöver intresserade lektionsförfattare till att se på, lära av och återanvända innehållet och funktionaliteten i befintliga lektioner och berättelser.

#### Variabler - referenser

I en lektion kan upp till tre variabler anges (1, 2 och 3) i egenskapsdialogen för varje ord i ordkolumnerna. Dessa variabler kan anropas från fälten för Text, Ljud och/eller Aktivitetsfil i egenskaperna för orden i andra kolumner – eller från egenskapsdialogen för satsdelarna i Meningsraden – i lektionen. Detta kan vi kalla för "interna" variabelreferenser. (Variablerna kan också anropas mellan olika dellektioner i berättelser – "externa" variabelreferenser).

Formatet för interna anrop av variabler är {+1} för variabel 1 från nästa ordkolumn (t.h.), {++3} för var. 3 i nästnästa, {-2} för var. 2 i föregående kolumn  $(t.v.)$  etc.

Många exempel på intern variabelanvändning återfinns i lektionerna H3-H5, samt i J-lektionerna.

För mer detaljer om externa variabelreferenser i berättelser – se nedan under "Berättelser".

#### Länkade animationer

Normalt länkar varje mening i en lektion till en animationsfil. Men det finns faktiskt möjlighet att länka till mer än en enda animation, d.v.s. att t.ex. spela upp två (eller fler) animerade scener i följd som illustration till en mening.

Detta kan ske på flera sätt: Ett sätt är att två aktivitetsord länkar till var sin animation – som i exempelanimationen "Demo-LinkedAnim"-lektionen, som finns i den svenska Lektionsmenyn under X-Demo–Xercises, i mappen "lessonsv\active\X-Demo\Xercises".

Ett annat sätt ar att ange flera animationsfiler med kommaseparering i egenskaperna för ett aktivitetsord (se storylektionen L3-8 i mappen L3 under "lesson-sv\ActiveStories"). OBS! Motsvarande kan också behöva göras för Aktörs- och Ban-Id:n.

#### **Berättelser**

När en berättelse skall konstrueras behövs funktioner för att bevara minnet av tidigare val av aktörer, miljöer mm så att tråden i historien upprätthålls. Detta åstadkoms i Omega-is genom extern variabelanvändning, genom vilken informationen överförs mellan dellektionerna. Vi ser på några exempel i de medföljande L1- och L3-berättelserna:

Första delen av L1-berättelsen "L1-1" hittar vi i "lesson-sv\active\L\_Historier\L1".

Där finner vi följande egenskaper för den ena av de två alternativa huvudaktörerna i storyn – "hunden med den gula hatten" (den andra är "dinosaurien med den röda halsduken"):

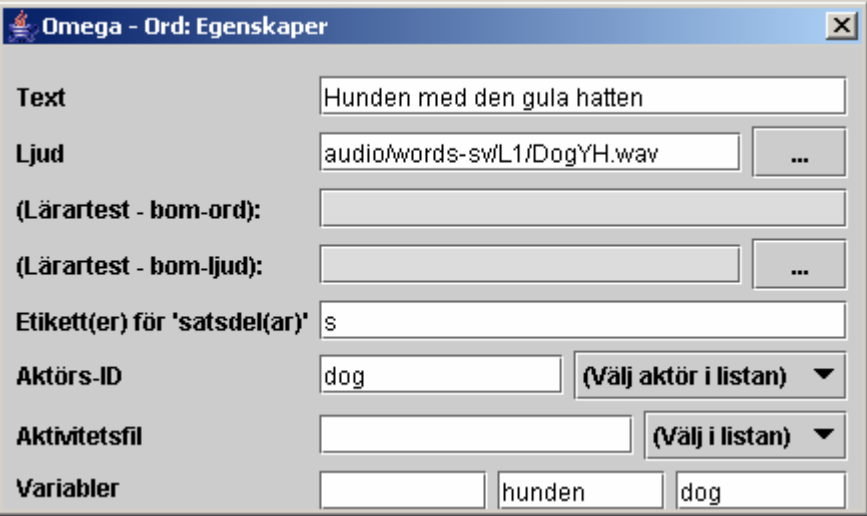

Lägg märke till Aktörs-ID ("dog") och de två variablerna "hunden" (var-2) och "dog" (var-3)!

Denna lektion har fått sitt "Lektionsnamn" satt till "L1-1" och har markerats som "Först i berättelse"

Med detta i minnet letar vi upp avsnittet "L1-5" längre fram i berättelsen. Detta hittar vi i mappen "C:\omega\lesson-sv\ActiveStories\L1". Där tittar vi på egenskaperna för frasen "- sa dinosaurien":

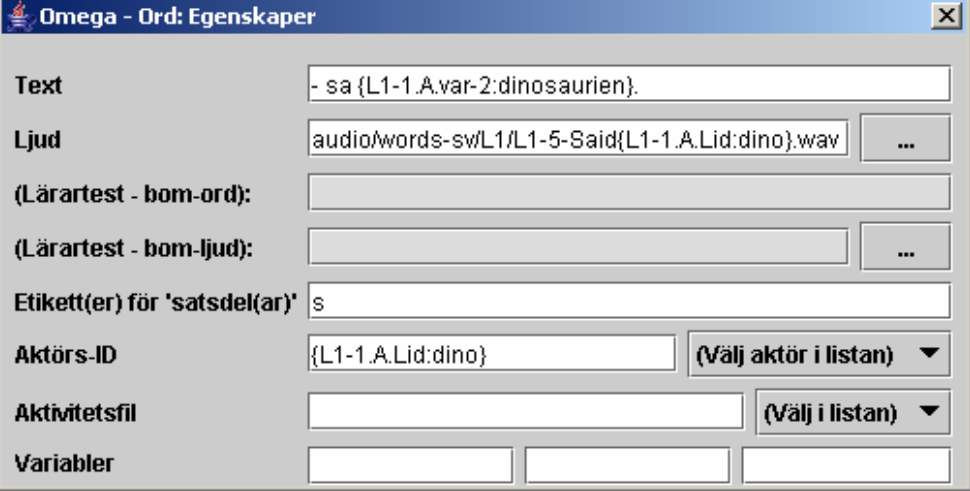

Innehållet i "Text" är som synes "- sa {L1-1.A.var-2:dinosaurien}."

Detta betyder i att variabel 2 ("var-2") för aktören vid Ban-ID "A" i lektion "L1-1" anropas. Om denna variabel inte finns tillgänglig används värdet efter kolontecknet dvs. "dinosaurien". Delarna i variabelreferensen separeras med punkter, och alltihop hålls samman av klammerparenteser.

Om vi i L1-1 valt "Hunden med den gula hatten" blir värdet för "L1-1.A.var-2" vara lika med "hunden". Texten som visas i knappen blir då – istället för den kryptiska variabelreferensen – i klartext: "- sa hunden".

Titta också på variabelreferensen vid "Aktörs-ID": Där anropas Aktörs-ID – här kallat "Lid" – för aktören vid Ban-ID "A" i lektion "L1-1". Default anges "dino" (efter kolon), men i vårt fall skulle det blivit "dog" som var Aktörs-ID för hunden.

Även vid "Ljud" utnyttjas variabeln "Lid" för att få ljudfilen att matcha texten för den aktör vi valt att följa i berättelsen.

Som synes gäller det att hålla tungan rätt i mun med referenserna för att få allt att stämma. Det hela kan bli ganska komplext i en lite mer invecklad berättelse än denna. Den intresserade kan fördjupa sig i variabelhanteringen i L3-berättelsen för att se hur detta kan se ut.

Där kan vi hitta referenser av typen:

"anim/Stories/L3/L3-5{L3-4.W4.var-3:meadow}" – vilket i klartext betyder att här anropas animationsfilen L3-5 – med tillägget från variabel 3 (var-3) från valt ord i ordkolumn 4 (W4) i lektion L3-4, och att default är tillägget "meadow" ( dvs "L3-5meadow").

# Funktioner och kommandon

Här följer en listning av kommandon och funktioner i Omega-is Lektionseditor:

#### **Arkiv**:

**Nytt** – öppnar en ny lektionsfilsmall

**Öppna** – visar öppna-dialogen för att hämta en befintlig lektion

**Spara** – sparar öppen lektion under aktuellt namn

**Spara som** – visar Spara-dialogen för angivande av namn på filen

**Avsluta** – avslutar Lektionseditorn – via kontrollfråga.

#### **Hjälp**:

- **Visa manual** visar redigeringsdelarna av denna manual
- **Om Omega-is** visar informationsruta om Omega-is
- **Om Lektionseditorn** visar informationsruta om Lektionseditorn

#### **Knappar / funktioner i Verktygsfältet:**

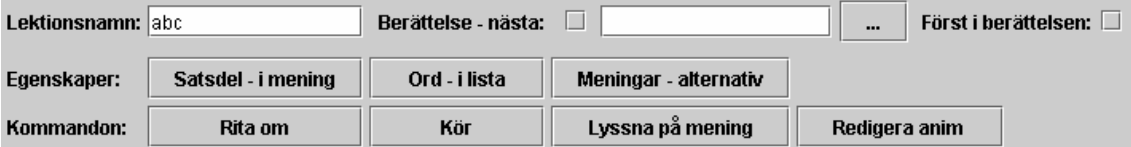

#### **Berättelsefunktioner:**

- **Lektionsnamn** möjlighet att namnge lektion används för referenser mellan dellektioner i berättelser
- **Berättelse nästa:** anger nästa lektionsfil i en berättelsesekvens. Checkrutan bockas för och nästa lektionsfil letas upp m hj a Bläddraknappen "…"
- **Först i berättelsen:** checkrutan markeras om aktuell lektionsfil är först i en berättelsesekvens. Ett sådant första lektionsavsnitt i en berättelse skall ligga i en egen mapp under L\_Historier i "active"-mappen under "lesson-xx".

Övriga filer i berättelsen kan lämpligen läggas i en gemensam mapp under "ActiveStories"-mappen.

#### **Egenskapsknappar:**

- **Satsdel i mening** öppnar egenskapsdialogen för mottagande satsdelsplatser i Meningsraden – kan även öppnas med högerklick på en plats i Meningsraden.
- Ord i lista öppnar egenskapsdialogen för orden i ordlistekolumnerna kan även öppnas med högerklick på ett ord i kolumnerna.
- **Meningar alternativ** öppnar fönstret för meningsegenskaper, dvs listan över de möjliga meningar/kombinationer som kan skapas av orden/fraserna i lektionen – med möjlighet att länka till videoklipp, samt att välja ut särskilda meningar för specialpreparerade för- och efterstest i lärarläge.

#### **Kommandonappar:**

- **Rita om** ritar om fönstret kan ibland behövas efter tillägg eller radering av ordkolumner eller satsdelsplatser etc.
- **Kör** kör / spelar upp den animation som motsvarar aktuell mening i meningsraden. Kräver förstås att en sådan mening skapats.
- **Lyssna på mening** spelar upp ljudfilerna som motsvarar orden/fraserna i aktuell Mening på meningsraden.
- **Redigera anim** öppnar Animationseditorn med den animation som länkats av aktivitetsordet aktuell mening på Meningsraden (ev. påverkat av referenser i andra ord)

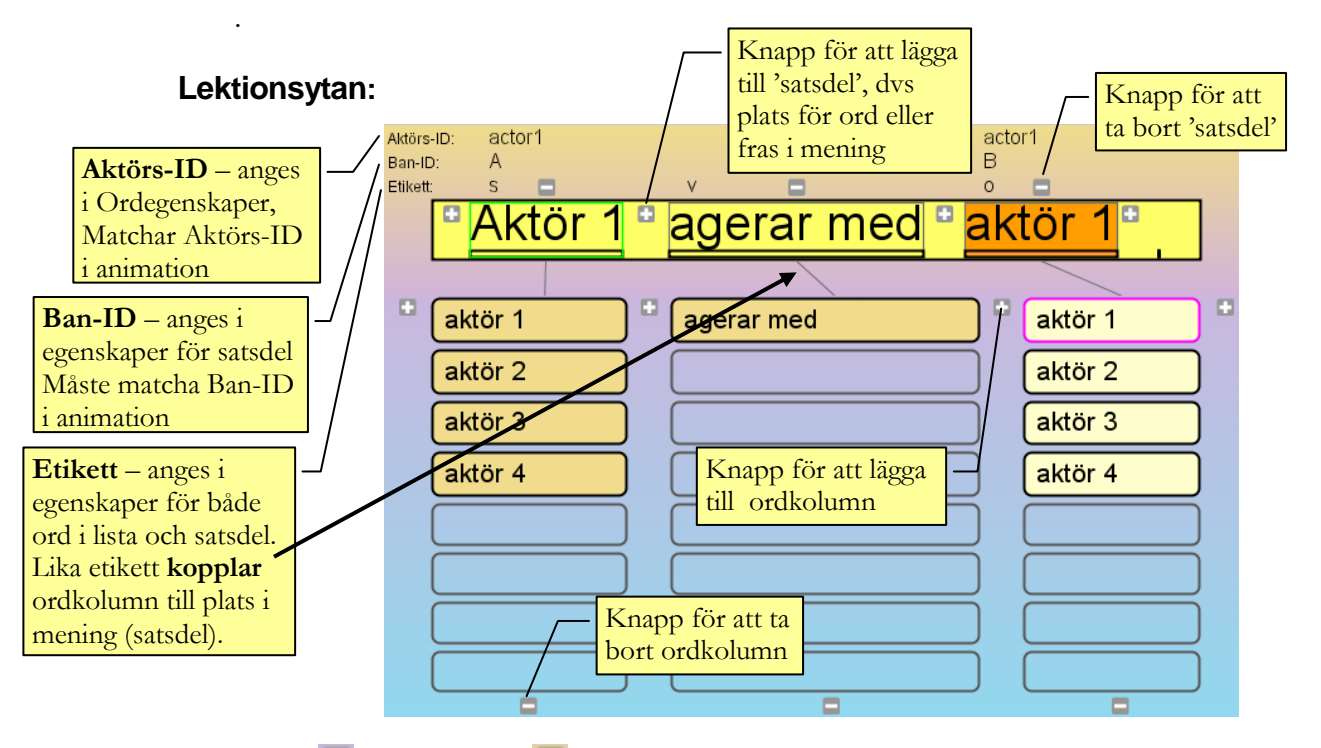

**Plus-** och **Minus-** -knapparna vid meningsraden och ordkolumnerna (se bilden ovan) lägger till eller tar bort plats för 'satsdel' respektive ordkolumn – efter en kontrollfråga. OBS - högst 6 platser/satsdelar i meningsraden!

#### **Egenskapsdialogerna:**

#### **Satsdel – i mening:**

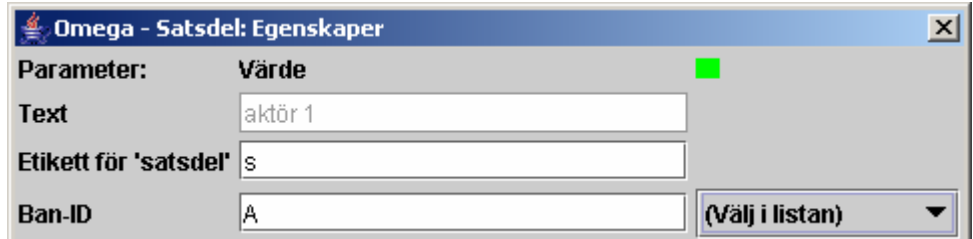

- **Text** visas ev. valt ord/fras för satsdelen /målordet ingen inmatning!
- **Etikett för 'satsdel'** sätts till samma som för den ordkolumn som skall kopplas.
- **Ban-ID** Väljs av tillgängliga för önskad roll i aktuell(a) animation(er). **OBS!** Kan referera till variabel från annan ordkolumn för val av Ban-ID (t.ex. lektion H4).

#### **Ord – i lista:**

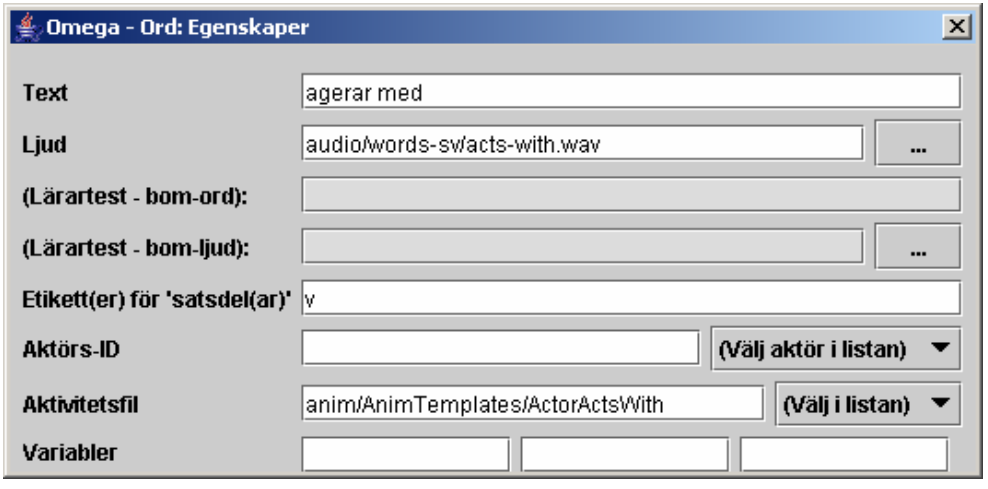

- **Text** det ord eller den fras som skall visas och väljas för placering i meningen. OBS! Ordet/frasen kan innehålla variabler från andra ordkolumner som modifierar vad som visas och sänds till meningsraden.
- Ljud den ljudfil som matchar texten. OBS! Filreferensen kan innehålla variabler från andra ordkolumner som modifierar densamma – se nedan under "Variabler".
- **(Eftertest bom-ord):** eventuellt bom-ord (distraktionsord) för för- och eftertest i lärarläge.
- **(Eftertest bom-ljud):** ljudfil som matchar bom-ordet.
- **(Etikett(er) för 'satsdel(ar)'** här anges en etikett som matchar den "satsdel" i meningen där ordet/frasen skall hamna vid val.

OBS! Etiketten gäller för hela ordkolumnen och behöver inte anges för varje ord. OBS! Två etiketter kan anges – separerade av kommatecken – för att koppla en ordkolumn till två olika satsdelsmål i meningsraden – som i lektion F3, F9 etc. där substantiven kan vara både subjekt och objekt i meningen.

OBS! Flera ordkolumner kan ha samma etikett så att de matar in till samma satsdel i meningsraden – som i 1-ordlektionerna B3 och B4.

- **Aktörs-ID** – väljs för att matcha "aktörsord" till rätt aktör i rollistan för den animation som länkats via aktivitetsordet (inklusive eventuella variabler från andra ord). Gällande aktörer hittas under "(Välj aktör i listan)" – under förutsättning att en mening skapats i meningsraden så att en animation är refererad.

OBS! Aktörs-ID skall givetvis inte anges för ord som inte skall referera till någon aktör i animationen, såsom "aktivitetsord" (oftast verb) och ord med andra funktioner.

- **Aktivitetsfil** för s.k. aktivitetsord (oftast verb) anges här den animationsfil som motsvarar den händelse som aktivitetsordet (tillsammans med ev. variabler) implicerar. OBS! Filreferensen kan innehålla variabler från andra ordkolumner som modifierar densamma – se nedan under "Variabler".
- **Variabler** Här kan upp till tre variabler anges (1, 2 och 3) för att anropas från fälten för Text, Ljud och/eller Aktivitetsfil i egenskaperna för orden i andra kolumner i lektionen ("interna" variabelreferenser), eller t.o.m. från andra lektioner i berättelser ("externa" variabelreferenser).

Formatet för att anropa variabler internt är {+1} för variabel 1 från nästa ordkolumn (t.h.),  $\{++3\}$  för var. 3 i nästnästa,  $\{-2\}$  för var. 2 i föregående kolumn (t.v.) etc.

För mer detaljer och om externa variabelreferenser i berättelser – se tidigare avsnittet ovan om "Avancerat – variabler, berättelser mm".

#### **Meningar – alternativ:**

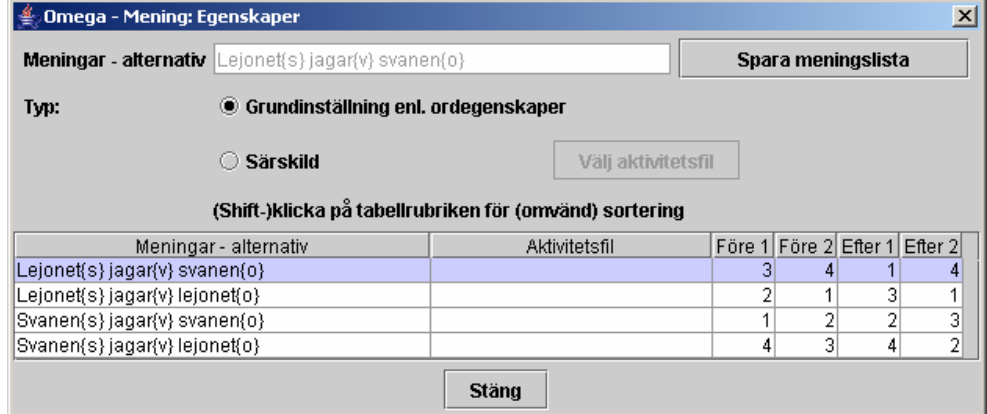

Denna dialog visar en lista över alla de meningar som kan skapas med hjälp av orden eller fraserna i lektionen – för översikt och dokumentation, för ev. länkning till särskilda videoklippfilmer, samt för särskilt urval till test i lärarläge.

**Spara meningslista** –listan sparas som en textfil för dokumentation och utskrift från ett textredigeringsprogram

**Grundinställningar enl. ordegenskaper** – är grundinställningen som innebär att meningen illustreras med en Omega-is-animation enligt det som ställts in i lektionsmaterialet.

**Särskild – Välj aktivitetsfil** – innebär att markerad mening kopplas direkt till en mpg/mov-videofilm.

**Numrering i listan under Före 1 o 2, Efter 1 o 2** – här styrs vilka meningar som skall utnyttjas i För- och Eftertest i lärarläge, och i vilken ordning de skall presenteras.

# **Kapitel** F

# Kapitel F: Animationseditorn

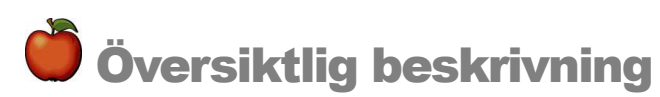

Animationseditorn ger möjlighet att skapa helt nya animationer, som sedan kan kopplas till nytt språkligt material i Lektionseditorn.

Men Animationseditorn ger också möjlighet att förändra existerande lektioner. Man kan t ex lägga in en alternativ bild eller förändra hastigheten på någon av aktörerna i animationen. Man vill kanske lägga in en annan bakgrund än den som finns i den givna lektionen. Kanske är en bild på elevens egen skolgård mer stimulerande för eleven.

OBS! Animationseditorn håller reda på om ändringar gjorts i en animation! Om de inte sparats markeras detta i fönstrets "titelrad", och en varning ges vid kommandona "Avsluta", "Öppna" eller "Nytt".

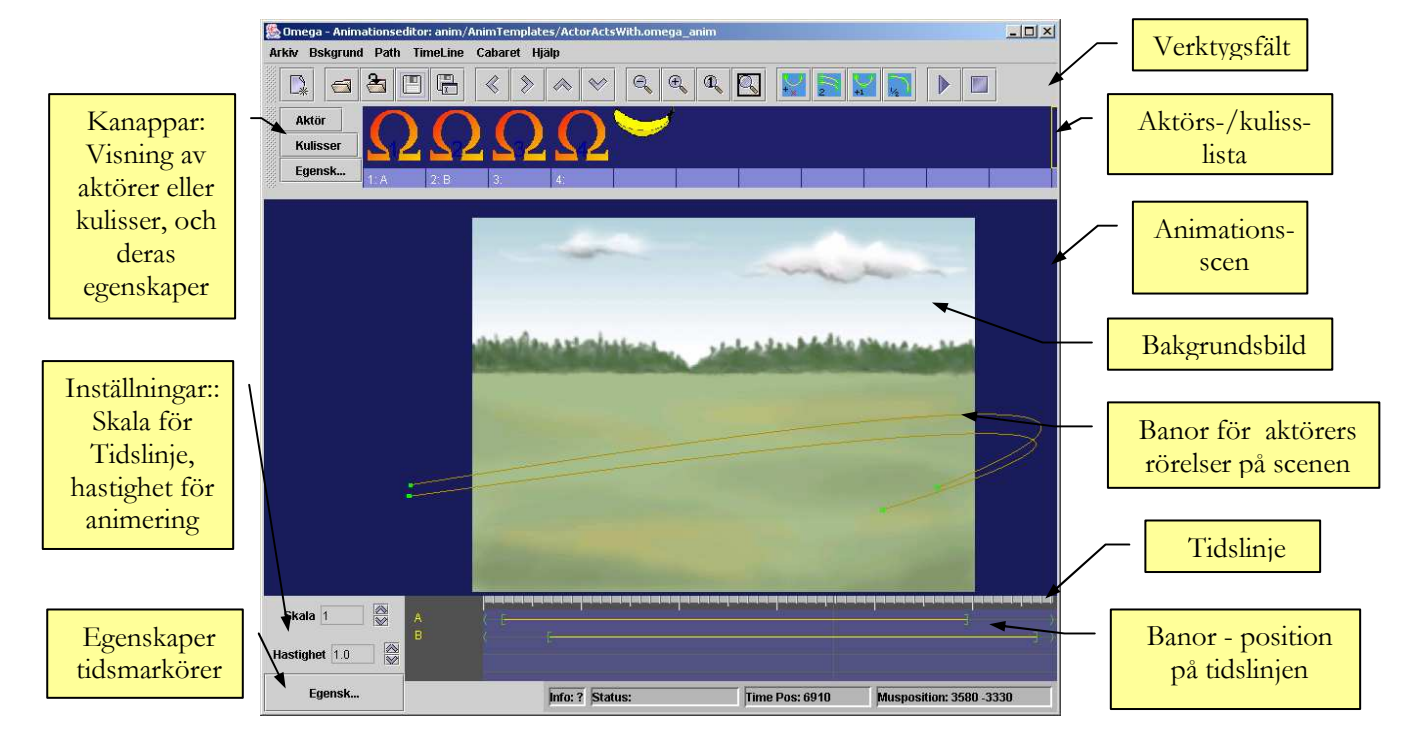

Först en titt på Animationseditorns fönster och dess delar:

Animationseditorn är ett eget program som antingen kan öppnas genom att välja "Redigera anim" inifrån Lektionseditorn (se föregående två kapitel), eller genom att från Startmenyn välja Animation Editor.

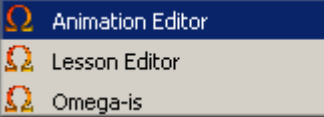

# Små ändringar av befintliga animationer

Ett bra sätt att komma igång med att använda Animationseditorn är att göra små ändringar av, eller tillägg till, befintliga animationer.

#### Lägga till nya aktörer i en animation

- Starta Lektionseditorn.
	- Öppna lektionsfilen "HeadlessHunt.omega\_lesson" som används i lektionen "Xercise-Demo2" i mappen " Xercises" i "X-Demo"-lektionerna. Vi skall lägga till ett par nya huvuden till de andra utbytbara i denna jaga-animation.
	- Klicka på några av orden i lektionen så att en komplett mening bildas i Meningsraden.
	- Klicka sedan på knappen "Redigera anim" Animationseditorn öppnas då med animationen " HeadHunters.omega\_anim" (i mappen /anim/MyAnim).
- Maximera fönstret. I aktörslistan finns två huvudlösa figurer plus fyra huvuden (tillhörande detta programs upphovsmän) – enligt nedan. Vi skall nu lägga till ytterligare ett par tvivelaktiga figurer. Högerklicka på den första tomma platsen i aktörslistan (eller vänsterklicka på rutan och sedan på knappen "Egensk...").

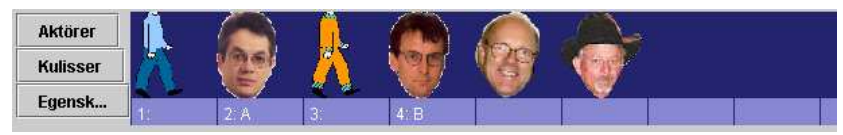

• En tom Aktörsegenskaper-dialog visas – klicka på knappen "Välj" för att länka in en ny aktör/bild. Öppna mappen "actor", och sedan "MyActors"

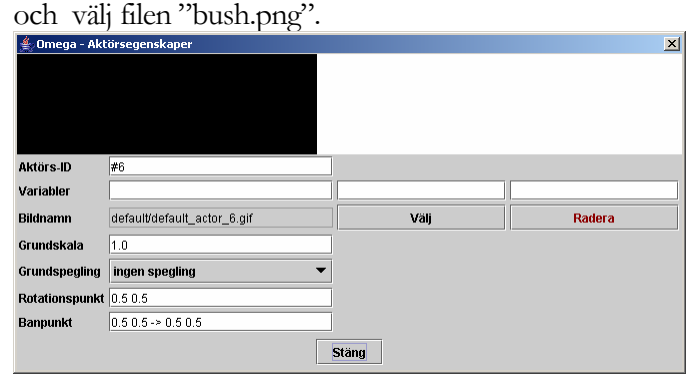

• Upprepa proceduren för nästa aktörsplats och välj filen "saddam.png". Aktörslistan bör nu se ut enligt nedan:

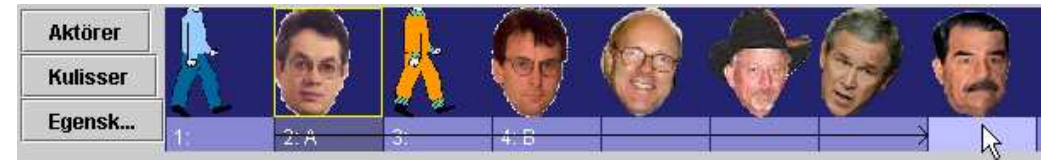

Tag med musen tag i etiketten "2:A" och dra den till Saddam-aktören, som bilden ovan visar. Gör motsvarande med etiketten "4:B" men till Bushaktören.

• Stäng Aktörsegenskaper-dialogen så att det inte är i vägen. Provkör nu animationen med de två nya aktörerna: Klicka på Spela-knappen! Resultatet visar att vi är på god väg, men att vissa justeringar behövs. Huvudena på Bush och Saddam är en smula felplacerade under animeringen, och möjligen lite för stora (men detta kan ju också vara en rolig poäng …).

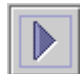

• Öppna åter Aktörsegenskaper-dialogen genom att högerklicka på ett av huvudena, t ex det första av dessa. Egenskaperna för aktören med Aktörs-ID "Head1" visas (nedan t.v.). Klicka sedan på Bush-aktören och jämför:

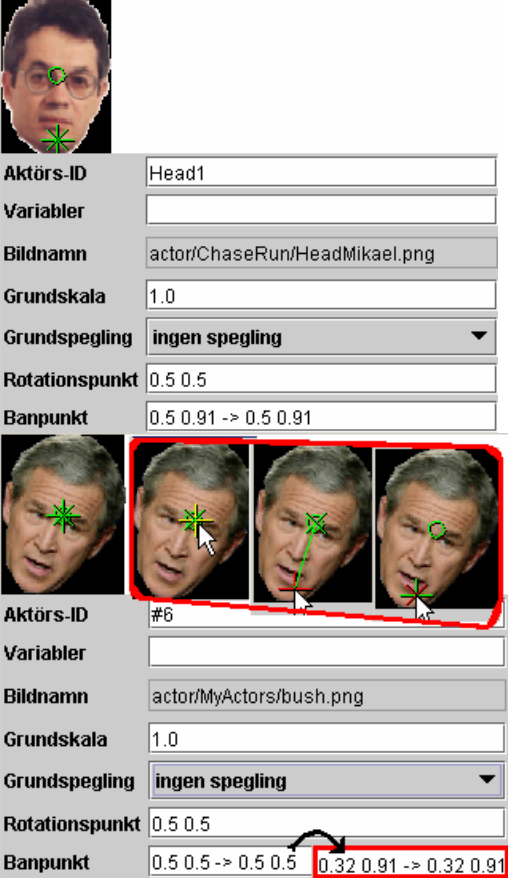

Som synes finns det tre gröna markeringar i respektive bild – en cirkel, ett kors och ett kryss. Cirkeln representerar en "Rotationspunkt", vilken just nu är mindre intressant. Korset och krysset representerar s.k. "Banpunkter", dvs de punkter där aktören fästs mot sin bana i animationen – vid dess början och slut. På "Head1" är dessa banpunkter placerade på aktörens haka. På Bush-huvudet är alla tre punkterna placerade mitt i pannan. Flytta nu "banpunkterna" (korset och krysset) enligt de infällda bilderna i röd ram. När musen pekar på punkterna färgas en av dem gul. Om det inte är den önskade punkten förs muspekaren bort och tillbaka igen – då markeras nästa punkt gul. Tag med musen tag i kors-punkten när den är gulmarkerad och dra den till hakområdet enl bilden. Gör sedan samma sak med krysset. Siffervärdena ändras för banpunkterna, för att hamna ungefär på de värden som visas infällda i bilden ovan. Upprepa detta även för Saddam-aktören!

- Provkör animationen igen. Nöjd? Ändra ev. "Grundskalan" (storleken) på de nya huvudena, t.ex. till värdet 0.8. OBS att decimalpunkt – inte decimalkomma – måste användas för alla parametrar i Animationeditorn!
- Avsluta redigeringen av animationen med att ersätta de anonyma #6- och #7-värdena för Aktörs-ID med valfria lämpliga referenser – t.ex. "Bush" och "Saddam", eller "Head5" och "Head6". Spara animationen och stäng Animationseditorn.
- Vi är nu tillbaka i Lektionseditorn och kan där lägga till orden "Bush" och "Saddam" med referenser till de nya aktörerna i animationen. (Se föregående kapitel för detaljer om hur detta går till – ljudfiler finns i "extra"-mappen.).

#### Ändra animationens längd

För en viss elev kan en viss animation upplevas som alltför kort/snabb – eller för lång(sam). Detta kan motivera en justering av längden på enskilda animationer. Vi skall nu se hur detta går till.

• Starta Lektionseditorn, öppna lektionsfilen "demo.omega\_lesson" i lektionen "Xercise-Demo1" i mappen " Xercises" i "X-Demo"-lektionerna. Skapa en mening som innehåller ordet "jagar". Klicka sedan på "Redigera anim". Animationseditorn med ChaseChased.omega\_anim visas ungefär som nedan:

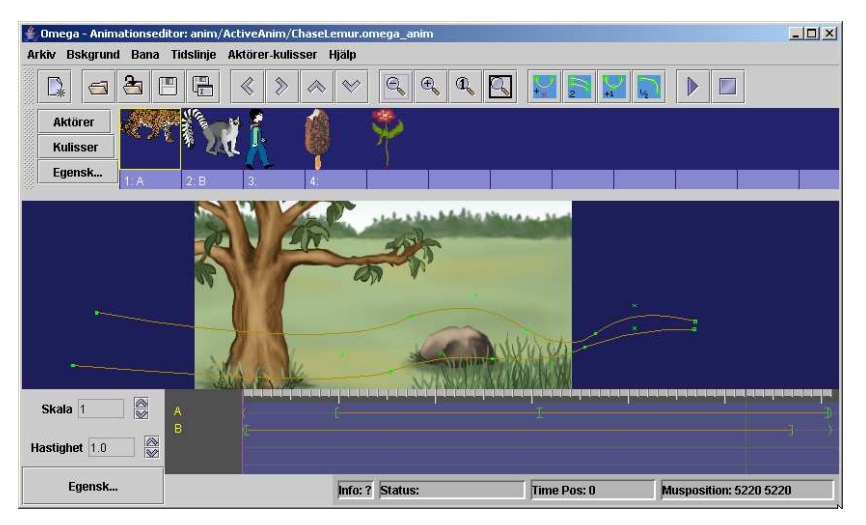

• Nederst på skärmen finns "Tidslinjen" där animeringsbanorna finns representerade. Dessa sträcker sig över en tidsrymd om c:a 6 sekunder. Vi vill nu komprimera skeendet till c:a 4 sekunder. Provkör först animationen (i maximerat fönster) för att få en känsla för ursprungshastigheten. Pröva nu att

förkorta den översta banans längd på tidslinjen genom att med Ctrlmusklick ta tag i banans slutmarkering ("]") och dra den till c:a 4,1 sek enl. nedan.

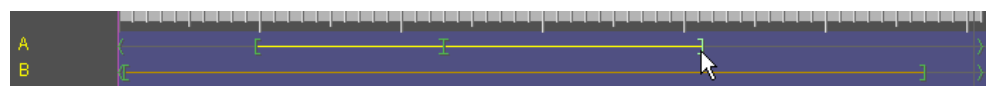

• Upprepa sedan proceduren för den nedre banan (till c:a 3,9 sek), och förkorta slutligen hela animationstiden genom att Ctrl-dra en av (och därmed alla) slutmarkörerna ">" till positionen c:a 4,2 sek enl. nedan. (OBS! Ett litet fel i programkoden gör att animationslängden vid Ctrl-musklick på markören först förlängs med c:a 0,8 sek. Strunta i detta, och den avvikelse som uppstår mellan muspekaren och markören, och dra slutmarkörerna till rätt position enligt bilden.)

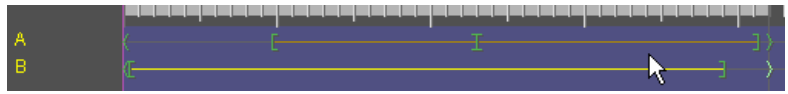

• Provkör nu åter animationen. Blev resultatet bättre eller sämre? Spara animationen om resultatet av ändringen är bättre än ursprunget. Fortsätt annars gärna att leka med banornas längd och pröva resultaten. Avsluta sedan Animationseditorn – efter att ha sparat, om så önskas.

#### Byta bakgrundsbild

Vi fortsätter med samma Xercise-Demo1-lektion som i föregående stycke.

• Skapa nu en mening som innehåller frasen "hoppar över". Klicka på knappen "Redigera anim". Animationseditorn visas ungefär som nedan med animationen "JumpOver.omega.anim" (i mappen /anim/MyAnim):

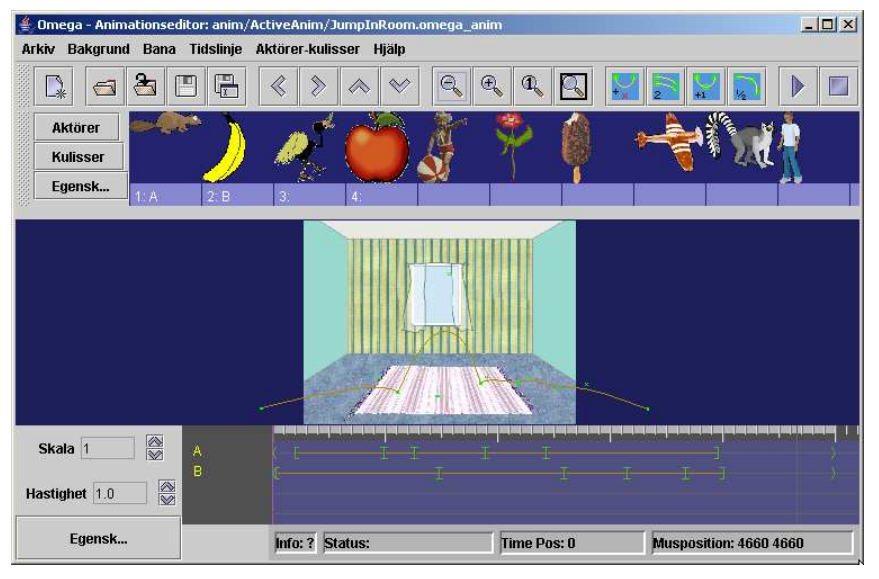

• Vi skall nu ändra bakgrundsmiljön för denna animation. Öppna menyn "Bakgrund" och klicka på "Välj bakgrund". Öppna mappen "background" och välj bilden "schoolyard1.jpg". Detta skulle förstås lika gärna, eller ännu hellre, kunnat vara en bild på den egna skolgården, eller det egna klassrummet.

• Scenen kommer nu att se ut som bilden under nästföljande stycke. Vi kommer där att göra nödvändiga justeringar av animeringsbanornas lägen och utformning.

#### Ändra animationsbanans placering – på scenen

Bilden nedan visar resultatet av föregående övnings byte av bakgrundsbild. En provkörning av animationen (i maximerat fönster) visar att animeringsbanorna hamnar lite högt mot den nya bakgrunden. Vi ska nu flytta ner de båda banorna något i scenen.

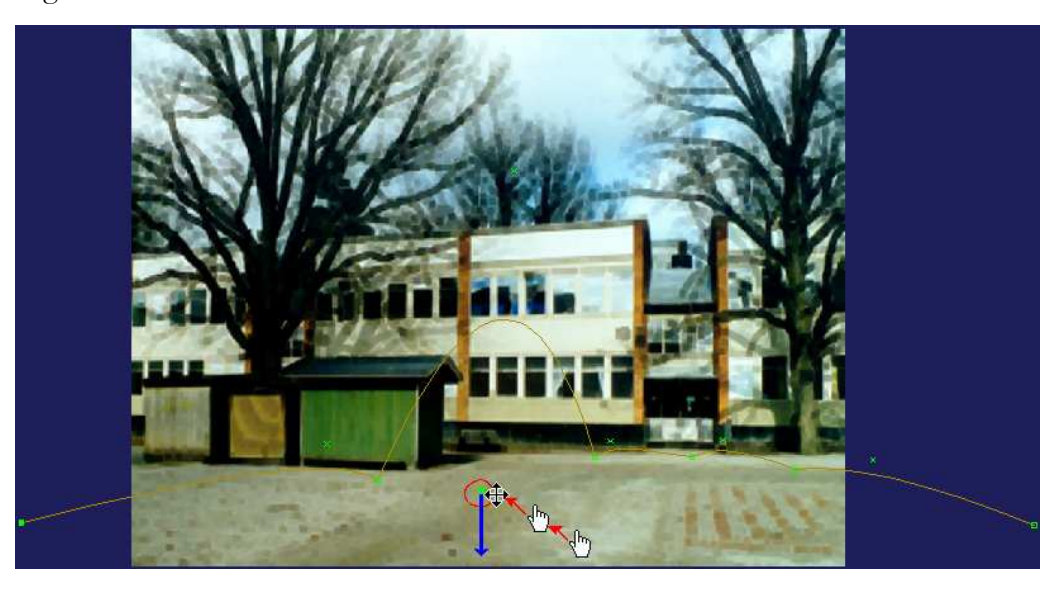

- För muspekaren, som bilden ovan visar, mot den inringade gruppen av gröna punkter i den överhoppade aktörens hopdragna bana. Som synes ändrar muspekaren utseende – från en hand till en förflyttningsmarkör – när den närmar sig banpunkterna.
- Tryck och håll nere Skift-tangenen och klick-dra med musen hela denna bana och dess banpunkter rakt neråt – ungefär som den blå pilen visar.
- Gör motsvarande förflyttning av den hoppande aktörens utsträckta bana genom att Skift-klick-dra en av den banans punkter neråt i relation till bakgrundsbilden - ungefär lika långt som i föregående moment.
- Provkör nu animationen för att se resultatet. (Det kan tyvärr vara lite svårt att se nedersta delen av animationen eftersom scenen beskärs en del av verktygen i Animationseditorn. Full kontroll på resultatet får man i så fall när animationen sparats och körs från en lektion – se nedan.) Gör ev. ytterligare justeringar av banornas placering, spara animationen och stäng Animationseditorn.

Tillbaka igen i Lektionseditorn:

• Här kan nu lektionen Xercise-Demo1 provköras med de två animationerna som vi modifierat. Om något inte ser riktigt bra ut är det bara att via "Redigera anim"-knappen återvända till respektive animation för vidare bearbetning i Animationseditorn – som i nästa stycke nedan…

#### Ändra animationsbanans utformning – på scenen

Vi håller oss kvar i lektionen Xercise-Demo1, och återvänder till "hoppa över" animationen för några ändringar i de hoppande aktörernas bana.

- Skapa en mening med "hoppar över" och välj "Redigera anim". Vi börjar med att öka höjden på hoppet över den stillastående aktören:
- Animationsscenen bör, efter våra tidigare ändringar se ut ungefär som bilden nedan. Leta med musmarkören upp den lilla gröna krysspunkt som markerar det "krökningshandtag" som bestämmer hoppbågens krökning. Muspekaren ändras från hand till "flyttmakör" när du närmar dig punkten (nedre positionen i det med rött inringade området i bilden.) Om du klickar på krysspunkten blir den rödmarkerad.
- Ta nu tag i punkten (med musen) och dra den uppåt ungefär som den rosavioletta pilen visar. Hoppbågen följer med i motsvarande grad som bilden indikerar. Provkör, och justera vidare tills resultatet är till belåtenhet.

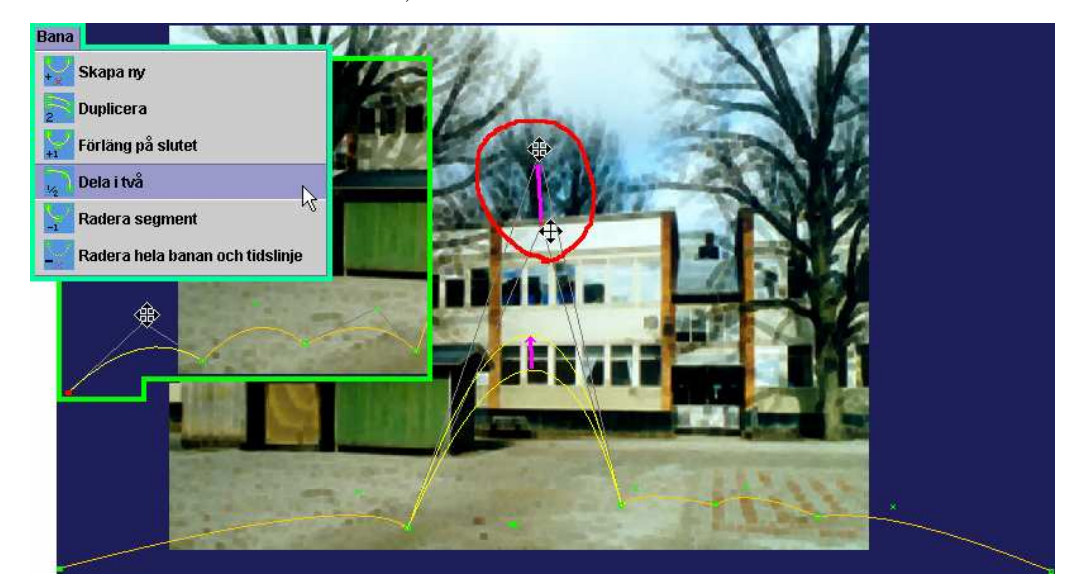

Vi ska nu göra den hoppande aktörens entré lite "skuttigare" genom att ge den några extra böjar:

- Börja med att klicka på banans startpunkt den fyllda lilla fyrkanten nere till vänster – så att den blir rödmarkerad (som i den infällda delen av bilden ovan).
- Öppna menyn "Bana" och klicka på "Dela i två" (turkos ram i bilden ovan). Det första segmentet i banan delas nu upp i två delar. Upprepa proceduren för det nya första segmentet. Vi har nu tre segment innan hoppet.

• Böj nu de tre segmenten med hjälp av dess kryssformade krökningshandtag – som indikeras i bilden ovan. Provkör, justera och spara.

Det finns många andra saker att upptäcka, undersöka och ändra på i denna hoppaöver-animation. Ta gärna en titt på "markörsegenskaperna" för de olika makörerna, eller "trigger-punkterna", utefter de två banorna på Tidslinjen.

- Öppna dialogfönstret för markörsegenskaperna genom att klicka på knappen "Egensk…" längst ner till vänster om Tidslinjen (eller högerklicka på en av banorna på Tidslinjen och välj "Markörsegenskaper").
- Klicka sedan på de olika markörerna för att se vad som händer i respektive punkt. Vi går här inte närmare in på de olika funktionerna och hur de kan hanteras och utnyttjas. Vi återkommer till detta i nästföljande stycken. Bara en titt på funktionerna i denna animation ger en inblick i några av möjligheterna – att spela upp effektljud, att skala om (ändra storlek på) aktörer, att byta "lager" (framför-mellan-bakom...), att rotera aktörer etc.

# Skapa enkla nya animationer - grunderna

Vi ska nu gå igenom skapelseprocessen för en helt ny Omega-is-animation: Vi väljer att låta scenen föreställa en rymdscen – med måne och komet. Allt nödvändigt mediamaterial finns med i installationen:

#### Starta Animationseditorn

- Avsluta Omega-is eller Lektionseditorn, om någon av dem är igång
- Starta Animationseditorn från startikonen "Animation Editor"
- Maximera fönstret till fullskärm
- Det är lämpligt att redan nu spara denna nya animation med sitt ointressanta grundinnehåll under ett eget namn. Välj Arkiv – Spara (eller Spara som – det kvittar i detta läge). Spara animationen i mappen "anim\MyAnim" t.ex. under namnet "MyMoonComet".

#### Lägga in en bakgrund

- Välj i menyn "Bakgrund" "Välj bakgrund". Du hamnar då i öppna-fildialogen i mappen "media".
- Öppna mappen "background", och leta där reda på filen "comet.jpg" och öppna den.

Spara gärna animationen igen efter detta steg, och sedan efter varje större tillägg i fortsättningen!

Vi har nu fonden för vår rymdscen. Vi skall nu strax låta några aktörer röra sig på denna scen. Men först:

#### Lägga in kulisser – anpassa

För att få en illusion av djup i scenen skulle det vara bra att kunna få aktörerna att röra sig både bakom och framför månen och kometen. Detta åstadkommer vi genom att placera två kulisser framför månen och kometen – kopior av dessa båda objekt.

- Klicka på knappen "Kulisser" t.vä. om Aktörs-/Kuliss-raden.
- Högerklicka på den första av de tomma kulissplatserna eller klicka på knappen "Egenskaper", så att dialogfönstret "Kulisser – Egenskaper" öppnas – se bilden nedan.

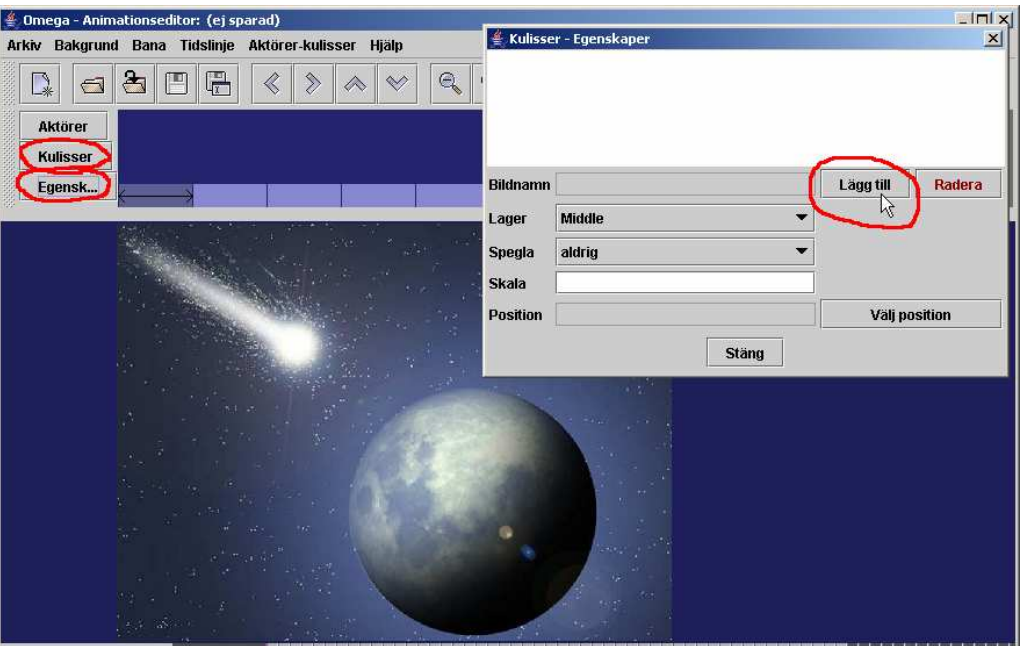

• Klicka nu på knappen "Lägg till" för att välja kulissbild. Vi hamnar åter i öppna-fil-dialogen, som pekar på "background"-mappen där vi nyss var. Gå tillbaka i mappträdet till "media" och sedan in i "Wings". Välj filen "comet.png" (se bild t.hö.)

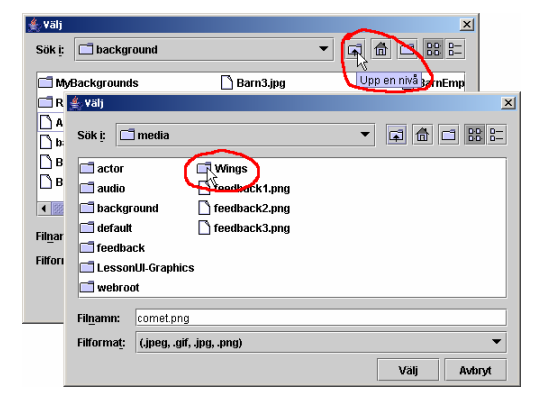

Som bilden nedan visar dyker en kopia av en del av kometen upp med en röd ram runt sig. När ramen är röd kan man med musen ta tag i kulissen och flytta den till önskad plats på scenen/bakgrundsbilden – i det här fallet ovanpå bakgrundsbildens komet, så att den smälter in i bilden utan att synas. Men OBS att man kan flytta kulissen en gång i taget. Så snart man släpper den på en ny positions blir ramen gul och oflyttbar. För att få den flyttbar igen måste man klicka på knappen "Välj position" i "Kulisser – Egenskaper"-dialogen, etc.

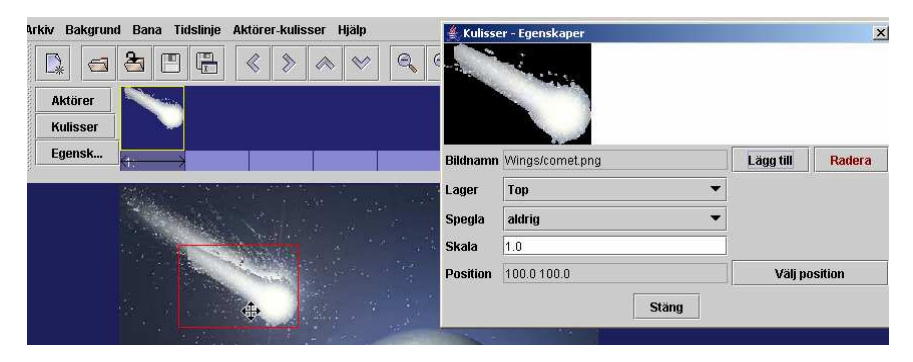

- Klicka sedan på listknappen för "Lager" och välj "Middle" se bild ovan och nedan.
- (I "Kulisser Egenskaper"-dialogen har man som synes, också möjlighet att ändra skala/storlek på kulissen, samt att spegla den horisontellt eller vertikalt. Men detta har vi inget behov av i detta fall.)
- Klicka på den tomma platsen för kuliss (t.hö. om kometen). Dialogen "Kulisser – Egenskaper" visar ett tomt innehåll för denna aktörsplats. Fyll den med nytt innehåll genom att upprepa proceduren ovan – klicka på "Lägg till" (nu är vi redan i rätt mapp) och välj kulissen "BlueMoon.png" – placera den ovanpå sitt original – ändra Lager från "Top" till "Middle". Skärmen bör se ut ungefär som nedan:

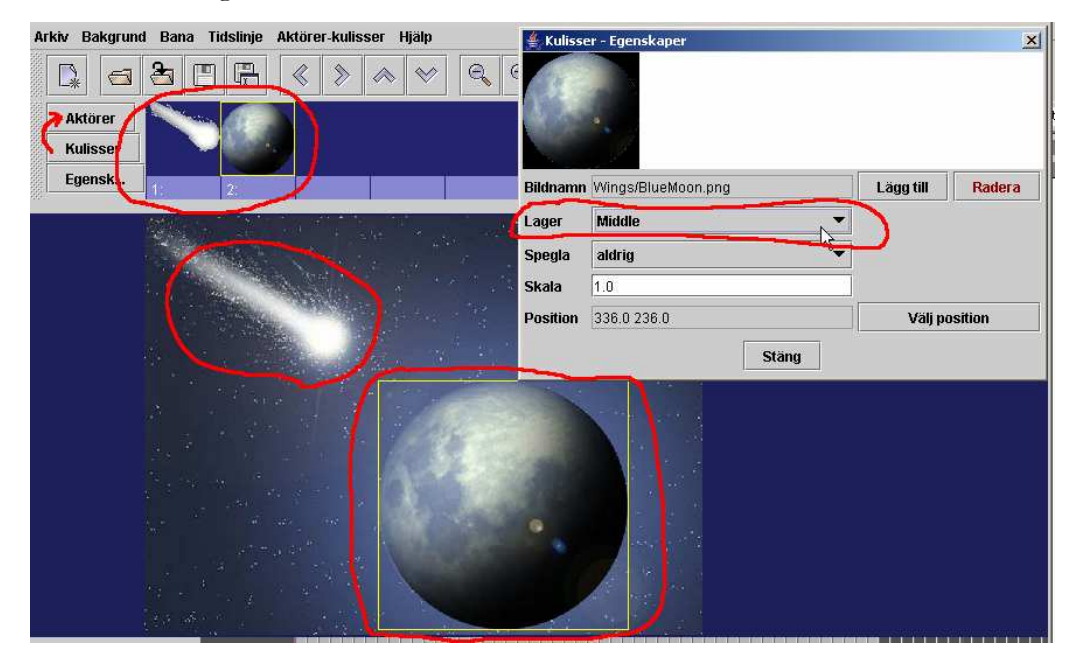

• Avsluta med att stänga "Kulisser – Egenskaper", och gå tillbaka till visning av aktörer genom att klicka på knappen "Aktörer" (röd pil i bilden ovan).

#### Lägga in aktörsbanor – anpassa (på scen)

Nu är det dags att lägga in aktörernas banor i rymdscenen:

- 1. Lägg in en ny aktörsbana genom att i menyn välja "Bana" "Skapa ny", eller genom att klicka på motsvarande symbol i verktygsraden (se bild nedan). Den nya banan visas överst i bakgrundsbilden, och nederst på Tidslinjen.
- 2. Tryck och håll Skift-tangenten och tag med musen tag i banans startpunkt (den vänstra fyllda punkten) och dra den ner till ung. position 2. enligt bilden nedan.
- 3. Tag med musen (OBS utan Skift!) tag i banans slutpunkt (den högra ofyllda lilla fyrkanten) och dra den ungefär till position 3. på bilden.
- 4. Tag med musen tag i "böjningspunkten" (det lilla krysset) och justera banans böjning genom att dra den ungefär till position 4. enligt bilden.

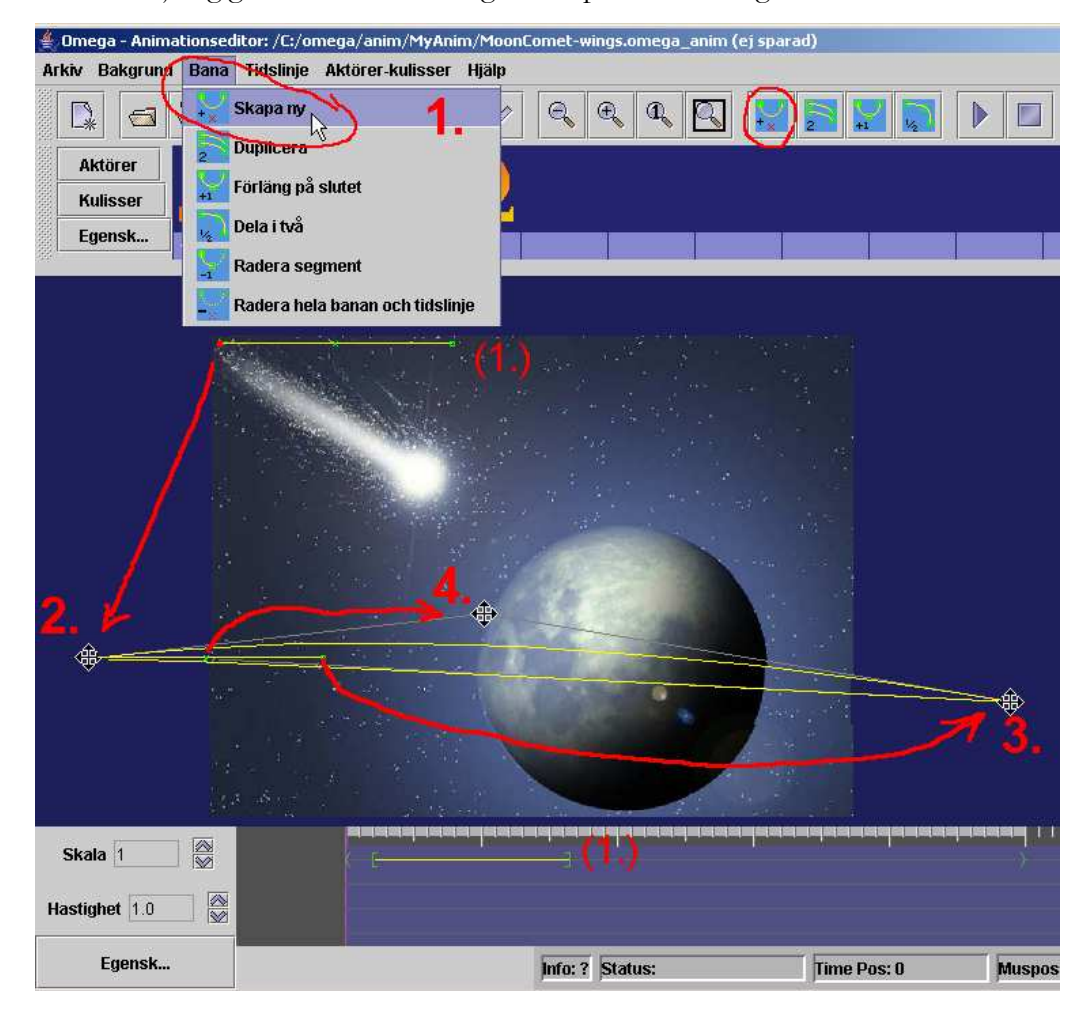

- 
- Provkör gärna animationen. Resultatet är kanske inte så imponerande: Två av Omega-aktörerna seglar snabbt förbi bakom/bortom månen. Vi skall strax försöka bättra på animationen med nya aktörer och andra anpassningar.

#### Lägga in aktörer – anpassa

Vi fortsätter med att välja några mer passande aktörer:

- Högerklicka på den första platsen i aktörslistan (eller vänsterklicka på rutan och sedan på knappen "Egensk..."). Vi skall ersätta Omega-aktören med en raket.
- Klicka på "Välj"-knappen, och gå sedan i hämta-dialogen till mappen "(media\)actor\Things" och leta reda på aktören "rocket(.png)". OBS att här finns ytterligare fyra bilder som heter "rocket-01", "rocket-02", "rocket-00", samt "rocket-NoAnim! Sifferattributen innebär att rocketaktören kommer att få en "inre" animation. Detta åstadkoms genom att programmet kommer att växla mellan bilderna med tillägget -01, -02, osv till-00 med en grundhastighet av 0,2 sek per bild. Mer om detta nedan.

Passa på att skriva in ett passande "Aktörs-ID" för aktören – t.ex. "rocket" eller "raket". Ytterligare ev. justeringar i Aktörsegenskaperna avvaktar vi med.

• Klicka nu på aktörsplats nummer 2, och ersätt enligt ovan denna Omega-aktör med aktören "potato.png" (från samma mapp -

"(media\)actor\Things").

Ge även denna aktör ett lämpligt ID, och sätt dess "Grundskala" till "0.4 ".

• Stäng dialogen "Omega – Aktörsegenskaper" och provkör.

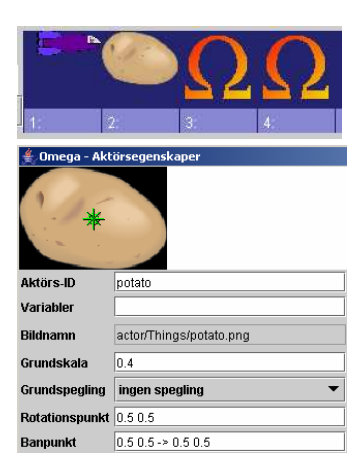

• Lägg nu till ytterligare en aktörsbana genom att upprepa processen ovan, och så att resultatet ser ut ungefär som på följande bild.

#### Anpassa banor och händelser på Tidslinjen

Det är nu dags att göra en del anpassningar av hur animationen genomförs tidsmässigt, och hur aktörer och kulisser förhåller sig till varandra, kulisserna och bakgrunden:

- Animationen går väldigt fort. Vi börjar med att förlänga tidsförloppet
	- 1. Tryck och håll Ctrl-tangenten och ta tag och drag med musen högerkanten av den grå markeringen (och högerhaksmarkörerna) – från 5-sekundersmarkeringen till 7-sekundersmarkeringen enligt 1 på bilden nedan.
	- 2. Ctrl-drag högermarkörerna på vardera av de två banorna på Tidslinjen, så att dessa förlängs ungefär enligt 2 på bilden nedan.

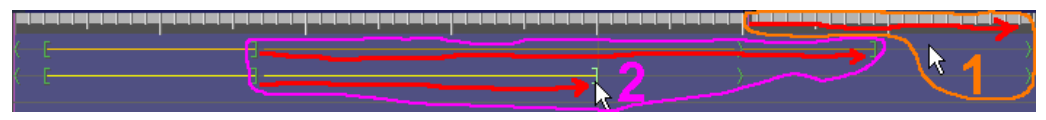

3. Tryck och håll nu Skift-tangenten och drag hela den översta/första banan åt höger – dvs senare – på Tidslinjen, ungefär enligt bilden nedan. Provkör!

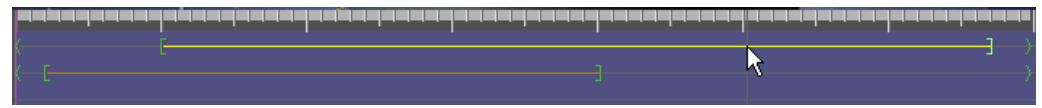

Nu rör sig de båda aktörerna lite långsammare – potatisen/asteroiden med ett försprång före rymdraketen. Men vi vill nu ytterligare förfina beteendet genom att lägga in händelser och egenskaper för aktörerna på Tidslinjen. (Spara gärna animationen!)

- Först lite grundanpassningar för Raketens beteende:
	- 1. Öppna dialogen "Markörsegenskaper" klicka på knappen "Egensk…" längst ner till vänster om Tidslinjen (eller högerklicka på en av markörerna/banorna på Tidslinjen och välj "Markörsegenskaper" från popup-menyn.
	- 2. Klicka nu på den Tidslinjens startmarkör (den lilla gröna vänsterhaken "<") för den första/översta banan. Vi ser nu egenskaperna för just den markören.
	- 3. Börja med att ge denna bana ett "Ban-ID", genom att skriva in ett "A" i Ban-ID-fältet högst upp i dialogen (se bilden).
	- 4. Vi skall nu få raketen att flyga framför/hitom månen: Klicka på listboxen vid rubriken "Lager" och välj "Framför". Klicka också i den lilla kryssrutan till höger om denna egenskap – enligt bilden t.hö.

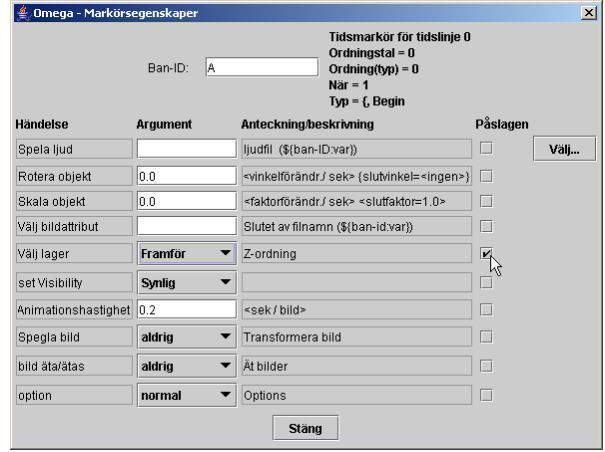

• Nu gör vi motsvarande anpassningar för den andra banan – potatisens:

- 1. Klicka knappen "Egensk…" t.vä. om Tidslinjen, och så på startmarkören för den andra banan, så att dess egenskaper visas.
- 2. Även denna bana ges ett "Ban-ID", i detta fall "B".
- 3. Vi sätter nu rotation på banans aktör genom att skriva in Argumentet "380" (grader per sek.) i rotationshastighet vid fältet för "Rotera objekt" – och aktiverar funktionen genom att klicka i/bocka för "Påslagen"-rutan.
- 4. Vi låter också vår aktör minska i storlek genom att i fältet för "Skala objekt" skriva in argumentet "-0.2 0.2". OBS decimalpunkter och blanksteg mellan talen! Detta betyder att objektet minskar i storlek (från sin grundskala) med en faktor på –0.2 (minusvärde minskar storleken och plusvärde ökar den), och till en slutskala av 0.2.
- 5. Slutligen väljer vi att starta uppspelningen av ett effektljud genom att klicka på "Välj"-knappen vid "Spela ljud"-händelsen. Vi hamnar i mappen "media\audio" och letar där upp ljudet "SpaceSounds.wav(mp3)". Bocka för i "Påslagen"-rutan! Resultatet bör se ut som nedan. Provkör och spara!

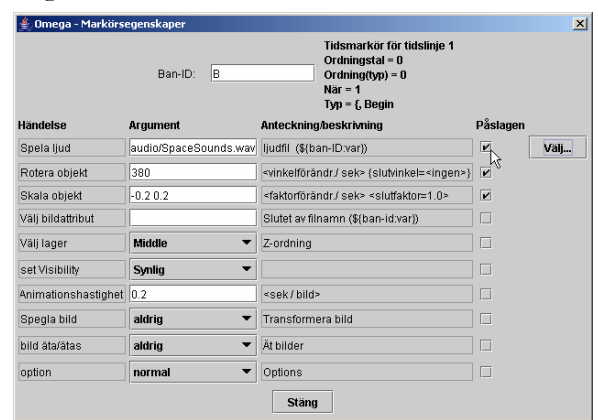

- Vi ska nu lägga till ytterligare några händelsemarkörer på bana A för att se hur "bildattribut" fungerar:
	- 1. Högerklicka på bana A (på Tidslinjen) ungefär vid 3-sekundersmarkeringen – välj "Lägg till händelse" från pop-upp-menyn – en ny markör dyker upp på bana A.. Se till att dialogfönstret för Markörsegenskaper visas – klicka på den nya markören, så att det är dess egenskaper vi ser.
	- 2. Skriv in "NoAnim" vid fältet för "Välj bildattribut", och bocka för "Påslagen"-rutan. Detta innebär att grundaktören "rocket.png" (med sina animationsvarianter) här byts ut mot "rocket-NoAnim.png", och medför att det ser ut som om raketmotorn släcks i animationen.
	- 3. Lägg på samma sätt till ytterligare en ny händelsemarkör på bana A ungefär vid 4,5-sekunder – och bocka för "Påslagen"-rutan vid markörens bildattribut-händelse – OBS; utan att skriva in något attribut. På så sätt nollställs attributet, och raketens/motorns animering återupptas.
- Vi skall runda av med att lägga till ytterligare en typ av händelse och markör på bana A, nämligen en s.k. "Tidssynk". Denna kommer att företrädas av en markör både på banans representation på Tidslinjen och på Scenen, och den används för att påverka hur tidsförloppet fördelas över banan på Scenen.

1. Högerklicka på bana A (på Tidslinjen) vid c:a 4,8 sek – lite t.h. om den andra tillagda händelsemarkören.

Välj "Lägg till tidssynk" från högerklicksmenyn.

Två violetta markörer dyker upp – en takformad på bana A på Tidslinjen, och en liten kvadratisk på bana A på Scenen (se bild).

2. Ctrl-drag nu den fyrkantiga markören lite åt vänster mot månens kant – enligt den röda pilen på bilden nedan.

Provkör: Effekten bör vara att raketen rör sig in mot månen i långsammare fart, och sedan sätter upp farten när raketmotorerna åter tänds.

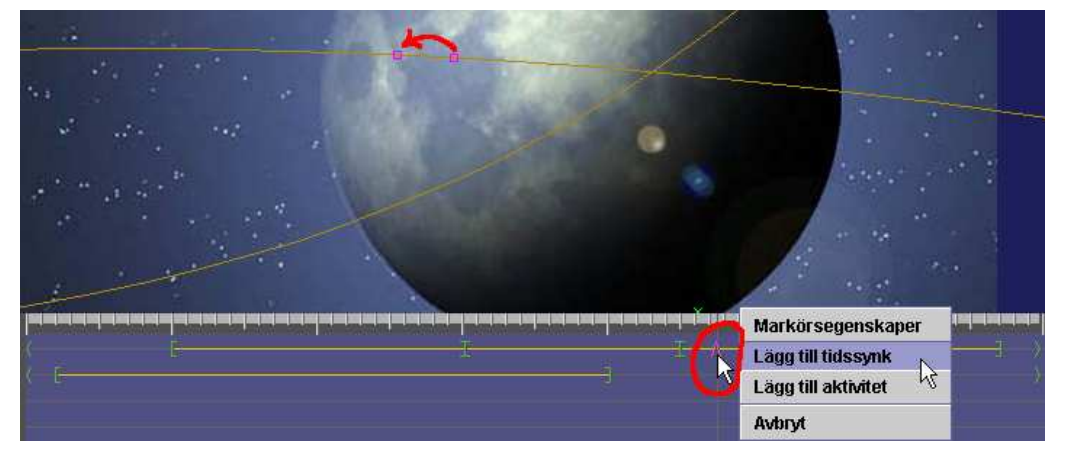

- Spara åter animationen, och fortsätt gärna att lägga till nya aktörer och/eller banor. Ett förberett lämplig alternativ/komplement som aktör, vid sidan av rymdraketen ("rocket.png"), är t.ex. "FlyingSaucer.png".
- En något utvecklad version av den animation vi skapat ovan finns i mappen "PassiveAnim" under namnet "MoonCometX.omega\_anim". Titta och lek med den, och jämför med resultatet av övningen ovan.

# Avancerade funktioner

Förutom de funktioner vi nu gått igenom, innehåller Animationseditorn ytterligare ett antal möjligheter som vi inte fått tillfälle att utnyttja i exemplen ovan. Vi hänvisar till listningen av funktioner och kommandon nedan för information om dessa. Men innan dess rundar vi av med några ord om inre animation, möjligheterna med att använda variabler i animationerna etc.

#### Inre animation

Som vi nämnt ovan (under "Lägga in aktörer") åstadkoms inre animation – dvs aktörens egenrörelser, t ex en "gående" rörelse – genom att programmet automatiskt växlar mellan bilder med samma namn, men med tillägget -01, -02, osv till-00, och med en grundhastighet av 0,2 sek per bild. Detta innebär bl a följande:

• Om man länkar till en aktörsbild i en mapp där det finns bilder med samma namn med tilläggen -01, …, -00, så kommer aktören att automatiskt visas med en inre animation baserad på dessa bilder.

- Serien måste alltid börja med "bildnamn-01.png" och avslutas alltid med "bildnamn-00.png". Ju fler bilder det är i serien, desto mer detaljerad inre animation kan det bli frågan om. Hastigheten på den inre animationen är normalt 0,2 sek per bild (5 bilder per sekund), men kan givetvis justeras med hjälp av egenskapsdialogen för aktörens Tidslinje.
- Om man vill undvika inre animation måste man anropa en aktör med bildnamn utan numrerad animationsserie, eller anropa ett attribut (till en animerad bild) som inte har någon animationsserie – exempel: I mappen C:\omega\media\actor\FeedEat hittar vi en mängd bildserier, bl a Tiger.png, Tiger-01.png, Tiger-02.png, Tiger-00.png Tiger-Eating.png, Tiger-Eating-01.png,…, Tiger-Eating-04.png, Tiger-Eating-00.png Tiger-Wait.png, Tiger-Wait-01.png, Tiger-Wait-00.png

Tiger-Still.png

Detta betyder att man med aktören "Tiger.png" får en inre animation baserad på 3 delbilder, med attributet "Eating" en animation om 5 delbilder, med attributet "Wait" en animation om 2 delbilder, och med attributet "Still" en tiger utan inre animation.

#### Användning av variabler

För mer avancerade kopplingar mellan animationernas aktörer, deras banor, effektljud och attribut, samt till val gjorda i lektionerna kan man i animationerna (liksom i lektionerna) använda sig av variabler. Detta illustreras enklast och bäst med hjälp av ett par exempel från de animationer som medföljer Omega-is:

- Förenklad "osynlig" variabel för effektljud:
	- Öppna t ex animationen "ChaseChased1.omega\_anim".
		- I denna, liksom i många andra animationer, används ett förenklat sätt att anropa effektljudfiler med aktuellt aktörs-ID som variabel.
	- Öppna dialogen för Markörsegenskaper för den första tillagda aktivitetsmarkören (efter startmarkören, Ordningstal=2), bana A på Tidslinjen. Där anges det något anonyma ljudet "audio/sound.wav(mp3)" vid Spela ljud. Detta innebär att ett ljud med namnet "sound-" plus aktörs-ID för den använda aktören spelas upp (om detta finns) – t ex "sound-lion" om det är lejonet som är vald aktör. Och på detta tämligen enkla sätt kan effektljud kopplas till vilken eller vilka aktörer som används i animationerna vid varje tillfälle.
- Explicit variabel för effektljud:
	- Öppna animationen "StopsInRelationTo1.omega\_anim". Som framgår av Aktörsegenskaperna har de tre första aktörerna var sin variabel – "carStop", "mcStop" respektive "busStop".
	- Öppna dialogen för Markörsegenskaper för startmarkören (Ordningstal=1) på bana A på Tidslinjen.

Där anges, vid Spela ljud, att ett ljud med namnet " audio/\${A:1}.wav(mp3)". Detta innebär att ett ljud med namnet hämtat från variabel 1 för aktuell aktör på bana A. skall spelas. Det betyder i klartext att ljudfilens namn här kan vara "audio/carStop.wav(mp3)", "audio/mcStop.wav" eller "audio/busStop.wav". - Motsvarande gäller för ljudvalet på bana B.

#### • Variabel i bildattribut:

- Öppna animationen "KickToPerson.omega\_anim".

I denna finns bl a en boll och en knippa ballonger bland aktörerna. Som framgår av aktörsegenskaperna representeras respektive aktör av bilderna "\actor\KickThrow\BallSoc.png" och "\actor\KickThrow\balloon.png" Där framgår också att dessa aktörer har var sin variabel – "Ball" respektive "Balloons".

- Öppna nu dialogen för Markörsegenskaper – för den sista tillagda aktivitetsmarkören (före slutmarkören – Ordningstal=4), bana C på Tidslinjen. Där anges att ett bildattribut skall användas som heter "Catch\${B:1}". Det betyder i klartext att attributet skall vara "Catch" + innehållet i variabel 1 för aktören på bana B, dvs "Ball" eller "Balloons" enligt ovan.

Bildattributet blir alltså antingen "CatchBall" eller "CatchBalloons", vilket motsvaras av bilderna "actor\KickThrow\BlondGirl3-CatchBall.png" resp "…\BlondGirl3-CatchBalloons.png".

#### • Koppling mellan variabler i lektion och animation:

- Öppna Lektionseditorn, och därifrån lektionen: "…\lesson-sv\active\J\_Långa\_meningar\J2\ J2.omega\_lesson".
- Bilda meningen "Den snabba lemuren jagar den rädda musen över ängen" Som framgår av informationen ovanför meningsraden kopplar ordet "musen" till en aktör med Aktörs-ID "mouse:scared" på en bana med Ban-ID "B" i den animation som anropas (via egenskaperna i ordet "jagar" – inkl två variabler).
- Klicka nu på "Redigera anim". Animationeseditorn öppnas med animationen "ChaseFastOverMeadow.omega\_anim".
- Öppna Aktörsegenskaperna för t ex den rädda musen (nr 3 från slutet). Där återfinns aktörs-ID:t "mouse:scared", och denna aktör har också försetts med variabeln "Scared". Den används sedan för att spela upp ett passande ljud på bana B vid Tidslinjen – se markörsegenskaperna för den första ("<") markören (ordningstal=0).
- På detta sätt har variabeln "scared" hos ordet "rädda" i lektionen kopplats vidare till variabeln "Scared" i animationen, och där vidare till ett lämpligt effektljud.
- Fr.o.m version 1.2 är det också möjligt att referera direkt från markörsegenskaperna ttill en variabel tillhörande ett ord som valts för en viss meningsetikett i den lektion som kallat på animationen; Skriv t.ex. i markörsegenskaperna - för Bildattribut eller Ljudfil - "\${@S:2}" för att plocka upp variabel 2 från det ord som valts för etiketten 'S' i den lektion och mening som anropat animationen.

#### Tips och trix

• Reservkopior – prev- och prev.prev-filer: Dessa reservkopior skapas varje gång en animation redigeras och sparas om. Om något fel skulle uppstå kan man alltid återskapa tidigare version genom att döpa om en "animation.prev"

till "animation.omega\_anim". Ibland kan det bli dags att städa bort onödiga prev och prevprev-filer ur animationsmapparna.

- Om två aktörer skall animeras i nära relation till varandra är det en god idé att göra på följande sätt:
	- Skapa den ena aktörens bana och utforma den med alla eller de flesta detaljerna som önskas – både på scen och vid tidslinjen.
	- Använd sedan kommandot "Duplicera" bana för att få en exakt kopia av den första, och gör sedan önskade justeringar av denna kopia: Flytta t ex hela banan med Skift+drag (med musen) både på scen och på tidslinjen för att få en lämplig relation mellan de kopplade aktörerna rumsligt och tidsmässigt i animationen.
- Lägg egna nyproducerade animationsfiler i mappen "anim\MyAnim"

och tillhörande nya mediafiler i motsvarande mediamappar –

"media\background\MyBackgrounds"

- "media\Wings\MyWings"
- "media\actor\MyActors" och

"media\audio\MyAudio"

Då blir det lättare att hålla reda på vilka filer som behöver kopieras med, och var de skall placeras, om egna nya animationer och lektioner skall kopieras till andra datorer – och förhoppningsvis till Omega-is webbplats www.omegais.com för att delas av andra.

### Funktioner och kommandon

Här följer en listning av kommandon och funktioner i Omega-is Animationseditor:

#### **Arkiv**:

**Nytt** – öppnar en ny och tom animationsfil

**Öppna** – visar öppna-dialogen för att hämta en befintlig animation

**Öppna igen** – öppnar den senast sparade versionen av öppnad animation

**Spara** – sparar öppen animation under aktuellt namn

**Spara som** – visar Spara-dialogen för angivande av namn på filen **Avsluta** – avslutar Animationseditorn – via kontrollfråga.

#### **Bakgrund**:

**Välj bakgrund** – visar Välj-dialogen för att öppna en bakgrundsbild

**Vänster** – flyttar hela scenytan med bakgrund och allt åt vänster på skärmen

**Höger** – flyttar hela scenytan med bakgrund och allt åt höger på skärmen

**Upp** – flyttar hela scenytan med bakgrund och allt uppåt på skärmen

**Ner** – flyttar hela scenytan med bakgrund och allt neråt på skärmen OBS – ovanstående flytta-kommandon kan göras med musen – drag-släpp

**Mindre** – zoomar ut bakgrund/scen med c:a 25%

**Större** – zoomar in bakgrund/scen med c:a 30%

**1:1** – återställer bakgrund/scen till grundstorlek

**Anpassa till fönster** – zoomar bakgrund/scen till tillgänglig fönsterstorlek

#### **Bana**:

**Skapa ny** – lägger till en ny aktörsbana på scen – med tidslinje (upp till 4 st)

**Duplicera** – lägger till en kopia av markerad bana på scenen (inkl. tidslinje)

**Förläng på slutet** – lägger till ett nytt segment till slutet av markerad bana

**Dela i två** – delar segmentet t.v. om markerad banpunkt i två delar (segmentet t.h. om startpunkten är markerad)

**Radera segment** – raderar segmentet t.v. om markerad banpunkt (t.h.om startpunkten)

**Radera hela banan och tidslinje** – som sagt – efter kontrollfråga

#### **Tidslinje** (animationen):

**Välj hastighet** – ingen funktion f n

**Kör (Skift-P)** – kör/spelar upp animationen

**Stoppa (Skift-S)** – stoppar körningen

#### **Aktörer-kulisser**:

**Välj aktör** – visar dialog för att öppna/hämta bildfil för aktör 1-4 i aktörslistan – motsvarar Bildnamn – Välj i dialogen Aktörsegenskaper – se nedan

**Lägg till kuliss** – visar dialog för att öppna/hämta bildfil för kuliss på nästa lediga plats i kulisslistan – motsvarar Bildnamn – Lägg till i dialogen Kulisser - Egenskaper – se nedan

**Visa aktörsegenskaper (Ctrl-A**) – visar dialogen Aktörsegenskaper – motsvarar högerklick med musen på en plats i aktörslistan, eller klick på knappen "Egenskaper" t.v. om aktörs/kulisslistan

**Visa kulissegenskaper (Ctrl-W)** – visar dialogen Kulisser - Egenskaper – motsvarar högerklick med musen på en plats i kulisslistan

**Växla aktör/kuliss (Ctrl-F)** – växlar mellan visning av aktörslistan eller kulisslistan – motsvarar musklick på knapparna "Aktörer" eller "Kulisser" t.v. om aktörs/kulisslistan

#### **Hjälp**:

**Visa manual** – visar redigeringsdelarna av denna manual

**Om Omega-is** – visar informationsruta om Omega-is

**Om Animationseditorn** – visar informationsruta om Animationseditorn

#### **Kommandon och funktioner vid Tidslinjen:**

**Skala** – ändrar skalan på Tidslinjen.  $\triangle$ -knappen ökar skalan/omfånget,  $\triangle$ -knappen minskar (zoomar in – ner till 0.2 av grundskalan)

**Hastighet** – ändrar hastigheten på animeringen.  $\triangle$ -knappen ökar den – upp till 2.0 ggr grundhastigheten,  $*$ -knappen minskar den – ner till 0.5 av grundhastigheten. OBS! – dessa inställningar är bara till för att testa animationens utfall vid olika hastighet (som kan ställas in per elev), och de sparas inte i animationsfilen.

**Egensk…** – denna knapp visar dialogen Markörsegenskaper (för den första tidsmarkören på den första/översta banans tidslinje). Dialogen visar sedan egenskaperna för den markör som fokuseras med musklick – se vidare nedan.

#### **Högerklick-menyn på Tidslinjen:**

**Markörsegenskaper** – visar dialogen Markörsegenskaper för den närmaste tidsmarkören på den klickade banans tidslinje.

**Lägg till tidssynk** – lägger till en tidssynk-markör på den klickade banans tidslinje, samt en motsvarande markör på aktörsbanan på scenen.

**Lägg till aktivitet** – lägger till en aktivitetsmarkör på den klickade banans tidslinje.

**Avbryt** – stänger högerklicksmenyn.

#### **Ctrl + högerklick-menyn på Tidslinjen:**

**Markörsegenskaper** – visar dialogen Markörsegenskaper för den närmaste tidsmarkören på den klickade banans tidslinje.

**Radera markör** – markerar med rött närmaste markör på den klickade banans tidslinje, samt öppnar en Ja-Nej-dialog för att bekräfta/avbryta åtgärden.

**Avbryt** – stänger Ctrl + högerklicksmenyn.

#### **Direktmanipulering (med mus etc.) av banor och banpunkter - på Scenen:**

**Vanlig banpunkt** – (start-, segment-, slut- och bågpunkt) klick-drag med vänster musknapp till önskad position. (Alla punkterna i bilden t.h. – markerad punkt blir röd – OBS flyttmarkör för muspekaren!)

**Tidssynkmarkör** – Ctrl + klick-drag med vänster musknapp till önskad position. (Violett punkt t.h. – OBS korsmarkör för muspekaren!)

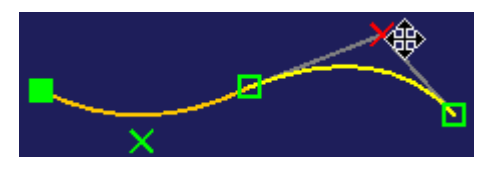

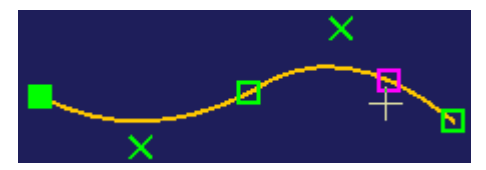

**Hel animationsbana** – Skift + klick-drag med vänster musknapp (i valfri banpunkt) till önskad position.

#### **Direktmanipulering av banor och markörer - på Tidslinjen:**

**Animationsbanans placering på Tidslinjen** – Skift + klick-drag med vänster

musknapp (valfritt ställe på banan) till önskad position – alternativt: Ctrl + klick-drag i banans startpunkt på Tidslinjen.

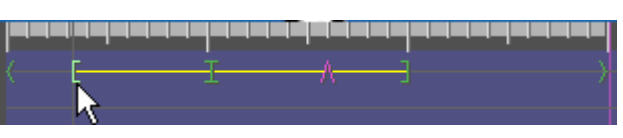

**Animationsbanans längd på Tidslinjen** – Ctrl + klick-drag i banans stoppunkt till önskad position på Tidslinjen.

**Animationstidens längd på Tidslinjen** – Ctrl + klick-drag i slutpunkt till önskad

position på Tidslinjen.

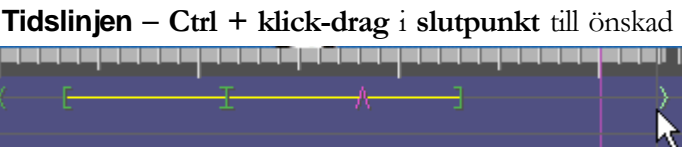

**Händelse- och tidssynk-markörer** – Ctrl + klick-drag markören till önskad position på Tidslinjen.

## Bildformat

#### Bakgrunder:

- JPG-bilder med filändelse .jpg eller .jpeg är oftast det naturliga valet, särskilt för fotografiska bakgrundsbilder (miljoner färger)
- PNG-bilder med filändelse .png (miljoner färger eller 256 färger)
- GIF-bilder med filändelse .gif (256 färger)

256-färgersalternativen kan vara lämpliga för ritade bilder med distinkta färger.

#### Aktörer

För aktörsbilder är det viktig att ha figurer med transparent (genomskinlig) bakgrund, som kan röra sig snyggt över bakgrunden. Detta motiverar valet av följande format:

- PNG-bilder antingen 256 färger med indexerad transparent bakgrundsfärg, eller miljoner färger med s.k. Alfa-kanal för den transparenta bakgrunden
- GIF-bilder 256 färger med indexerad transparent bakgrundsfärg. Även animerade GIF-bilder (för inre animation) kan användas, men Omega-is egen metod för inre animering rekommenderas för säkrare utfall.

#### Kulisser

Samma bildformat som för Aktörerna ovan (utom animerade GIF-bilder).

# G

Kapitel

# Kapitel G: Pedagogiskt förhållningssätt

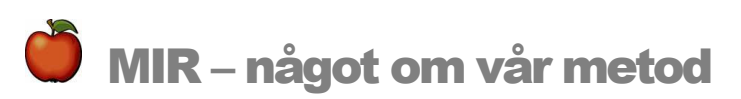

De tre bokstäverna M+I+R sammanfattar i mångt och mycket det arbetssätt som visat sig vara mest framgångsrikt. M står för "Multimedia" och sammanfattar den potential och de möjligheter som teknologin ger oss; I står för "Interaktion" och betonar vikten av att en vuxen samtalspartner finns på plats så ofta som möjligt; R står för "recasting" och innebär att en särskild samtalsstrategi används

#### Datorn som språkstöd

Sedan 1990 har flera studier vid Göteborgs universitet studerat hur en multimediabaserad metod kan hjälpa elever med varierande språksvårigheter att utveckla sitt språk (Tjus, 1998). Den strategi (MIR-metoden) som vi använt är baserad på tre likvärdiga moment:

- 1. Multimedia. Vi har i vår forskning opererat med tre olika program varav Omega-IS är det nyaste och mest kompletta. Alla har dock byggt på likartade principer. Det är program som ger eleven möjlighet att enkelt skapa motiverande och intressanta händelser på skärmen.
- 2. Interaktion: Även om eleven sitter vid en dator är samspelet med läraren fortfarande central. Det som händer på skärmen ger något att tala om. Den vuxne skall emellertid styra så lite som möjligt utan i stället fungera mer som stöd och inspirationskälla för eleven.
- 3. "Recasting" (Att omforma): Detta är en känd med underskattad strategi som används alltför sällan på ett genomtänkt sätt. Flera forskare (se Tjus, 1998 för en detaljerad genomgång) har visat att elever lär sig nya språkliga begrepp snabbare om den vuxne omformar det eleven säger. Detta är en i sig ganska enkel strategi: Man ändrar den språkliga formen utan att förändra kärnbudskapet i det eleven sagt. Erfarenheter visar att tekniken ofta har fler fördelar än att bara härma eleven. Man uppnår samma fokus på det eleven sagt, man anpassar sig till elevens tempo och nivå, plus att dialogen blir mer varierad och naturlig. Resultat från flera studier visar entydigt att en dialog baserad på dessa principer kan ha en tydlig

positiv effekt på den språkliga utvecklingen (se vidare sid. 60-61 och litteraturlistan).

Modellen har prövats i flera projekt i Sverige under 90-talet med flera olika grupper av elever (t ex elever med autism, flerhandikapp och elever med dyslexi). Och resultaten har hittills varit positiva. De flesta av eleverna – och detta gäller i högsta grad gruppen barn med autism – har förbättrat sin läsförmåga, sina kommunikativa färdigheter eller sin språkliga medvetenhet (Heimann, Nelson, Tjus & Gillberg, 1995; Tjus m fl, 2001).

# Språkutveckling och samspel

Utifrån dagens forskningsbaserade kunskap inom pedagogik, psykologi och lingvistik är det möjligt att sammanställa ett antal förutsättningar som starkt påverkar barns normala språkutveckling (se Heimann & Tjus, 1997). Dessa förutsättningar kan, lite förenklat, delas in i tre grupper: Nödvändiga, underlättande samt grundläggande faktorer.

För vart och ett av dessa tre områden ges nedan exempel på några av de viktigaste faktorerna. För de grundläggande faktorerna gäller att de alla bidrar till att utveckla barnets motivation och vilja till kommunikation, en kompetens som tar ett avgörande språng framåt när barnet mot slutet av det första levnadsåret träder in i det talade språkets värld. Avseende de nödvändiga faktorerna måste samtliga finnas till hands för att språket skall utvecklas på ett normalt sätt, medan det för de *underlättande* faktorerna gäller att ju fler som finns tillgängliga, desto bättre!

#### Grundläggande faktorer

De flesta grundläggande faktorer som brukar diskuteras är hämtade från vår kunskap om spädbarnets utveckling. Idag vet vi att embryot till vår kommunikations- och språkförmåga finns redan vid födelsen. Vad som händer under det första levnadsåret får med andra ord konsekvenser för det lilla barnets språkutveckling. Tidiga kompetenser som man antar är viktiga för den språkliga utvecklingen är (ur Heimann & Tjus, 1997, sid 56-57):

- Imitation. Spädbarn härmar ansiktsuttryck (som ett glatt eller ett sorgset ansikte) och ansiktsgester (t ex munöppnande eller att räcka ut tungan) redan vid födelsen
- Mammas röst. Spädbarnet känner sin mammas röst redan innan födelsen. Barnet kan också känna igen sagor och ramsor mamma läst för "barnet" under de tre sista månaderna av graviditeten.
- Sugförmåga. Hur barnet suger beror på hur hungrigt barnet är. När barnet ligger vid mammas bröst suger de flesta barn i ett mönster som består av intensiva sugperioder varvade med pauser. Mödrar använder spontant och intuitivt detta mönster för att utveckla barnens förmåga till turtagning genom att oftast bara prata med barnet under pauserna.
- Turtagning. Det lilla barnet tycks även ha en helt inneboende förmåga att turvis "prata" med den vuxne. Om mamma eller pappa bara ger sin baby

tid - spädbarn behöver längre tid för att svara - så kan långa dialoger ibland utvecklas. Sådana dialoger har observerats även mellan för tidigt födda barn och deras föräldrar.

- Konsekvent samspel över tid. För det lilla barnet är det av vikt att det under sitt första levnadsår ges möjlighet att kontinuerligt och konsekvent utveckla sin förmåga till samspel och kommunikation.
- Ögonkontakt. Den grundläggande förmågan till ögonkontakt finns redan vid födelsen, men den utvecklas också snabbt under de första månaderna. Ögonkontakten är en oerhört viktig del av den tidiga kontakten och det tidiga samspelet mellan spädbarnet och dess föräldrar.
- Trygg relation. Våra första erfarenheter av hur viktigt det är att kommunicera och vår första erfarenhet av hur viktiga vi är i omvärldens ögon ges inom den första relationen. Grunden för denna läggs under det första levnadsåret.
- Delad uppmärksamhet. Runt 8-9 månaders ålder kan man se att barns förmåga till delad uppmärksamhet börjar visa sig (t ex när det 9 månader gamla barnet och mamma leker med en leksak och ömsom tittar på varandra och ömsom på leksaken). Denna är även kopplad till tidiga kommunikativa gester (t ex att peka för att visa på något) och har visat sig vara en basal byggsten för senare språklig och kognitiv utveckling.

#### Nödvändiga faktorer

(Exemplen är hämtade ur Heimann & Tjus [1997, sid 57-59])

- En samspelspartner. Samspelsepisoder med en partner och att denna person också besitter en klart högre språklig kompetens än barnet självt.
- Tillräckligt antal tillfällen. Barnet måste få tillräckligt med möjlighet att samspela och samtala med andra vars språk är både flytande och varierat.
- Motiverande samtal. Samspel och samtal som är motiverande och socialt intressanta för barnet och där barnet ges möjlighet att delta efter sin förmåga.
- Använda fungerande förmågor. Att barnet, i sin kommunikation, ges möjlighet att använda t ex biologiskt intakta sinnen. Exempelvis att döva barn ges möjlighet att kommunicera via tecken.
- Utmana gränser. Att barnet vid vissa tillfällen erfar kommunikation som utmanar gränserna för vad det själv förmår.
### Underlättande faktorer

Här ges ett par exempel på underlättande faktorer. En utförligare lista står att finna i Heimann & Tjus (1997; sid 59-61)

- Många modaliteter. Att få språklig stimulans och erfarenhet inom så många modaliteter som möjligt (t ex tal, text och teckenspråk). Att samtidigt både få se en text, få höra den samt även få den översatt till teckenspråk ger barnet fler möjligheter att förstå och analysera det språkliga innehållet.
- Många utmaningar. Samtal som ofta utmanar barnets språkliga förståelse och utvecklingsnivå ger barnet extra stimulans och möjlighet att upptäcka såväl nya språkliga strukturer som nya sätt att samtala på. En grupp barn som verkligen riskerar att inte tas på allvar språkligt är flerhandikappade barn som kanske bara kan uttrycka sina egna tankar via datorer eller en s k BLISS-tavla (med hjälp av tecken och symboler). Detta leder ofta till en långsam samtalsprocess med korta, precisa meddelanden. Tyvärr är det ibland så att de hinder som det motoriska handikappet ger tillsammans med datorns eller BLISS-tavlans begränsningar tas som intäkt för att barnet inte heller förstår mer än vad som kan produceras.
- Flexibel anpassning. Att den eller de som pratar med barnet använder flera olika medel för att göra begrepp och händelser förståeliga. Med detta avses att den vuxne anpassar såväl hur snabbt man pratar som språkets komplexitet till barnets motivation, koncentration och förmåga för tillfället. Men även att man använder olika sätt för att göra informationen övertydlig. Det kan innebära att man beskriver samma händelse på flera sätt eller att man också tar hjälp av andra uttrycksformer (som att rita eller sjunga) för att öka barnets möjlighet att förstå.
- Individuellt erkännande. Att det språk som de viktiga vuxna i barnets omgivning använder anpassas till barnets personlighet, sätt att tänka (kognition) samt sociala stil. Detta är viktigt för att det bekräftar barnet som en egen individ med egna unika intressen och behov. Även om man, genom att studera den litteratur som finns, kan lära sig mycket om hur man kan prata med barn med autism, får man aldrig glömma att det inte finns ett enda riktigt sätt att umgås med barn som fått diagnosen autism. Dessa barn, liksom alla normala barn och alla barn med andra funktionshinder, skiljer sig åt sinsemellan och måste mötas som de unika individer de är.

Heimann och Tjus (1997) menar, att om så många som möjligt av de ovan uppräknade faktorerna är närvarande, ökar sannolikheten för att eleven skall hamna i en gynnsam inlärningssituation där barnets hjärna/kognitiva system får möjlighet att notera och analysera viktig information. Eleven har därmed större chans att faktiskt lära sig något nytt, t ex en språklig form som inte tidigare behärskats. Heimann och Tjus skriver (sid 60-61):

Ett barn får inte ses enbart som en biologisk datamaskin som skall förses med viss information. Barnet är en hel människa som har mänskliga behov! Inlärning sker således inte bara i skolan och sker heller inte i en situation där inlärningsfaktorerna (som exempelvis begåvning, minne och uppmärksamhet) kan ses som frikopplade från den sociala situationen (barnets känsloliv, intressen, självförtroende eller tidigare historia).

# S.T.A.R.T – faktorerna: Lite mer teori

Här en beskrivning av ett delvis annorlunda sätt att betrakta inlärning på. Ett sätt som vi menar kan bidra till att tänka i nya banor kring undervisningens uppläggning och planering. Den stora fördelen - som vi ser det - med den teoretiska ansats vi presenterar, är att teorin inte enbart fokuserar på barnets förmåga eller oförmåga utan istället försöker ha en helhetssyn på inlärning.

Den teori vi baserar vårt resonemang på - rare event learning - har som mål att identifiera och mer noggrant beskriva faktorer som antingen är nödvändiga för att inlärning skall äga rum eller på ett eller annat sätt underlättar lärandet (Heimann & Tjus, 1997; Tjus, 1998; Nelson m fl., 2001). Dessa är inte lätta att identifiera i klassrummet, men en ökad medvetenhet om dem förbättrar förhoppningsvis chanserna att skapa en inlärningssituation och ett klassrumsklimat som maximerar möjligheterna för eleverna att ta in ny information. Något som troligen i än högre grad gäller för barn med olika former av inlärningssvårigheter eftersom de, i motsats till friska barn - har färre intakta psykologiska (t ex minne, språklig förmåga, begreppsbildning) och biologiska (t ex: syn, hörsel, känsel, motorisk kontroll) system att använda.

Teorin tar upp fem grundläggande aspekter som vi kallar START faktorerna. Samtliga beskriver på olika sätt hur barnets förmåga att tänka, analysera och koncentrera sig styr inlärningen. Men, och detta är viktigt, teorin är vidare än så i att den går utanför de vanliga kognitiva förutsättningarna genom att understryka vikten av såväl motivation, intresse, känslor och samspelet mellan läraren och eleven. Inlärning sker alltid i ett sammanhang. De fem faktorerna är (se Heimann och Tjus, 1997, sid 43-46):

- Startberedskap. Är eleven överhuvudtaget berett att lära sig något? Elever kan tappa all glöd bara någon säger "matte" eller "gymnastik". Oftast är det dock inte ämnet utan tidigare negativa erfarenheter som påverkar inställningen. Här kan det vara en hjälp om man som lärare orkar vara flexibel och rucka på sina planer ibland. Det kanske inte är alldeles nödvändigt att alltid arbeta 20 minuter med ett visst moment utan istället låta barnet byta aktivitet i tid innan all lust dödats.
- Tillgänglighet. Hur involverat är eleven? Här finns en risk att läraren kör över eleven. Man arbetar med datorn för att skolledningen vill eller för att det är schemalagt, men utan hänsyn till barnets engagemang eller relationen mellan eleven och läraren.
- Aha! Hur är intresset för det som står i fokus för träningen och hur uppmärksamt är barnet? Skapar uppgiften motivation hos eleven och hur påverkar arbetet självkänslan? Här blir det viktigt för lärare och föräldrar att anpassa strategierna alltefter hur väl ett moment väcker intresse och uppmärksamhet. Detta kräver att den vuxne i sin tur är uppmärksam och lär känna varje barns individuella signaler så att dessa kan tolkas på ett riktigt sätt.
- Redo. Hur vaket och alert eleven är, men också tidigare erfarenhet av liknande inlärningssituationer och liknande material är centrala faktorer för inlärning. Den vuxne måste fråga sig om barnets hjärna är moget och

därmed redo för att lära sig det som den vuxne vill. Vidare måste man försöka bedöma huruvida variationer i barnets uppmärksamhet beror på förlorat intresse (Aha-faktor, se ovan) eller om det är en följd av barnets biologiska svårigheter, att nervsystemet inte klarar att hålla fokus så länge som man vanligtvis kan förvänta sig med hänsyn till barnets ålder och mognad.

• Tankemönster. Här avses varje barns unika erfarenheter och tankeassociationer. För barn med inlärningssvårigheter och därtill hörande kognitiva problem är det inte ovanligt att unika individuella associationer eller begrepp fått leva kvar under lång tid och t o m i barnets värld stadfästs som solida sanningar.

Utöver de fem START-faktorerna finns det ytterligare ett antal processer som, är centrala för vår förståelse av barnens inlärningsprocesser (Heimann & Tjus, 1997; Nelson m fl, 2001). Dessa är bl a förmågan till engagemang, minnet, inre organisation, förmågan att härma samt förmågan till samspel. Några av dessa beskrivs här kortfattat (se även Heimann & Tjus, 1997):

- 1. Engagemang. Här avses det engagemang som investeras av elevens kognitiva system för att analysera ny språkliga information. Elever/barn som håller på att lära sig ett språk är ständigt i färd med att jämföra nya språkformer med det språk som redan behärskas. Detta sker till största delen utanför det aktiva medvetandet, vi talar således om omedvetna kognitiva och språkliga processer. När hjärnan (det kognitiva-språkliga systemet) uppmärksammar en olikhet undersöks skillnaden av dessa omedvetna processer. När skillnaden uppmärksammats och undersökts tillräckligt många gånger utvecklar eleven en ny språklig förmåga och kan då förstå och använda den nya strukturen.
- 2. Minne. När nya och okända språkliga uttryck dyker upp jämförs dessa med exempel som redan finns lagrade i existerande minnesstrukturer. Minnet är dock ingen bandspelare som lagrar allt utan urskiljning. Eleven uppmärksammar i första hand vissa mycket tydliga och lättidentifierade exempel.
- 3. Konsolidering. När barnet helt och fullt behärskar något nytt, när t ex en ny språklig struktur kan användas obehindrat, behöver barnets nervsystem inte längre uppmärksamma den. Med andra ord, så kan hjärnan nu släppa just denna språkliga form och istället börja fokusera på nya språkliga former som ännu inte helt har förståtts av barnet. Detta är till stor del en omedveten process, om än inte helt. Barnets intresse för olika saker styr också till viss del vad som uppmärksammas.
- 4. Integrering. Barns hjärnor söker aktivt efter mönster och sammanhang som kan knyta ihop olika kunskapsområden. Det nya som lärts in kopplas ihop med annan kunskap och breda erfarenhetsmönster skapas. Denna tendens till integration förekommer hos alla människor och fungerar som ett viktigt stöd för inlärningen.

## Om samtalets betydelse

Keith Nelson, en amerikansk forskare som intresserat sig mycket för barns språkutveckling, poängterar att det vanliga samtalet, dialogen mellan läraren och eleven, är en ganska oanvänd resurs i skolundervisningen. Alltför ofta består dialogen av att läraren ger order, tillrättavisar eller på annat sätt styr samspelet. Alldeles för sällan fokuserar samtalet under längre perioder på det barnet faktiskt uttrycker eller på det som barnet just för tillfället har sin uppmärksamhet riktad mot. Ja, även då läraren faktiskt försöker att fånga upp barnets budskap händer det, enligt Nelson, alldeles för ofta att läraren svarar alltför snabbt eller på en för avancerad språklig nivå.

Hur kan man då som lärare eller föräldrar minska på sitt eget tempo, sina egna prestationskrav, och börja lyssna på barnet istället? Två strategier som ofta har använts i forskningsstudier såväl som i praktiskt pedagogiskt arbete är att antingen härma barnet eller att försöka att omforma det som barnet just sagt. Dessa strategier beskriv kort nedan även om det är omformningsstrategin ("recasting") som vi i första hand vill argumentera för i samband med Omega-is (ur Heimann & Tjus, 1997, sid 47):

- *Att härma*. Inom språkträningen har man ofta speciellt i USA och England - låtit barnen härma ord och meningar som läraren valt ut som viktiga utifrån barnens utveckling. Men imitation kan också användas för att hjälpa samtalet och samspelet mellan den vuxne och ett barn. Inom spädbarnspsykologin har detta länge varit uppenbart: Föräldrar som inte klarar av att få ögonkontakt med sin lilla bebis kan få en ökad förståelse för samspelet genom att härma barnet en kort stund och därmed ge barnet en bättre möjlighet att delta. Om man härmar tvingas man fokusera på motparten, man anpassar sig till hans eller hennes tempo och ger på så sätt utrymme för den "svagare parten" att ta mer plats i dialogen.
- *Att omforma*. Detta är en underskattad strategi som används alltför sällan på ett genomtänkt sätt. Strategin är egentligen ganska enkel: Läraren ändrar den språkliga formen utan att förändra kärnbudskapet i det eleven sagt. Studier visar att tekniken har fler fördelar än att bara härma eleven. Man uppnår samma fokus på det eleven sagt, man anpassar sig till elevens tempo och nivå, plus att dialogen blir mer varierad och naturlig. Erfarenheterna visar entydigt att en konsekvent lärar-elev dialog av den här typen hjälper eleverna att lära sig snabbare.

### Omforming ("recasting") – hur gör man?

Ur Heimann och Tjus (1997) hämtar vi följande korta beskrivning av hur man kan tänka kring omformning/"recasting": Förutsättningen är givetvis att man lyckas etablera en samtalssituation och en dialog kring det man just nu arbetar med (t ex en Omega-is lektion). Som lärare/förälder försöker man så långt som möjligt att besvara frågor, ställa frågor, kommentera, utveckla och omforma dialogen. Dialogen skall vara en hjälp för eleven att förstå betydelsen av de ord och meningar han eller hon arbetar med för stunden:

- Steg 1. Här är det viktigt att läraren eller föräldern är uppmärksam på elevens spontana kommentarer och hittar ett naturligt sätt att använda strategin (varje yttrande från barnet kan inte omformas, då riskerar metoden att bli absurd). Låt oss anta att läraren och barnet pratar om vilda djur och därför sitter vid datorn och tittar på en CD som innehåller bilder och filmer med olika djur och att eleven gör kommentaren att "Jag tycker om elefanten".
- Steg 2 Läraren måste nu ta vara på det centrala innehållet i den mening som barnet yttrat och snabbt omforma den så att den får en delvis annorlunda struktur, men inte förändras nämnvärt innehållsmässigt. Ett sätt kan vara att säga "Ja, det är en stor och fin elefant" eller "Jag tycker också om den stora elefanten". Ett alternativ till omformning är att hjälpa barnet att utveckla sina synpunkter genom att istället fråga "Varför tycker du det?"
- Steg 3. Som ett sista led kan det ibland vara lämpligt att följa upp kommentaren under Steg 2 genom att försöka göra barnet uppmärksamt på den text som visas på datorskärmen. Det kan göras genom att t ex fråga "Var är ordet?" eller genom att visa "Här är ordet! Titta: Elefanten".

# Forskningsresultat

Många lekfulla försök med att använda datorer i undervisningen av barn med olika språksvårigheter har genomförts sedan tidigt 1970-tal. I våra egna studier har vi arbetat med flera olika grupper barn (t ex barn med cerebral pares, hörsel-handikapp, damp), men barn med autism utgör den enskilda grupp vi har störst erfarenhet av. Och för just denna grupp har datorn som hjälpmedel varit ganska omdiskuterad. Det har tagit lång tid för datorn att bli ett självklart verktyg för dessa barn. I dag finns dock flera studier som visar att datorn kan vara till stor nytta för barn med autism liksom för barn med andra språk- och kommunikations-svårigheter. Barn med autism kan lära sig läsa och räkna med hjälp av anpassade datorprogram, och datorbaserad undervisning kan t o m få dem att lära sig mer än vad de gör i den för barn med autism traditionella pedagogiken (Jordan & Powell, 1990; Tjus, Heimann & Nelson, 1998, 2001). Nyligen har två studier i Spanien redovisat liknande positiva resultat för en grupp barn med blandade funktionshinder (Basil & Reyes, 2003; Reyes, Basil & Rosell, 2000).

Den mest utförliga resultatredovisningen går att finna i Tjus doktorsavhandling från 1998, men Heimann och Tjus (1997) ger också en sammanfattning av resultaten som

uppnåtts under de första sju årens forskning. I övrigt hänvisas till den litteraturlista som bifogas liksom till programmets webbsida: www.omega-is.com

Även om samtliga grupper av barn som ingått i våra studier oftast också ökat sin läsförmåga gäller generellt att det är gruppen barn med autism som visat den starkaste och tydligaste effekten. I studier där vi undersökt det program som föregick Omegais (= DeltaMessages; Nelson & Heimann, 1995) ingick 52 barn (se bild nedan). Av dessa gick 37 framåt. Med andra ord innebar arbetet med datorn att läsutvecklingen förändrades i positiv riktning för över 70 procent av de medverkande eleverna. För barnen med autism visar en motsvarande individuell analys att 10 barn av 13 (= 77 procent) ökade sin läsning genom vårt arbetssätt. Det är värt att notera att den totala interventionstiden bara var mellan två och fyra månader. Under denna period arbetade eleverna två gånger i veckan med programmet (varje session var ca 20 minuter och lärarna var instruerade att försöka använda den beskrivna MIRstrategin).

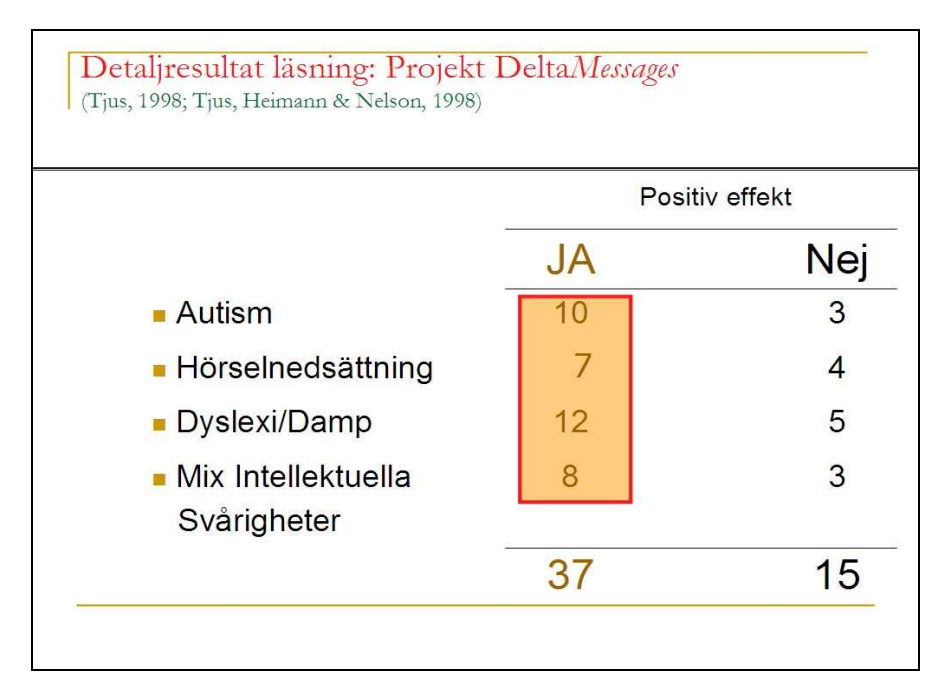

## Litteratur – ett urval

- Basil, C. & Reyes, S. (2003). Acquisition of literacy skills by children with severe disability. Child language teaching and therapy, 19 (1), 27-48.
- Heimann, M., Nelson, K.E., Tjus, T., Gillberg, C. (1995). Increasing reading and communication skills in children with autism through an interactive multimedia computer program. Journal of Autism and Developmental Disorders, 25 (5): 459-480.
- Heimann, M., Tjus, T. (1997). Datorer och barn med autism. Stockholm: Natur och Kultur.
- Nelson, K.E. & Heimann, M. (1995). DeltaMessages 2.0 a multimedia software for language learning. Distribution: Super Impact Images Inc., USA och Topic Dataoch Språkbehandling HB, Göteborg. (© Keith Nelson & Mikael Heimann).
- Nelson, K.E., Heimann, M. & Tjus, T. (1997). Theoretical and Applied Insights from Multimedia Facilitation of Communication Skills in Children with Autism, Deaf Children, and Children with Other Disabilities. In Lauren. B. Adamson & Mary Ann Romski (Eds.), Communication and Language Acquisition: Discoveries from Atypical Development (pp.295-325) Baltimore: Paul Brookes Publishers.
- Nelson, K.E., Welsh, J., Camarata, S., Tjus, T. & Heimann, M. (2001) A Rare Event Transactional Model of Tricky Mix Conditions Contributing to Language Acquisition and Varied Communicative Delays. In K.E. Nelson, A. Koc, & C. Johnson (Eds.), Children's Language, Volume 11. Mahwah, NJ: Erlbaum.
- Nilheim, K., Heimann, M. & Tjus, T. (2002). Datorn som pedagogiskt hjälpmedel för barn med autism: En attitydundersökning bland föräldrar och personal vid Rebeckaskolan. Rapport från Psykologiska institutionen, Göteborgs Universitet, nr 1.
- Reyes, S., Basil, C. & Rosell, C. (2000). Avalució del programa multimedia Delta per l'aprentatge de la lectura l'escriptura en alumnes amb discapacitas: una experiència d'ensenyament autoiniciat i motivador. supports, 4 (1), 51-65.
- Thorsell, A.M. (2002). Datorn som pedagogiskt hjälpmedel vid läsinlärning en studie fokuserad främst på barn med autism. Psykologexamensuppsats, Göteborgs universitet.
- Tjus, T. (1998). Language and literacy acquisition in children with developmental and learning disabilities. Doktorsavhandling, Psykologiska institutionen, Göteborgs universitet.
- Tjus, T., Heimann, M. & Lundälv, M. (2003, Nov). Multimedia enhancement of language and reading skills. Paper presented at Autisme Europe, Lissabon.
- Tjus, T. & Heimann, M. (2000) Language, multimedia and communication for children with autism– searching for the right combination. In S. Powell(Ed.), Helping children with autism to learn (pp. 78-93). London: Fulton publishers.
- Tjus, T., Heimann, M., Nelson, K.E. (1998). Gains in literacy through the use of a specially developed multimedia computer strategy: Positive findings from thirteen children with autism.(1998). Autism , (2), 139-156.
- Tjus, T., Heimann, M. & Nelson, K.E (2001). Interaction patterns between children and their teachers when using a specific multimedia and communication strategy: Observations from children with autism and mixed handicaps. Autism, (5), 175-188.
- Tjus, T & Strid, K. (2000). Positive changes in syntactical reading errors in children with autism after multimedia training. Paper presented at the XXVII International Congress of Psychology 23-28 juli 2000, Stockholm, Sverige.

Omega-is är utvecklat och producerat av Omega-is projektgrupp: Mikael Heimann, Mats Lundälv, Tomas Tjus samt Keith E. Nelson

Programmering:

Lars Nordberg – Femtio Procent Data AB, och Bengt Farre – Androtech HB

Animering

Mats Lundälv och Cathy Agostinelli

Grafik

Maria Olsson, Tommy Hagman, Oscar Elmgren, Lisa Wikberg, Marcus Anderberg, Daniel Sköld, Tomas Abrahamsson, Carina Fihn och Jill Lindström.

Ljudbearbetning

Mats, Linnéa, Emma och Jakob Lundälv samt Brian Holmedal

Språk

Katarina Mühlenbock (SE), Stine Laberg (NO), Elin Styve (NO), Rebecca Heimann (NO), Mirja Turestedt (SE, UK)

Webbsida

Mattias Twedmark

#### Programmet är utvecklat med stöd från

Sverige: Hjälpmedelsinstitutet, Vinnova/KFI, Kunskapscentrum Autism, Göteborg, Specialpedagogiska institutet och DART/Drottning Silvias barnsjukhus, Göteborg Norge: Rbup/Halos samt Meltzerfonden, Universitet i Bergen

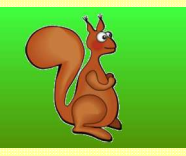

Information om hur programmet kan beställas fås av

Sverige: Speciapedagogiska institutet eller Topic Data & Språkbehandling Hb, Barnhusgatan 13, 411 11 Göteborg, Sverige Email: topic@telia.com

Norge: Regionsenter for barn og unges psykiske helse – Helseregion Vest, Postboks 7800, 5020 Bergen, Norge Email: Mikael.Heimann@rbup.uib.no

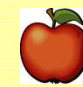